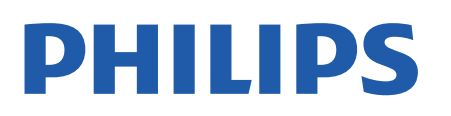

Television

*7406 Series*

# Hưá»>ng dẫn sá» dụng

43PUS7406 50PUS7406 55PUS7406 65PUS7406

Register your product and get support at www.philips.com/TVsupport

# **Ná»™i dung**

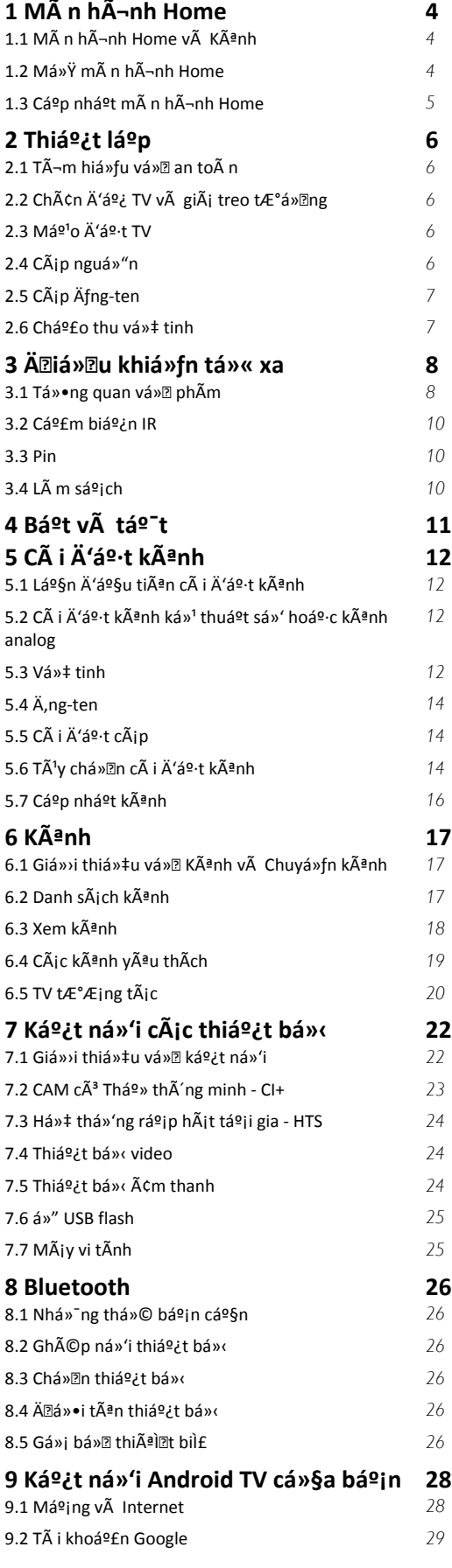

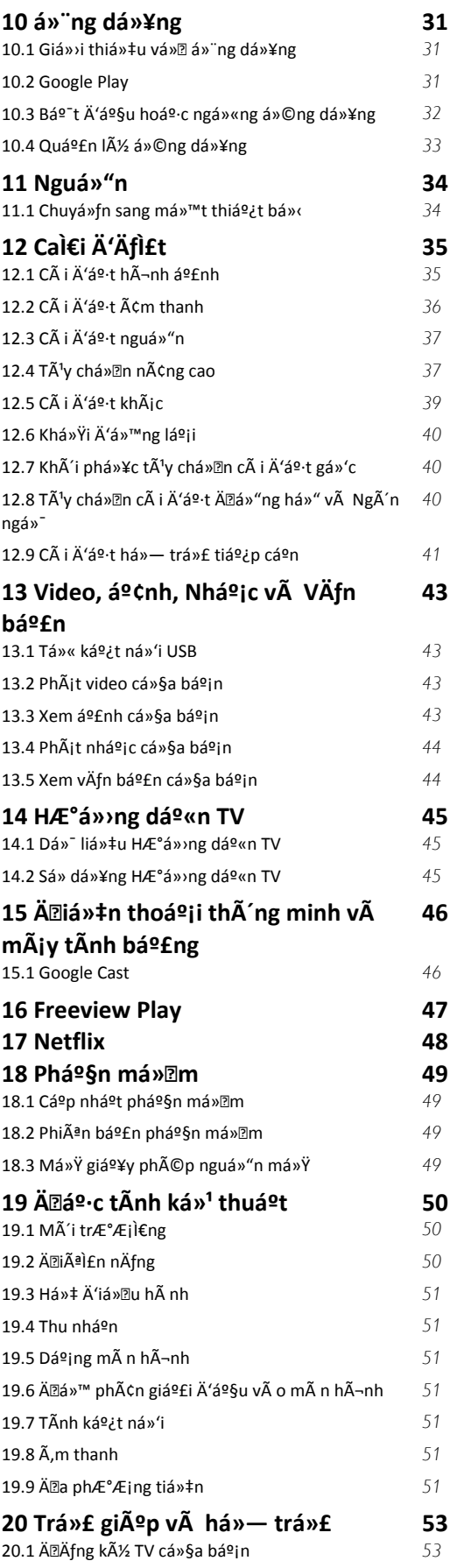

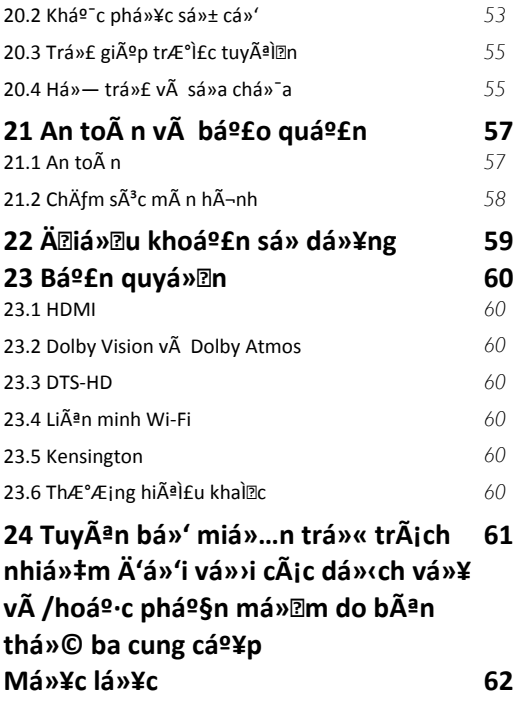

# <span id="page-3-3"></span><span id="page-3-0"></span>1 **MÃ n hÃ-nh Home**

## <span id="page-3-1"></span>1.1

# MÃ n hÃ-nh Home v**à Kênh**

## TrÃ-nh khởi cháºiy mà n hÃ-nh Home

Ä láºn hưởng Ä'ược cÃic lợi Ãch cá»§a Android TV, hãy kết ná»'i TV vá»»i Internet. Nhấn Home trên Ä'iá» Du khiá» fn từ xa Ä'á» fÄ'á <sup>o</sup>¿n mà n hÃ-nh Home Android mỠi. GiỠ'ng như Ä'iá» ‡n thoẠji thà 'ng minh hoặc mÃiy tÃnh bảng Android cá»§a báºin, mà n hình Home ná $9\pm$ m ở giá» a TV. Từ Ä'ây bá $9\pm$ n cÃ $3\pm$ há»f quyết Ä'ịnh sẽ xem gì bằng cÃich duyệt qua cÃic tÃ<sup>1</sup>y chá»**<b>In giải trà từ ứng dụng v**à chưÆjng trình TV trá»±c tiếp. Mà n hình Home cá»§a báºjn cÃ<sup>3</sup> cÃic kênh Ä'á»f báºin khÃim phÃi cÃic ná»™i dung tuyệt vá»**Di từ cÃic ứng dụng yêu thÃch cá»§a báº**jn. Báºjn cũng cÃ<sup>3</sup> thá»f thêm cÃic kênh bổ sung hoặc tìm cÃic ứng dụng má»›i Ä'á»f nháºn Ä'ược nhiá» lu ná»<sup>™</sup>i dung hÆjn.

 $M\tilde{A}$  n h $\tilde{A}$ -nh Home  $\tilde{A}'E^{\circ}$ ợc tá» $\bullet$  chức th $\tilde{A}$  nh c $\tilde{A}$ ic k $\tilde{A}$ ªnh. CÃic ứng dụng cÃ<sup>3</sup> thá»f Ä'iá»**<b>Dn Ä'á»**D xuất cá»§a ứng dụng (nếu cÃ<sup>3</sup>) theo lá»±a chá»**®n cá»§a ri**êng ứng dụng như má»™t kênh riêng lẻ trong mà n hình Home.

#### á»<sup>"</sup>ng dụng

CÃic á» ng dụng yêu thÃch cá»§a báºin Ä'ược Ä'ặt trên hà ng Ä'ầu tiên. Hà ng nà y chứa má»™t sá»' ứng dụng Ä'ược cà i Ä'ặt sẵn. Thứ tá»± cá»§a cÃic ứng dụng nà y tÃ<sup>1</sup>y theo thá»**<b>Da thuáºn kinh doanh** vá»»i cÃic nhà cung cấp dừch vụ ná»™i dung. Báºin  $c\AA$ ©ng  $c\AA$ <sup>3</sup> thá»f th $\AA$ ªm c $\AA$ ic ứng dụng kh $\AA$ ic l $\AA$  m ứng dụng yêu thÃch từ trang Ứng dụng, và dụ nhÆ<sup>°</sup> Live TV v $\tilde{A}$  MMP (MultiMediaPlayer). Báºin c $\tilde{A}^3$  thấy mở trang á» ng dụng bằng cÃich nhấp và o biá»fu tượng Ứng dụng ở phÃa ngoà i cÃ<sup>1</sup>ng bên trÃji của hà ng á»"ng dụng.

#### **Live TV**

Hà ng Live TV hiá»fn thừ cẤic chưÆing trình hiện Ä'ang cháºiy từ cÃic kênh Ä'ã cà i Ä'ặt. Hà ng nà y chứa tá»'i Ä'a 10 kênh như Ä'á»® xuất Ä'á»f báºjn chá»<sup>n</sup> cÃic kênh TV. Kênh Ä'ầu tiên trên hà ng Live TV là kênh báºjn Ä'ang xem và cÃjc kênh tiếp theo sáº1⁄2 lÃ kênh trong danh sÃich yêu thÃch cá»§a báºin\*. \* Lưu Ấ½: Nếu vẫn cẤ<sup>2</sup>n nhiá» $\mathbb{D}$ u chá» — trá» ng trên hà ng Live TV, hà ng nà y sẽ bao gá»"m cÃic kênh từ nguồn DTV (TV ká»<sup>1</sup> thuáºt sá»') cá»§a báºjn.

## **Kênh Phát tiếp theo**

<span id="page-3-2"></span>Báºjn luÃ'n cÃ<sup>3</sup> thá»f biết Ä'ược sẽ xem ná»<sup>™</sup>i dung gÃ- tiếp theo từ kênh **PhÃit tiếp theo** trên mà n hÃ-nh Home. Báº<sup>-</sup>t Ä'ầu xem từ nÆji báºjn Ä'ã xem dang dở và nháºn thÃ'ng bÃio vá» cÃic táºp má» i trong kênh **PhÃit tiếp theo**. Nhấn và giá»<sup>-</sup> Chá»**an** 

trên má»<sup>™</sup>t bá»™ phim hoặc chưÆjng trình TV Ä'á»f ngay láºp tức thêm bá»™ phim/chưÆjng trình TV và o k<sub>A</sub>anh PhÂit tiếp theo.

## **Kênh Google Play Movies & TV**

Thuê phim hoặc chưÆjng trình TV trên kênh nà y từ Google Play Movies & TV.

## **Kênh YouTube**

Kênh nà y chứa cÃic video YouTube Ä'ược Ä'á»**®** xuất cho báºjn, do báºjn Ä'Äfng ký hoặc cÃjc video thỠ(nh hà nh.

## TÃ<sup>1</sup>v chỉnh kênh

Nhấp và o nút **TÃ<sup>1</sup>y chỉnh kênh** Ä'á»f thêm và xÃ<sup>3</sup>a kênh trên mà n hình Home cá»§a báºin.

Xem thêm www.support.google.com/androidtv

## Truy cáºp cà i Ä'ặt từ mà n hình Home

Báºin cÃ<sup>3</sup> thá»f truy cáºp menu **Cà i Ä'ặt** qua biá»fu tượng ở gÃ<sup>3</sup>c trên bên phải.

## Truy cá<sup>o</sup>p ổ USB flash từ mà n hÃ-nh Home

Ä am xem tá » ‡p tá » « á » • USB flash, trưá » > c ti ên báºin cần thêm ứng dụng MMP (MultiMediaPlayer) và o trang Home. Nhá<sup>o</sup>¥n Home, bấm và o biá» fu tưá» £ng Ỡing dụng ở phÃa ngoà i cÃ<sup>1</sup>ng bên trÃji cá»§a hà ng Ỡ"ng dụng. Báºin cÃ<sup>3</sup> thá»f thêm ứng dụng MMP từ trang á» ng dụng.

## Thanh hệ thá»'ng trên mà n hình Home

Thanh hệ thá»'ng nằm ở phÃa trên cÃ<sup>1</sup>ng cá»§a mà n hÃ-nh Home chứa cÃic tÃnh nÄfng sau Ä'ây. - Nút Tìm kiếm: Ä'á»f báºt tÃnh nÄfng tìm kiếm với Google bằng giá»<br/>
l'ang nêi\* hoặc vÄfn bản. Kết quá ºE tìm kiá º¿m và thá »© tá »± cá »§a ká º¿t quá ºE Ä'ược hiá»fn thị theo cÃic thá»a thuáºn kinh doanh vá»»i cÃjc nhà cung cấp dừch vụ ná»™i dung.  $\hat{A}$  - Th $\hat{A}'$ ng b $\hat{A}$ jo:  $\hat{A}'$ á»f cung cá $9$ ¥p cho bá $9$ in c $\hat{A}$ jc th $\hat{A}'$ ng b $\hat{A}$ jo vá»<sup>n</sup> hệ thá»'ng Smart TV cá»§a báºjn.

 $\hat{A}$  - Nguồn v $\hat{A}$  o:  $\hat{A}'$ á»f khởi  $\hat{A}'$ á»<sup>™</sup>ng danh s $\hat{A}$ jch nguồn và o và chuyá» fn sang má»<sup>™</sup>t trong cÃic thiết bị Ä'ã kết ná»'i.

 - Cà i Ä'ặt: Ä'á»f truy cáºp menu Tất cả cà i Ä'ặt vÃ Ä'iá»**Du chỉnh c**Ãic cà i Ä'ặt TV.

 $\hat{A}$  - Ä $\hat{B}$ á»" ng há»": cho biá $\frac{9}{5}$ t  $\hat{A}'$ á»" ng há»" há» $\ddagger$  thá»' ng.

\* Lưu ý: Ä lá»f táºn dụng Google Assistant trong trưá» $\mathbb{Z}$ ng hợp Ä'iá» $\mathbb{Z}$ u khiá»fn từ xa kh $\tilde{A}'$ ng c $\tilde{A}^3$  micr $\tilde{A}'$ , vui lÃ<sup>2</sup>ng sá» dụng ứng dụng Android TV Remote Control  $c\tilde{A}^3$  sá $9\mu$ n trong Cá»a h $\tilde{A}$  ng Google Play d $\tilde{A}$  nh cho thiết bá»< Android và Apple App store dà nh cho thiết bá»<iOS.

## 1.2 Mở mà n hÃ-nh Home

Ä⊠á»f mở mà n hình Home và mở má»™t mục…

1 - Nhấn Home.

2 - Chá»**<b>In một mục v**à nhấn OK Ä'á»f mở hoặc báº<sup>-</sup>t Ä'ầu mục Ä'Ã<sup>3</sup>.

 $3$  - Nhấn nút Quay láºji nhiá»**Du lần hoáº**·c nhá<sup>o</sup>¥n nút Home Ä'á»f quay láºji Mà n hình chình.

Khi mở mà n hình Home, ứng dụng hoặc ná»™i dung Ä'ang phẫit trẫ<sup>a</sup>n ná»**n sá%** ngừng cháºiv. Báºin phẠ£i chá» ln má»™t ứng dụng hoặ c ná»™i dung từ mà n hÃ-nh Home Ä'á»f tiếp tục láºji.

## <span id="page-4-0"></span>1.3

# **Cáºp nháºt mà n hình Home**

Báºin cÃ<sup>3</sup> thá»f nháºn Ä'ược thÃ'ng bÃio cáºp nháºt từ Google và Ä'ã cà i Ä'ặt phiên bản má» i cá»§a Trình khởi cháºiv mà n hình Home. Vá»›i Trình khởi cháºiv mà n hÃ-nh Home má»»i, báºin sẽ cÃ<sup>3</sup> giao diện và cÃic tÃnh nÄfng má»›i trên mà n hình Home cá»§a TV.

## Ä**<b>Ziá»fm nổi báºt má»**›i trên mà n hình Home cá»§a báºin

Vá»›i nhiá»**Du tab như Home, KhÃim phÃi, á»** "ng dụng và **TÃ-m kiếm**, báºjn cÃ<sup>3</sup> thá»f khÃjm phÃj phim vÃ chưÆing trình từ cÃic dá»<ch vụ và ứng dụng phổ biến cá»§a báºin. Ä**zÄfng nháºp v**à o Tà i khoản Google cá»§a báºin Ä'á»f nháºn cÃic Ä'á»**a** xuất Ä'ược cÃi nhân hÃ<sup>3</sup>a tá »« cÃic dá » <ch vá »¥ phÃit trá »±c tuyến cá»§a báºjn dá»±a trên ná»™i dung báºjn Ä'ã xem vÃ ná»<sup>™</sup>i dung báºjn quan tâm.

## Giao diện má»»i, Ä'iá»**Du hưá»**»ng má»»i

Quyết Ä'ịnh ná»™i dung sẽ xem tiếp theo vá»›i  $\ddot{A}$ 'iá» $\mathbb{Z}$ u hưá» ng dá»… sá» dụng. Duyệt qua cÃic Ä'á» $\mathbb{Z}$ xuất Ä'ược cẤi nhân hÃ<sup>3</sup>a cá»§a báºin, tiếp tục xem từ nÆji báºjn Ä'ã xem dang dở hoặc nhanh chÃ<sup>3</sup>ng tìm thấy má»<sup>™</sup>t ứng dụng nhất Ä'ịnh bằng hệ thá»'ng tab má»»i.

## KhÃim phÃi cÃic Ä'á»<sup>n</sup> xuất Ä'ược cÃi nhân hÃ<sup>3</sup>a

Duyệt cÃic chưÆing trình và phim mà báºin yêu thÃch trên tất cả cÃic dá»<ch vụ Ä'a phưÆing tiện yêu thÃch cá»§a báºjn. Ä**⊠Äfng nháºp và o Tà i khoản** Google cá»§a báºjn Ä'á»f báº<sup>-</sup>t Ä'ầu.

## **Nháºn cÃic Ä'á»<sup>n</sup> xuất trên Google**

CÃic dá» ch vụ cá»§a báºin Ä'ược lưu và o Tà i khoản Google cá»§a báºjn Ä'á»f báºjn cÃ<sup>3</sup> thá»f nháºn  $\ddot{A}'A^c$ á» $\text{fc}$  cáic  $\ddot{A}'$ á» $\text{F}$  xuất tá»'t hÆjn trên Google.

# <span id="page-5-5"></span><span id="page-5-0"></span>2 **Thiết láºp**

## <span id="page-5-1"></span>2.1 Tìm hiá»fu vá»**<b>a** an toà n

Trưá»>c tiên, hãy Ä'á»**Dc hưá»ing dẫn an to**à n trưá»>c khi sá» dụng TV.

ÄØá»f Ä'á»@c cÃic hưá»>ng dẫn an toà n, hãy chuyá»fn Ä'ến mục An toà n và bảo quản trên sổ tay Trợ giúp nà y Ä'á»f biết thÃ'ng tin.

## <span id="page-5-2"></span>2.2 **Chân đế TV và giá treo** tưá»**<b>ang**

## <span id="page-5-3"></span>Ch**Ã**¢n Ä'ế TV

Báºin cÃ<sup>3</sup> thá»f tìm hưá»>ng dẫn gáº<sup>-</sup>n chân Ä'ế TV trong Hưá» ng dẫn báº<sup>-</sup>t Ä'ầu nhanh Ä'i kà m TV. Trong trưá»**<b>ng hợp báºin Ä'Ãinh mất hưá»**>ng dẫn nà y, báºin cÃ<sup>3</sup> thá»f tải hưá» ng dẫn xuá» 'ng từÂ [www.philips.com/TVsupport](http://www.philips.com/TVsupport).

DÃ<sup>1</sup>ng mã kiá»fu sản phẩm cá»§a TV Ä'á»f tìm Hưá»>ng dẫn khởi Ä'á»<sup>™</sup>ng nhanh Ä'á»f tải xuá»'ng.

## **GiÃi treo tưá»**?Ing

TV cá»§a báºin cÃ<sup>2</sup>n Ä'ược thiết kế Ä'á»f phÃ<sup>1</sup> hợp vỻi giÃi Ä'á»j gẠn tưá» ang tuân thá»§ VESA  $(\ddot{A}'A^c\acute{a}$ ȣc b $\ddot{A}$ in ri $\ddot{A}$ ªng).

SỠdụng mã VESA sau Ä'ây khi mua giÃi treo tưá»**ang** .

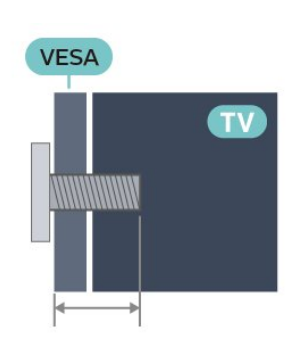

<span id="page-5-4"></span>• 43PUS7406

. .

VESA MIS-F 100x200, M6 (Tá»'i thiá»fu: 10mm, Tá»'i Ä'a: **12mm)**

• 50PUS7406

VESA MIS-F 100x200, M6 (Tá»'i thiá»fu: 10mm, Tá»'i Ä'a: **20mm)**

• 55PUS7406

VESA MIS-F 100x200, M6 (Tá»'i thiá»fu: 10mm, Tá»'i Ä'a:

## **20mm)** • 65PUS7406 VESA MIS-F 200x200, M6 (Tá»'i thiá»fu: 12mm, Tá»'i Ä'a: **18mm)**

## Chú Ã<sup>1</sup>/<sub>2</sub>

Việc láº<sup>-</sup>p TV lên tưá»<sub></sub> ng yêu cầu phải cÃ<sup>3</sup> cÃic ká»<sup>1</sup> nÄfng Ä'ặc biệt và chỉ Ä'ược thá»±c hiện bởi nhân viên cÃ<sup>3</sup> Ä'á»§ khả nÄfng. Việc láº<sup>-</sup>p TV lên tưá»**<b>Dng phải Ä'Ãip ứng cÃic ti**êu chuẩn an toà n theo trá»<br>
<br/>
Ing lượng cá»§a TV. Ngoà i ra, hãy Ä'á»<br>
Inc  $c$ Ạf nh bẫio an to $\tilde{A}$  n tr $\mathcal{F}^{\circ}$ á $\omega$ c khi Ä $^{\prime}$ Ạt TV v $\tilde{A}$  o vá $\omega$  tr $\tilde{A}$  cá $\omega'$ Ä'ịnh

TP Vision Europe B.V. kh $\tilde{A}$ 'ng chá» (u tr $\tilde{A}$ ich nhiá» $\ddagger$ m vá» $\mathbb{Z}$ việc láº<sup>-</sup>p Ä'ặt khÃ'ng Ä'úng cÃich hoặc bất ká»<sup>3</sup> việc láº<sup>-</sup>p Ä'ặt nà o gây ra tai náºin hoặc tổn thưÆing.

## 2.3 **Máº<sup>1</sup>0 Ä'ặt TV**

• Ä $\mathbb{Z}$ ặt TV ở nÆji Ãjnh sÃjng khÃ'ng chiếu trá»±c tiếp lên mà n hình.

• Khoáº $\epsilon$ ng cÃich lý tưởng Ä'á»f xem TV là báº $\pm$ ng 2 Ä'ến 5 lần kÃch cá»i mà n hình theo Ä'ưá»ang chéo. Khi ngồi, máº<sup>-</sup>t cá»§a báºin nên ngang tầm vá»»i phần giỠa mà n hÃ-nh.

• Khi treo tưá»<lag, hãy Ä'ặt TV cÃich tưá»<lag tá»'i Ä'a 15 cm.

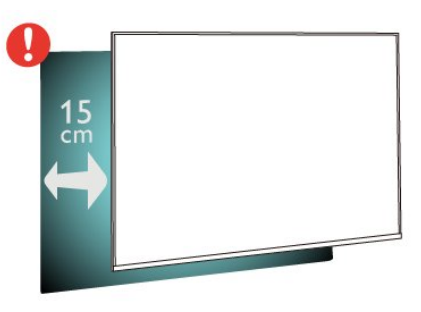

## **Lưu** ý:

Vui l $\tilde{A}^2$ ng giá»<sup>-</sup> TV tr $\tilde{A}$ inh xa c $\tilde{A}$ ic nguồn ph $\tilde{A}$ it ra bụi bẩn như bếp lÃ<sup>2</sup>. Nên là m sáºich bụi bẩn thưá»**<b>ng xuyªn Ä'á»f trÃinh bụi xâm nháºp v**à o TV.

## $\overline{24}$ **CÃip nguá»**"n

• LẠp cÃip nguá» "n và o Ä'ầu ná» 'i POWER ở mặt sau cá»§a TV.

- Ä**zảm bảo cÃjp nguá»**"n Ä'ược láº<sup>-</sup>p chặt vá»>i Ä'ầu ná»'i.
- Ä $\mathbb{Z}$ ảm bảo phÃch cáº $\mathbb{Z}$ m trong á» $\bullet$  Ä'iện luÃ'n c $\tilde{A}^3$ thá»f tiếp cáºn Ä'ược.
- Khi báºjn rút phÃch cẠm cá»§a cÃjp nguồn, hãy luÃ'n kéo phÃch, khÃ'ng Ä'ược kéo dây cÃip

<span id="page-6-2"></span>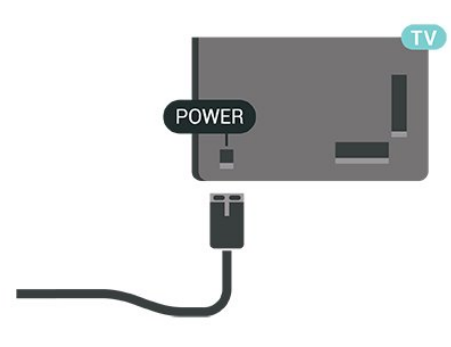

**SAT** O  $\qquad \qquad =$  $\circ$  $\qquad \qquad =$  $\blacksquare$  $\odot$ DIGITAL USB2 NETWORK  $\overline{\phantom{a}}$  $SAT$  $\frac{75 \Omega}{\Omega T}$  $\begin{array}{rcl}\n\text{HDMI 4} & \text{HDMI 3} & \text{HDMI 2}\n\end{array}$ Ù Ó

Mặc dÃ<sup>1</sup> TV nà y tiêu thụ nguồn Ä'iện chá»**®** rất Ãt nhưng hãy rút phÃch cáº<sup>-</sup>m cá»§a cÃip nguồn Ä'á»f tiết kiệm Ä'iện nếu bạn khÃ'ng sá» dụng TV trong thá»<sup>[2]</sup> gian dà i.

# <span id="page-6-0"></span> $2.5$ **CÃip Äfng-ten**

CẠm phÃch cẠm Äfng-ten tháºt chặt và o á». cáº<sup>-</sup>m Ä,ng-ten á»Ÿ mặt sau cá»§a TV.

Báºin cÃ<sup>3</sup> thá»f kết ná»'i vá»›i Äfng-ten cá»§a chÃnh báºin hoặc tẤn hiệu Äfng-ten từ hệ thá»'ng phân phá»'i Äfng-ten. Sá» dụng Ä'ầu ná»'i Äfng-ten IEC Coax 75 Ohm RF.

SỠdụng kết ná»'i Äfng-ten nà y cho cÃic tÃn hiệu Ä'ầu và o ká»<sup>1</sup> thuáºt sá»' hoặc analog cá»§a Äfng-ten.

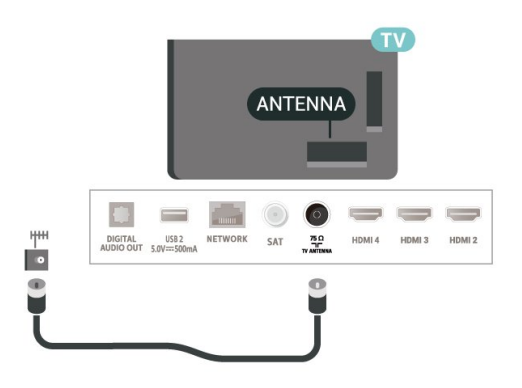

## <span id="page-6-1"></span> $\overline{2.6}$ Cháºfo thu vệ tinh

Gáº<sup>-</sup>n Ä'ầu ná»'i F-type cá»§a vệ tinh vá»»i SAT kết ná»'i vệ tinh ở phÃa sau TV.

# <span id="page-7-0"></span>3 **ÄDiá»Du khiá»fn từ**

## **xa**

## <span id="page-7-1"></span>3.1

## **Tổng quan vá» phÃm**

## Trên cÃ<sup>1</sup>ng

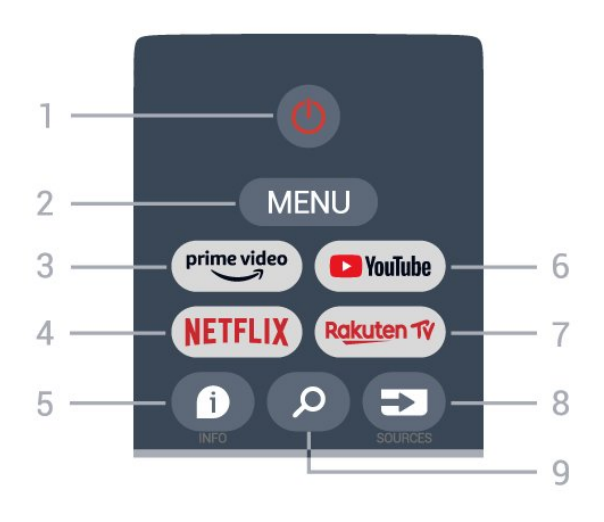

1 - Nguồn (Chế Ä'á»<sup>™</sup> chá»**a / Báºt)** Ä**⊠á»f báºt TV hoặc trở láºji Chế Ä**'á»™ chá»**<b>n**.

## **2** - **MENU**

ÄØá»f mở Menu TV cÃ<sup>3</sup> cÃic chức nÄfng TV Ä'iá»fn hÃ-nh.

## **3** - **Amazon Prime Video**

ÄØá»f khởi cháºjy á» ng dụng Amazon Prime Video.

## **4** - **NETFLIX**

Ä $\mathbb{Z}$ á»f khởi cháºjy á»"ng dụng Netflix khi TV Ä'ã báºt hoặc từ chế Ä'á»<sup>™</sup> chá»**D**.

• Nếu bạn cÃ<sup>3</sup> thuê bao thà nh viên Netflix, bạn cÃ<sup>3</sup> thá»f xem cÃic chưÆing trình cá»§a Netflix trên TV nà y. TV cá»§a báºjn phải Ä'ược kết ná»'i vá»>i Internet. • Ä**Zá»f mở Netflix, nhấn ph**Ãm **NETFLIX** Ä'á»f mở

Ỡ"ng dụng Netflix. Báºjn cÃ<sup>3</sup> thá»f mở Netflix ngay láºp tức từ TV ở chế Ä'á»™ chá»<sup>m</sup>.

## **5** - **INFO**

Nhá<sup>o</sup>¥n Ä'á»f mở mà n hình thÃ'ng tin chưÆjng trình. Nhấn má»™t lần Ä'á»f hiá»fn thị thÃ'ng tin ngáºīn gỠln vỠlkênh, nhấn má»™t lần ná» - a Ä'á» f hiá» fn thị mà n hình mở rá»™ng gồm tiêu Ä'á»® chưÆjng trình và thông tin khÃjc, nhấn má»™t lần ná»<sup>-</sup>a Ä'á»f hiá»fn thá»< thÃ'ng tin Ä'ầy Ä'á»§ vá»@ chưÆjng trình. Tiếp tục nhấn phÃm Ä'á»f cÃ<sup>3</sup> thá»f chuyá»fn sang cÃic chá $9$ ¿ Ä'á»<sup>™</sup> xem thÃ'ng tin khÃic nhau.

## **6** -Â **YouTube**

Äaá»f khởi cháºiy á» ng dụng YouTube.

## **7** - **Rakuten TV**

 $\overline{A}$  and  $\overline{A}$  and \* Lưu ý: á» ng dụng Rakuten TV khÂ'ng Ä'ược cung cấp ở tất cả cÃic quá»'c gia.

## **8** - **SOURCES**

Ä**⊠á»f mở hoặc Ä'Ã<sup>3</sup>ng menu Nguồn.** 

## **9** - **SEARCH**

ÄØá»f truy cáºp tÃnh nÄfng tìm kiếm bằng cÃich nháºp từ khÃ<sup>3</sup>a tÃ-m kiáº*i* m.

## Trên cÃ<sup>1</sup>ng (cho kiá»fu mÃiy UK)

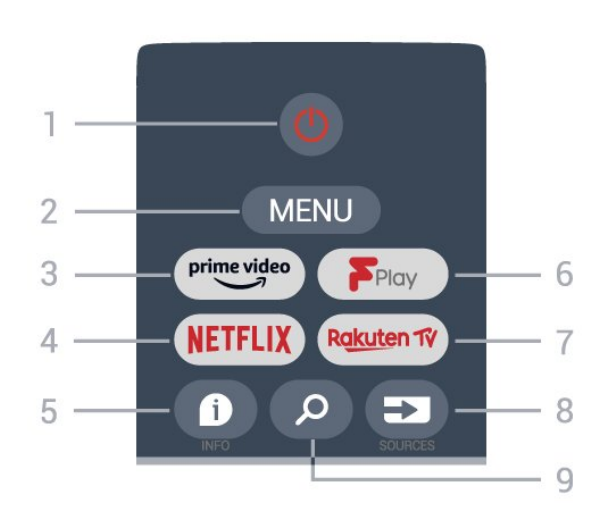

1 - **Nguồn** (Chế Ä'á»™ chá»**a / Báºt)** Ä**⊠á»f báºt TV hoặc trở láºji Chế Ä'á»**™ chá»<sup>®</sup>.

## **2** - **MENU**

Ä lá»f mở Menu TV cÃ<sup>3</sup> cÃic chức nÄfng TV Ä'iá»fn  $h\tilde{A}$ -nh.

## **3** - **Amazon Prime Video**

Ä $\mathbb{Z}$ á»f khởi cháºjy á» "ng dụng Amazon Prime Video.

## **4** - **NETFLIX**

Ä as we fahavi chá ly á v ng dá v ¥ng Netflix khi TV Ä' A £ bá ºt hoặc từ chế Ä'á»<sup>™</sup> chá»<sup>[7]</sup>.

• Nếu bạn cÃ<sup>3</sup> thuê bao thà nh viên Netflix, bạn cÃ<sup>3</sup> thá»f xem cÃic chưÆing trình cá»§a Netflix trên TV nà y. TV cá»§a báºin phải Ä'ược kết ná»'i vá»»i Internet.

• Ä**Zá»f mở Netflix, nhấn phÃm NETFLIX** Ä'á»f mở Ỡing dụng Netflix. Báºjn cÃ<sup>3</sup> thá»f mở Netflix ngay láºp tức từ TV ở chế Ä'á»™ chá»?.

## **5** - **INFO**

Nhấn Ä'á»f mở mà n hình thÃ'ng tin chưÆjng trình. Nhấn má»<sup>™</sup>t lần Ä'á»f hiá»fn thị thÃ'ng tin ngáº<sup>-</sup>n gá»⊠n vá»⊠ kênh, nhấn má»™t lần nữa Ä'á»f hiá»fn thị mà n hình mở rá»™ng gồm tiêu Ä'á»® chưÆjng trình và thông tin khÃjc, nhấn má»™t lần ná»<sup>-</sup>a Ä'á»f hiá» fn thá» thấng tin Ä'ầy Ä'á»§ vá» l chưÆjng trẫ¬nh. Tiá<sup>o</sup>¿p tục nhá<sup>o</sup>¥n phÃm Ä'á»f c $\tilde{A}^3$  thá»f chuyá»fn sang c $\tilde{A}$ ic chế Ä'á»<sup>™</sup> xem thÃ'ng tin khÃic nhau.

## **6** -Â **Freeview Play**

 $\ddot{A}$  and  $\ddot{B}$  and  $\ddot{B}$  is chasiv **Freeview Play.** 

#### **7** -Â **Rakuten TV**

Ä**Dá»f khởi cháºjy á»** ng dụng Rakuten TV.

#### **8** - **SOURCES**

Äaá»f mở hoặc Ä'êng menu Nguồn.

#### **9** - **SEARCH**

Ä $\mathbb{Z}$ á»f truy cáºp tÃnh nÄfng tìm kiếm bằng cÃich nháºp từ khÃ<sup>3</sup>a tìm kiếm.

## Ở giá»<sup>-</sup>a

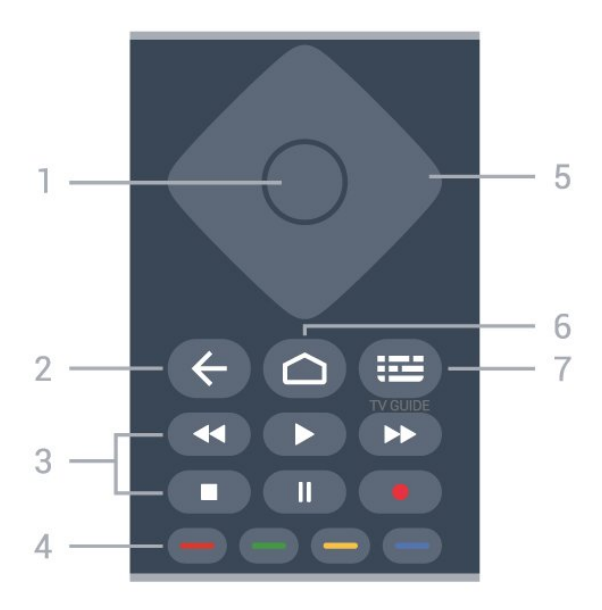

## **1** - **PhÃm OK**

Ä**圍á»f xÃic nháºn lá»±a chá»** n hoặc cà i Ä'ặt. Ä a má»Y danh sách kênh trong khi xem TV.

## 2 - Quay láº<sub>i</sub>i

 $\hat{a}\in\hat{C}$  Ä $\mathbb{Z}$ á»f quay lá $\frac{1}{2}$ i menu hoá $\frac{1}{2}$ c nguồn TV tr $\mathcal{F}^{\circ}$ á» $\frac{1}{2}$ c Ä $\hat{C}$  $\hat{A} \in \hat{C}$  Ä $\mathbb{Z}$ á»f quay lá $\mathbb{Z}$ i á»"ng dụng trưá» $\mathbb{Z}$ c Ä' $\tilde{A}^3$ .

## **3** - **Phát và Ghi**

• PhÂit, Ä'á»f phÂit láºii.

• **Táºjm dừng**, Ä'á»f táºjm dừng phÂjt láºji

• **Ngừng**, Ä'á»f ngừng phÃit láºji

• Tua láºii, Ä'á»f tua láºii

• **Chuyá»fn tiếp nhanh**, Ä'á»f chuyá»fn tiếp nhanh • Ghi, chức nÄfng nà y khÃ'ng Ä'ược há»— trợ.

## **4** - **PhÃm mà u**

Là m theo cÃic hưá» ng dẫn trên mà n hình Ä'á»f chá»**<b>n tÃ'y chá»**n hoặc thao tÃic khÃic. Nhá<sup>o</sup>¥n PhÂm mà u xanh dưÆjng trên mà n hình Home Ä'á»f mở Trợ giúp.

## **5** - **Ph**Ãm Ä'iá»**Du hưá»**, ng

Ä $\mathbb Z$ á»f Ä'iá» $\mathbb Z$ u hưá»»ng lên, xuá»'ng, trÃii hoặc phải.

## **6** - **Home**

Äaá»f mở menu Home.

## **7** - **TV GUIDE**

Ä**⊠á»f mở hoặc Ä'Ã<sup>3</sup>ng Hưá»**>ng dẫn TV.

## **MÄfIEt dưÆjI**I

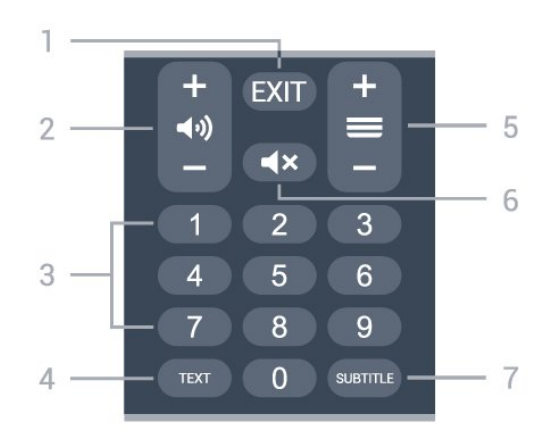

## **1** -Â **EXIT**

Ä lá»f tho Ãit khá» li menu hoá º· cá» "ng dá» ¥ng hiá» ‡n tá ºii.

## 2 - Ã,m lượng

 $N$ hấn + hoặc - Ä'á»f Ä'iá»**au chỉnh mức âm** lượng.

## **3** - **PhÃm số**

Ä@á»f trá»±c tiếp lá»±a chá»@n kênh.

## **4** - **TEXT**

Ä. d»f mở hoặc Ä'Ã<sup>3</sup>ng VÄfn bản/Teletext.

#### **5** - **Kênh**

Nhấn + hoặc - Ä'á»f chuyá»fn sang kênh tiếp theo hoặc kênh trưá»>c trong danh sÃich kênh. Ä aý mở trang tiếp theo hoặc trang trưá»>c ở dáºjng VÄfn bản/Teletext.

## **6** - **Tắt tiếng**

Ä $\mathbb{Z}$ á»f táº<sup>-</sup>t âm thanh hoặc Ä'á»f khÃ'i phục âm thanh.

## **7** - **SUBTITLE**

Ä awf má»Y trang Phụ Ä'á»<sup>n</sup>.

## Dưá»»i cÂ<sup>1</sup>ng (cho kiá»fu mÃiy UK)

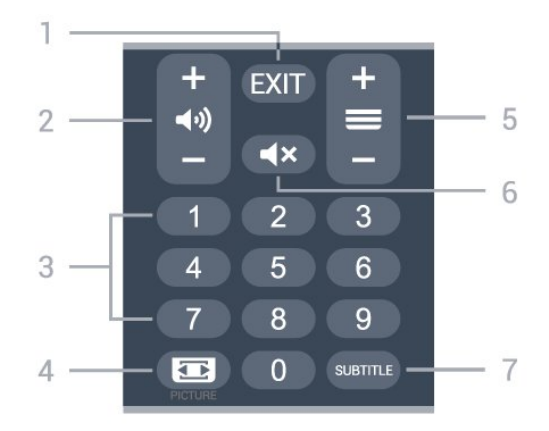

## **1** -Â **EXIT**

Ä $\mathbb Z$ á»f thoÃit khá» $\mathbb Z$ i menu hoặc á»"ng dụng hiện táºii.

## 2 - Ã,m lượng

<span id="page-9-3"></span>Nhấn + hoặc - Ä'á»f Ä'iá»**Du chỉnh mức âm** lượng.

## **3** - **PhÃm số**

Ä@á»f trá»±c tiếp lá»±a chá»@n kênh.

## **4** - **PICTURE**

Ä⊠á»f mở hoặc Ä'Ã<sup>3</sup>ng menu Chế Ä'á»™ hình ảnh.

## **5** - **Kênh**

Nhấn + hoặc - Ä'á»f chuyá»fn sang kênh tiếp theo hoặc kênh trưá»>c trong danh sÃich kênh. Ä ay f mở trang tiếp theo hoặc trang trưá» >c ở dáºing VÄfn bản/Teletext.

## **6** - **Tắt tiếng**

Ä $\mathbb{Z}$ á»f táº<sup>-</sup>t âm thanh hoặc Ä'á»f khÃ'i phục âm thanh.

## **7** -Â **SUBTITLE**

Ä**<b>@á»f** mở trang Phụ Ä'á»@.

## <span id="page-9-0"></span> $\overline{3.2}$

# <span id="page-9-2"></span>Cảm biến IR

TV cÃ<sup>3</sup> thá»f nháºn lệnh từ Ä'iá»**Du khiá»fn từ xa sá»** dụng IR (Ä'Ã"n hồng ngoáºji) Ä'á»f gá»i lệnh. Nếu báºjn sá» dụng loáºji Ä'iá»**Du khiá»fn từ xa n**à y, hãy luÃ'n Ä'ảm bảo rằng báºjn trá» ZÄ'iá» Zu khiá» fn từ xa và o cảm biến hồng ngoại ở phÃa trưá»>c TV.

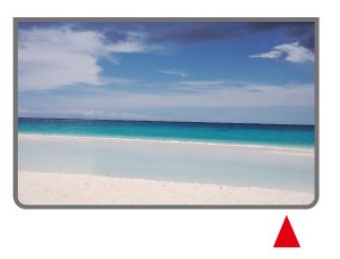

## **Cal**‰nh bal**<b>Do**

KhÃ'ng Ä'ặt bất ká»<sup>3</sup> váºt thá»f nà o trưá» c cảm biến hồng ngoáºji cá»§a TV vì váºt thá»f nà y cÃ<sup>3</sup> thá»f chá<sup>o</sup>·n tẤn hiệu hồng ngoáºii.

# <span id="page-9-1"></span>3.3

## **Pin**

Nếu TV không phản ứng khi nhấn phÃm trên Ä'iá»**Du khiá»fn từ xa, cÃ<sup>3</sup> thá»f pin Ä'**ã hết Ä'iện.

Ä lá»f thay pin, mở ngÄfn chứa pin ở phÃa sau mặt Ä'Ãiy cá»§a Ä'iá» lu khiá»fn từ xa.

1 - Trượt cá»a pin theo hưá»>ng hiá»fn thá»< bởi mÅ©i tên.

2 - Thay thế pin cÅ© bằng 2 viên pin loáºji AAA-1.5V. Hãy Ä'ảm bảo cÃic Ä'ầu + và - cá»§a pin Ä'ược Ä'ặt chÃnh xÃic.

3 - Ä**Dá**» (nh vá» (láºji cá»a pin và trượt trở láºji cho tá»›i khi khá»›p.

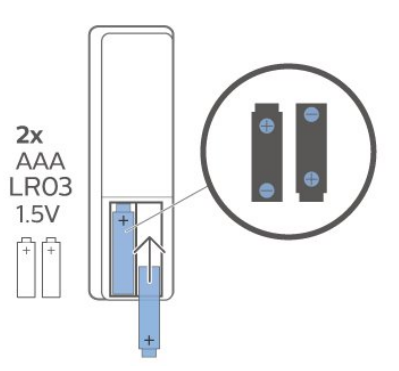

ThÃjo bá» pin ná <sup>o</sup>¿u bá <sup>o</sup>in khà ng sá» dá» ¥ng Ä'iá» Du khiá»fn từ xa trong má»™t thá»**<b>Di gian d**à i. Thải bá»® pin cÅ© má»™t cÃich an toà n theo hưá»>ng dẫn ngưng sá» dụng.

ÄØá»f biết thêm thÃ'ng tin, trong Trợ giúp, chá»**<b>Dn Từ khÃ<sup>3</sup>a và tra cứu Ngưng sá» dụng.** 

## $\overline{34}$ Là m sáºich

Ä**Ziá»**Zu khiá»fn từ xa cá»§a báºin Ä'ược phá»§ má»™t lá» » p chá» 'ng xưá» » c.

Ä**⊠á»f là m sáºich Ä'iá»** lu khiỠfn từ xa, hãy dÃ<sup>1</sup>ng má»™t miếng vải ẩm má»@m. Kh´ng sá» dụng cÃic chất như cồn, hÃ<sup>3</sup>a chất hoặc chất tẩy rá»a gia dụng lên Ä'iá» au khiá» fn từ xa.

# Báºt và táº<sup>-</sup>t

Ä $\mathbb{Z}$ ảm bảo TV Ä'ã kết ná»'i vá»›i nguá»"n Ä'iện AC. Ä $\mathbb{R}$ in chỉ bÃjo ở phÃa dưá»>i cÃ<sup>1</sup>ng cá»§a TV phÃjt sÃjng.

## **Báºt**

<span id="page-10-1"></span><span id="page-10-0"></span>4

Nhấn nút Nguồn trên Ä'iá»**Du khiá»fn từ xa Ä'á»f** báºt TV. Trong trưá»**ng hợp báºin kh**Ã'ng thá»f tÃ-m thấy Ä'iá» au khiá» fn từ xa hoặc Ä'iá» au khiá» fn từ xa bừ hết pin, bạn cÅ©ng cÃ<sup>3</sup> thá»f nhấn phÃm cần Ä'iá»au khiá»fn nhá»a ở mặt dưá»>i cá»§a TV Ä'á»f báºt TV.

## Chuyá»fn sang chế Ä'á»<sup>™</sup> chá»<sup>®</sup>

Ä**⊠á»f chuyá»fn TV sang chế Ä'á»**™ chá»**⊠**, nhấn nút **Nguồn** trên Ä'iá»**Du khiá»fn từ xa. Báºin cÅ©ng** cÃ<sup>3</sup> thá»f nhấn phÃm cần Ä'iá»**Du khiá»fn nhá»**Dở mặt dưá»»i cá»§a TV Ä'á»f báºt TV.

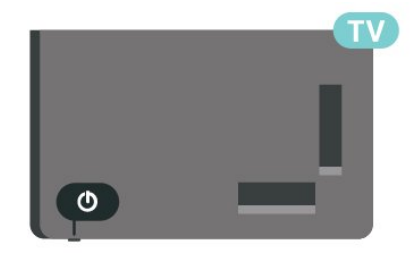

Ở chế Ä'á»™ chá»<br/>
D. TV vẫn Ä'ược kết ná»'i vá»›i nguồn Ä'iện chÃnh nhưng tiêu thụ rất Ãt nÄfng lượng.

Ä $\mathbb{Z}$ á»f táº<sup>-</sup>t TV hoà n toà n, ngáº<sup>-</sup>t kết ná»'i phÃch cáº<sup>-</sup>m Ä'iện.

Khi ngáº<sup>-</sup>t kẠ¿t ná»'i nguá»"n, luÃ'n kéo phÃch cáº<sup>-</sup>m, khÃ'ng Ä'ược kéo dây Ä'iện. Äaảm bảo báºin cÃ<sup>3</sup> thá »f tiếp cáºn phÃch cẠm, dây cÃip Ä'iá » ‡n và á »• cẠm Ä'iện bất ká»<sup>3</sup> lúc nà o.

# <span id="page-11-4"></span><span id="page-11-0"></span>5 Cà i Ä'ặt kênh

## <span id="page-11-1"></span>5.1

# Lần Ä'ầu tiên cà i Ä'ặt **kênh**

<span id="page-11-3"></span>Cà i Ä'ặt cÃic kênh trong lần cà i Ä'ặt TV Ä'ầu ti**ên** 

Trong lần cà i Ä'ặt TV Ä'ầu tiên, báºjn cê thá»f là m theo cÃic hưá» ng dẫn trên mà n hình Ä'á»f Ä'ặt ngÃ'n ngá»<sup>-</sup> menu, kết ná»'i máºing, Ä'Äfng nháºp tà i khoản Google, chá»<sup>n</sup> quá»'c gia cá»§a báºin và hoÃn thà nh cÃic cà i Ä'ặt cÆi bản khÃic cho TV. HÆin ná»<sup>-</sup>a, báºjn cÅ©ng cÃ<sup>3</sup> thá»f cà i Ä'ặt cÃjc kênh trong lần cà i Ä'ặt TV Ä'ầu tiên.

Ä aá»f cà i Ä'ặt cÃic kênh trong lần cà i Ä'ặt TV Ä'ầu tiên…

1 - Phiên cà i Ä'ặt TV Ä'ầu tiên báº<sup>-</sup>t Ä'ầu từ Mà n hình chà o mừng vá»›i cÃic tÃ<sup>1</sup>y chá»**In cà i Ä**'ặt ngÃ'n ngá»<sup>-</sup>, hãy là m theo cÃic hưá»>ng dẫn trên mà n hình Ä'á»f hoà n thà nh nhiá»au cà i Ä'ặt TV cho Ä'ến phần cà i Ä'ặt kênh.

2 - Phiên cà i Ä'ặt kênh trong lần cà i Ä'ặt TV Ä'ầu tiên báº<sup>-</sup>t Ä'ầu từ tÃ<sup>1</sup>y chá»**an\* Cà i Ä'ặt vệ tinh**, nhấn Báº<sup>-</sup>t Ä'ầu nếu báºjn muá»'n cà i Ä'ặt cÃjc kênh vệ tinh. Nhấn Bá» a qua Ä'á» f bá» a qua cà i Ä'ặt vệ tinh v**Ã** chuyá»fn Ä'ến trang cà i Ä'ặt Ä,ng-ten hoặc CÃ<sub>ip</sub>.

**3** - Là m theo cÃic hưá» ng dẫn trên mà n hÃ-nh Ä'á»f hoà n thà nh má»™t trong cÃic kiá»fu cà i Ä'ặt kênh theo lá» $\pm$ a chá» $\mathbb Z$ n cá»§a báºjn. Báºjn cÃ<sup>3</sup> thá» $f$  cà i Ä'ặt cÃjc kiá»fu cà i Ä'ặt kênh khÃic và o lúc khÃic trên MENUÂ >Â T**Ã<sup>1</sup>y chá»⊠n TV** >Â CÃ i  $\ddot{A}'\acute{a}^{\circ}\cdot t\hat{A} > \hat{A}$  Kênh.

\* Lưu Ấ½: Trình tá»± cá»§a cÃic loáºii cà i Ä'ặt kênh cÃ<sup>3</sup> thá»f khÃic nhau tÃ<sup>1</sup>y thuá»<sup>™</sup>c và o cà i Ä'ặt quá»'c gia báºin vừa chá»**<b>n. Cà i Ä'ặt Ä,ng-ten v**à CÃip cÃ<sup>3</sup> thá»f lÃ cÃic tÃ<sup>1</sup>y chá»**In ưu tiên. Trong trưá»**Ing hợp nà y, tÃ<sup>1</sup>y chá»**<b>Dn Cà i Ä'ặt vệ tinh** sẽ sá» dụng Ä'ược sau khi báºjn chá» **an Bá» a qua**.

Ä**⊠á»f biết thêm chi tiết vá»** cà i Ä'ặt kênh Vệ tinh, **Ä,ng-ten** và **Cáp**, vui lÃ<sup>2</sup>ng tham khẠfo phẠ§n hƺ á» ng dẫn cà i Ä'ặt tưÆjng ứng.

## <span id="page-11-2"></span>5.2

# Cà i Ä'ặt kênh ká»<sup>1</sup> thuáºt sá»' hoá<sup>o</sup>·c kênh analog

Khi quét và cà i Ä'ặt kênh, chỉ cÃic kênh nguồn TV hiện táºji má»»i Ä'ược quét. Nếu nguồn TV hiện táºji cá»§a báºjn là **DTV** thì việc quét kênh

sẽ Ä'ược Ãip dụng cho cÃic kênh ká»<sup>1</sup> thuáºt sá»'. Nếu nguồn TV hiện táºii cá»§a báºin là ATV thÃ- quÃi trình quét kênh sẽ Ä'ược Ãip dụng cho cÃic kênh analog.

ÄØá»f cà i Ä'ặt hoặc thay Ä'ổi nguồn TV, nhấn **SOURCES** và chá»**n** DTV hoá<sup>o</sup>·c ATV.

## 5.3 **Vệ tinh**

## Cà i Ä'ặt vệ tinh

Xin lưu Ấ½ rằng trưá»>c khi cà i Ä'ặt kênh, trưá»>c tiên báºjn nên thay Ä'ổi Chế Ä'á»™ cà i Ä'ặt kênh thà nh chế Ä'á»™ báºjn muá»'n cà i Ä'ặt. Ä⊠á»'i vá»›i cà i Ä'ặt kênh Vệ tinh, trưá»›c tiên báºin cần thay Ä'ổi **Chế Ä'á»™ cà i Ä'ặt kênh** thà nh Vệ tinh chung hoặc Vá»**‡ tinh ưu tiên** và sau Ä'Ã<sup>3</sup> báº<sup>-</sup>t Ä'ầu cà i Ä'ặt.

## Ä**⊠á»f cà i Ä'ặt cÃic kênh Vệ tinh…**Â

1 - Nhấn **Home > Cà i Ä'ặt > Kênh > Chế Ä'á»™ cà i**  $\ddot{A}$ 'ặt kênh v $\ddot{A}$  nhấn OK.

2 - Chá»<sup>n</sup> Vệ tinh chung hoặc Vệ tinh ưu tiên rồi quay láºii **Kênh**.

 $3$  - Chá»**<b>anhÂ** > Quét láºji vệ tinh hoặc DÃ<sup>2</sup> vệ tinh thá»§ cÂ'ng và nhấn OK.

Ngo $\tilde{A}$  i ra, khi  $\tilde{A}'$ ang xem má $v^m$ t k $\tilde{A}^{\tilde{a}}$ nh TV, bá $\tilde{a}$ in c $\tilde{A}^3$  thá $v$ f thực hiện quét kênh bằng cÃich...

**MENU > PhÃm Ä'iá» lu hưá» ng lên > Kênh > Kênh**

## Quét láºii vệ tinh và DÃ<sup>2</sup> vệ tinh thá»§ cÂ'ng

## Quét kênh bằng tÃnh nÄfng Quét láºji vệ tinh

Ä**⊠á»f báº<sup>-</sup>t Ä'ầu Quét láºji vệ tinh…Â** 

1 - Nhấn Home > Cà i Ä'ặt > Kênh > Chế Ä'á»™  $c\tilde{A}$  **i Ä'ặt kênh** và nhấn OK.

2 - Chá»**<b>n Vệ tinh chung** hoặc Vệ tinh ưu tiên rồi quay láº<sub>i</sub>i **Kênh**.

 $3$  - Chá»**<b>anhÂ** > Quét láºji vệ tinh và nhấn OK. **4 - Chá»<b>Dn Tiếp theo** Ä'á»f tiến hà nh quét hoặc chá»**<b>n KhÃic** Ä'á»f tÃ-m thêm cÃic loáºii quét cho cÃic hệ thá»'ng vệ tinh khÃjc nhau. TÃ<sup>1</sup>y thuá»™c và o hệ thá»'ng vệ tinh cá»§a báºin, cÃ<sup>3</sup> 5 loáºii chế Ä'á»<sup>™</sup> quét Vệ tinh Ä'á»f lá»±a chá»2n.

- Ä**zÆjn** Quét cÃjc kênh từ má»™t vệ tinh Ä'Æjn lẻ.
- TÄfng t**Ã'ng** Quét cÃic kênh từ tá»'i Ä'a 2 vệ tinh.

• **DiSEqC 1.0** - Quét cÃic kênh từ tá»'i Ä'a 4 vệ tinh.

• Unicable I - Quét cÃic kênh từ tá»'i Ä'a 2 vệ tinh vá»›i Sá»' bÄfng tần dà nh cho ngưá»li dÃ<sup>1</sup>ng lên Ä'ến 8.

• Unicable II - Quét cÃic kênh từ tá»'i Ä'a 4 vệ tinh vá»›i Sá»' bÄfng tần dà nh cho ngưá»**®i dÃ**<sup>1</sup>ng lên Ä'ến 32.

5 - Chá»**<b>In Tiếp theo** Ä'á»f báº<sup>-</sup>t Ä'ầu quét ngay láºp tức vá»»i cÃic cà i Ä'ặt vệ tinh hiện táºji.

**6 - Chá»<b>In Tên vá»**‡ tinh Ä'á»f xem và thay Ä'ổi cÃic cà i Ä'ặt vệ tinh. Khi cÃic cà i Ä'ặt vệ tinh Ä'ược xÃic nháºn, hãy nhấn Quay láºii và chá»**®n Tiếp theo** Ä'á»f báº<sup>-</sup>t Ä'ầu quét.Â

CÃic mục cà i Ä'ặt vệ tinh bao gồm tất cả thÃ'ng tin của vệ tinh.

• **Tráºing thẫii vệ tinh** - Mục n y không Ä'ược phép sá»a Ä'ổi khi báºjn chá»**an Vệ tinh ưu tiên**, nhưng Ä'ược phép trong **Vệ tinh chung**. Nhấn Ph**Ãm Ä'iá»<b>Du hưá»**» ng trÃji hoặc phải Ä'á»f báºt hoặc táº<sup>-</sup>t Tráºing thÃii cá»§a vệ tinh Ä'ã chá»**®n**.

• Lá»±a chá»**¤n vệ tinh** - Mục chỉ Ä'á»f cho biết tên cá»§a vệ tinh, không Ä'ược phép sá»a Ä'ổi. • Chế Ä'á»™ quét - Nhấn PhÃm Ä'iá»**au hưá»**»ng trÃji hoặc phải Ä'á»f Ä'ặt chế Ä'á»<sup>™</sup> quét thà nh **Toà n bá**»<sup>™</sup> hoặc Máºjng.

• Loáºii quét - Nhấn PhÃm Ä'iá»**Du hưá»**» ng trÃii hoặc phải Ä'á»f Ä'ặt loáºji quét thà nh Tất cả, Chỉ cÃic kênh Ä'ược mã hÃ<sup>3</sup>a hoặc Chỉ cÃic kênh **miá»…n phÃ**.

• Loáºii lưu trá»<sup>-</sup> - Nhấn PhÃm Ä'iá»**au hưá»**»ng trÃji hoá<sup>o</sup>·c phải Ä'á»f Ä'ặt loáºii lưu trá»<sup>-</sup> thà nh Tất cả, Chỉ cÃic kênh ká»<sup>1</sup> thuáºt sá»' hoặc Chỉ cÃic **kênh radio**.

• Cấu hình LNB - Nhấn OK Ä'á»f xem hoặc Ä'iá»**au** chỉnh cÃic cấu hình LNB cho **Nguồn LNB, Tần** sá»' LNB, Â,m thanh 22 kHz, Chất lượng tÃn hiệu v**Ã Mức tÃn hiệu.** 

• Bá»<sup>™</sup> phÃit Ä'Ãip - Nhấn OK Ä'á»f Ä'iá»**<b>Du chỉnh c**Ãic cà i Ä'ặt Bá»™ phÃit tÃn hiệu cho **Tần sá»', Tá»'c Ä'á»**™ **nháºp ký tá»**± và Phân cá»±c.

• Chá<sup>o</sup>¥t lượng tÃn hiệu - Xem chất lượng tÃn hiệu cá»§a vệ tinh Ä'ược hiá»fn thị bằng giÃi trá»< từ 0 Ä'ến 100.

• Mức t**Ãn hiệu** - Xem mức tÃn hiệu cá»§a vệ tinh Ä'ược hiá»fn thá»< bằng giÃi trá»< từ 0 Ä'ến 100.

## Quét kênh bằng tÃnh nÄfng DÃ<sup>2</sup> vệ tinh thá»§ công

 $D\tilde{A}^2$  vệ tinh thá»§ c $\tilde{A}'$ ng chỉ  $\tilde{A}'\mathcal{A}^{\circ}$ ợc sá» dụng  $\tilde{A}'$ á»f quét má»™t vệ tinh bằng cÃich cà i Ä'ặt Bá»™ phÃit Ä'Ãip cá»§a vệ tinh Ä'ã chỤn. Trong Ä'iỤu kiện quét nà y, chỉ cho phép Ä'iá»**®u chỉnh Bá»**™ phÃit Ä'Ãip, cÃic mục cà i Ä'ặt khÃic sẽ bị vÃ' hiá» $\pm u$  h $\tilde{A}^3$ a.

## **Thiết láºp Unicable**

#### **Hệ thá»'ng Unicable**

Báºin cÃ<sup>3</sup> thá»f dÃ<sup>1</sup>ng hệ thá»'ng CÃip Ä'Æin hoặc hệ thá»'ng Unicable Ä'á»f kết ná»'i Ä'Ä©a Äfng-ten Ä'ến TV. Hệ thá»'ng CÃip Ä'Æin sá» dụng má»™t cÃip Ä'á»f kết ná»'i chẠfo thu vệ tinh Ä'Ạ¿n tẠ¥t cẠf cÃi c bá»™ dÃ<sup>2</sup> s $\tilde{A}^3$ ng vệ tinh trong hệ thá»'ng cá»§a n $\tilde{A}^3$ . Hệ thá»'ng CÃip Ä'Æin thưá» $\mathbb{Z}$ ng Ä'ược dÃ<sup>1</sup>ng trong cÃic tÃ<sup>2</sup>a nhÃ chung cư. Nếu bạn dÃ<sup>1</sup>ng hệ thá»'ng Unicable, TV sẽ yêu cầu báºjn gÃjn má»™t sá»' bÄfng tần dà nh cho ngưá»**Di dÃ<sup>1</sup>ng và tần sá»**' tưÆjng ứng trong khi cà i Ä'ặt.

Nếu báºin phÃit hiện cÃ<sup>3</sup> má»™t sá»' kênh bị thiếu sau khi cà i Ä'ặt Unicable, cÃ<sup>3</sup> thá»f cÃ<sup>3</sup> má»™t cà i Ä'ặt kh $\tilde{A}$ jc  $\tilde{A}'$  $\tilde{A}$ £  $\tilde{A}'$  $\tilde{A}$ °á» $\tilde{B}$ c thá» $\pm$ c hiá» $\pm$ n c $\tilde{A}$ <sup>1</sup>ng má»™t thá» $\tilde{B}$ i Ä'iá» fm trên hệ thá» 'ng Unicable. Thá»±c hiện cà i Ä'ặt láºji Ä'á»f cà i Ä'ặt cÃic kênh bị thiếu.

## **Sá»' bÄfng tần dà nh cho ngưá»**Di dÃ<sup>1</sup>ng

Trong hệ thá»'ng Unicable, má»—i bá»<sup>™</sup> dÃ<sup>2</sup> sÃ<sup>3</sup>ng vệ tinh Ä'ã kết ná»'i phải Ä'ược Ä'Ãinh sá»' (và dụ như 0, 1, 2 hoặc 3, v.v.).

Báºin cÃ<sup>3</sup> thá»f tìm thấy cÃic bÄfng tần dà nh cho ngưá»**Di dÃ<sup>1</sup>ng và sá»**' cá»§a nÃ<sup>3</sup> cÃ<sup>3</sup> sẵn trên há»™p Ä'ổi sá»' Unicable. BÄfng tần dà nh cho ngưá» li dÃ<sup>1</sup>ng Ä'Ã'i khi Ä'ược viết ngáº<sup>-</sup>n là UB. Nếu báºin chá»@n Unicable trong cà i Ä'ặt nà y, TV sẽ yêu cầu báºin gÃin sá»' bÄfng tần duy nhất dà nh cho ngưá»**Di dÃ**<sup>1</sup>ng cho từng bá»™ dÃ<sup>2</sup> sÃ<sup>3</sup>ng vệ tinh tÃch hợp. Má»™t bá»™  $d\tilde{A}^2$  s $\tilde{A}^3$ ng vệ tinh kh $\tilde{A}'$ ng thá» $f$  c $\tilde{A}^3$  c $\tilde{A}^1$ ng sá»′ b $\tilde{A}$ fng tá $9$ §n dà nh cho ngưá» $\mathbb{Z}$ i dÃ<sup>1</sup>ng vá»>i bá»™ dÃ<sup>2</sup> sÃ<sup>3</sup>ng vệ tinh khÃic trong hệ thá»'ng Unicable.

## Tần sá»' bÄfng tần dà nh cho ngưá»**<b>Di dÃ**<sup>1</sup>ng

Bên cáºinh sá»' bÄfng tần duy nhất dà nh cho ngưá»**Di** dÃ<sup>1</sup>ng, Ä'ầu thu vệ tinh cần tần sá»' cá»§a sá»' bÄfng tần Ä'ã chá»**Dn dà nh cho ngưá»Di dÃ<sup>1</sup>ng. CÃic tần** sá»' nà y thưá»**ng Ä'ược hiá»fn thá»**< kế bên sá»' bằng tần dà nh cho ngưá»**Di dÃ<sup>1</sup>ng trong há»™p Ä'ổi sá»**' Unicable.

## **CAM** vệ tinh

Nếu bạn dÃ<sup>1</sup>ng má»<sup>™</sup>t CAM (CI+) – Conditional Access Module c $\tilde{A}^3$  thá<sup>o</sup> th $\tilde{A}'$ ng minh â $\epsilon$ "  $\tilde{A}'$ á »f xem k $\tilde{A}$ ªnh vá »‡ tinh,  $ch$ úng tÃ'i khuyên báºin nên cà i Ä'ặt vệ tinh vá»»i CAM Ä'ược cáº<sup>-</sup>m và o TV.Â

Hầu hết CAM Ä'ược dÃ<sup>1</sup>ng Ä'á»f mã hÃ<sup>3</sup>a kênh.

CÃic CAM thế hệ má» i nhất cÃ<sup>3</sup> thá»f tá»± cà i Ä'ặt tất cả cÃic kênh vệ tinh trên TV cá»§a báºin. CAM sẽ má»**Di báºin cà i Ä'ặt cÃic vá»**‡ tinh và kênh cá»§a

<span id="page-13-3"></span>nÃ<sup>3</sup>. CÃic CAM nà y khà ng chỉ cà i Ä'ặt và mã hÃ<sup>3</sup>a kênh mà cÃ<sup>2</sup>n quản lý cÃic cáºp nháºt kênh thưá»**ang** xuyªn.

Ä. Má»f mở menu CAM (CI+)...

Nhấn MENUÂ >Â TÃ<sup>1</sup>y chá»**<b>Dn TV > Thẻ CI** và nhấn **OK**.

## <span id="page-13-0"></span>5.4  $\ddot{A}$ .ng-ten

## Cà i Ä'ặt Äfng-ten

Xin lưu ý rằng trưá»>c khi cà i Ä'ặt kênh, trưá»>c tiên báºjn nên thay Ä'ổi Chế Ä'á»™ cà i Ä'ặt kênh thà nh chế Ä'á»™ báºin muá»'n cà i Ä'ặt. Ä⊠á»'i vá»›i cà i Ä'ặt kênh Ä,ng-ten, trưá»>c tiên báºin cần thay Ä'ổi Chế Ä'á»<sup>™</sup> cà i Ä'ặt kênh thà nh Ä,ng-ten và sau Ä'Ã<sup>3</sup> báº<sup>-</sup>t Ä'ầu cà i Ä'ặt.

Ä**⊠á»f cà i Ä'ặt kênh Ä,ng-ten…**Â

**1 -** Nhấn **Home** > **Cà i đặt** > **Kênh** > **Chế độ cà i Ä'ặt kênh** và nhấn OK.

 $2$  - Chá» $\overline{2}$ n Ä,ng-ten rồi quay láºji Kênh.

<span id="page-13-2"></span> $3 -$ Chá»**<b>anh Kênh > Quét kênh và nhấn QK**.

Ngo $\tilde{A}$  i ra, khi  $\tilde{A}'$ ang xem má»<sup>m</sup>t k $\tilde{A}$ ªnh TV, báºin c $\tilde{A}$ <sup>3</sup> thá»f thực hiện quét kênh bằng cÃich...

**MENU > PhÃm Ä'iá»au hưá»>ng lên** >Â **Kênh** > **Kênh**

## Chá»**<b>D**n máºjng yêu thÃch

ÄØá»f chá»@n máºjng yêu thÃch...

1 - Trong khi xem TV, nhá<sup>o</sup>¥n **MENU** >Â TÃ<sup>1</sup>y chá»**an** TV > Cà i Ä'ặt > Kênh > Kênh và nhấn OK.

 $2$  - Chá»**<b>an Chá»an máºing vêu thÃch** và nhấn OK.

**3** - Là m theo cÃic hưá»>ng dẫn trên mà n hình. 4 - Nhấn nút Quay lại nhiá»**Du lần nếu cần, Ä'á»**f Ä' $\tilde{A}^3$ ng menu.

# <span id="page-13-1"></span>5.5 Cà i Ä'ặt cÃip

Xin lưu Ấ½ rằng trưá»>c khi cà i Ä'ặt kênh, trưá»>c tiên báºjn nên thay Ä'ổi Chế Ä'á»™ cà i Ä'ặt kênh thà nh chế Ä'á»™ báºjn muá»'n cà i Ä'ặt. Ä⊠á»'i vá»›i cà i Ä'ặt kênh CÃip, trưá»>c tiên báºin cần thay Ä'ổi Chế Ä'á»<sup>™</sup> cà i Ä'ặt kênh thà nh CÃip và sau Ä'Ã<sup>3</sup> báº<sup>-</sup>t Ä'ầu cà i Ä'ặt.

## Ä**⊠á»f cà i Ä'ặt kênh CÃip…Â**

**1 -** Nhấn **Home** > **Cà i đặt** > **Kênh** > **Chế độ cà i**  $\ddot{A}$ 'ặt kênh và nhấn OK.

- $2$  Chá»**<b>n CÃip** rồi quay láºii Kênh.
- $3$  Chá»**<b>Dn Kênh > Quét kênh và nhấn OK**.
- 4 Nhá<sup>o</sup>¥n Ph**Ãm Ä'iá»<b>Du hưá»**, ng trÃii hoặc phải
- Ä'á»f chá»**®n má»™t chế Ä'á»™ kênh.**

## **Quét toà n bá»™**

1 - Chá»**<b>[**n Toà n bá»™.

**2 - Chá»<b>Dn QuétÂ** và nhấn OK Ä'á»f báº<sup>-</sup>t Ä'ầu. QuÃi trÃ-nh nà y cÃ<sup>3</sup> thá»f mất Ãt phút.

#### Quét nhanh hoá<sup>o</sup>·c nâng cao

 $1 -$  Chá»**<b>Dn Nhanh** hoá<sup>o</sup>·c **Nâng cao.** 

2 - Báºin cÃ<sup>3</sup> thá»f thiết láºp Tần sá»' (KHz) và Mã máºing.

 $3$  - Chá»**<b>an QuétÂ** và nhấn OK Ä'á»f báº<sup>-</sup>t Ä'ầu. QuÃi trình nà y cÃ<sup>3</sup> thá»f mất Ất phút.

Ngoà i ra, khi Ä'ang xem má»<sup>™</sup>t kênh TV, báºin cÃ<sup>3</sup> thá»f thực hiện quét kênh bằng cÃich...

**MENU > PhÃm Ä'iá» lu hưá» ng lên > Kênh > Kênh**

## 5.6

# TÃ<sup>1</sup>y chá»**<b>an cà i Ä**'ặt kênh

## Quét RF Ä'Æjn và Chất lượng thu **tÃn hiệu**

Báºjn cÃ<sup>3</sup> thá»f kiá»fm tra chất lượng và cưá»**<b>ng** Ä'á»™ tÃn hiệu cá»§a kênh ká»<sup>1</sup> thuáºt sá»'. Nếu báºjn cÃ<sup>3</sup> Äfng-ten riêng, báºin cÃ<sup>3</sup> thá»f Ä'ịnh vị láºii Äfngten Ä'á»f thá» và cáºfi thiện việc thu tÃn hiệu.

## $\ddot{A}$  and  $\ddot{B}$  and  $\ddot{B}$  and  $\ddot{B}$  and  $\ddot{A}$  and  $\ddot{B}$  and  $\ddot{B}$  and  $\ddot{B}$  and  $\ddot{B}$  and  $\ddot{B}$  and  $\ddot{B}$  and  $\ddot{B}$  and  $\ddot{B}$  and  $\ddot{B}$  and  $\ddot{B}$  and  $\ddot{B}$  and  $\ddot{B}$  and

#### kênh ká»<sup>1</sup> thuáºt sá»'…

**1** - Trong khi xem TV, nhấn MENU > TÃ<sup>1</sup>y chá»**an TV** > CÃ i  $\ddot{A}'$ ặt > Kênh > Kênh > Quét RF Ä'Æjn và nhấn OK. 2 - Chá»**<b>an** Kênh RF.

3 - Nhấn Ph**Ãm Ä'iá» lu hưá»** ng trÃi hoặc phải Ä'á» f chá»**<b>n một kênh và nhấn OK. Mức t**Ãn hiệu và chất lượng tÃn hiệu Ä'ược hiá»fn thị cho kênh nà y.

4 - Nhấn nút Quay láºji nhiá»**<b>Du lần nếu cần, Ä'á»f** Ä'Ã<sup>3</sup>ng menu.

## <span id="page-14-0"></span>HÃ-nh thức quét kênh hoặc Loáºii hình lưu trá»<sup>-</sup> kênh

Báºin cÃ<sup>3</sup> thá»f thiết láºp loáºii kênh cho kênh Ä'ã quét hoặc kênh Ä'ã lưu.

#### $\ddot{A}$  Zá»f thiết láºp loáºii quét kênh...

1 - Trong khi xem TV, nhá<sup>o</sup>¥n **MENU** >Â TÃ<sup>1</sup>y chá»**an** TV > Cà i Ä'ặt > Kênh > Kênh và nhấn OK.  $2$  - Chá»**<b>an HÃ-nh thức quét kênh** và nhấn OK. **3** - Chọn hình thức quét baÌ£n muôÌ*a***n và nhấn OK**.

4 - Nhấn nút Quay láº<sub>i</sub>i nhiá»**Du lần nếu cần, Ä**'á»f Ä' $\tilde{A}^3$ ng menu.

#### $\ddot{A}$  and thiá ?¿t lá ? p loá ? i lÆ °u trá » kà ªnh...

**1 - Trong khi xem TV, nhấn MENUÂ >Â TÃ<sup>1</sup>v chá»<b>øn** TV > Cà i Ä'ặt > Kênh > Kênh và nhấn OK. 2 - Chá»**<b>an Á Loáºii hÃ-nh lưu trá»**<sup>-</sup> kênh và nhấn OK.

**3 -** Chọn loáºii hình lưu trá» baÌ£n muôÌ?n vaÌ€ nhấn **OK**.

4 - Nhấn nút Quay lại nhiá»**Du lần nếu cần**, Ä'á»f Ä'Ã<sup>3</sup>ng menu.

## **BỠqua kênh**

Báºin cÃ<sup>3</sup> thá»f bá»**D** qua cÃic kênh mà báºin khÃ'ng muá»'n xem.

## **Ä⊠á»f thiết láºp cÃic kênh Ä'ã bá»⊠ qua ...**

1 - Trong khi xem TV, nhá<sup>o</sup>¥n **MENU** >Â **TÃ<sup>1</sup>y chá»n** TV > Cà i Ä'ặt > Kênh > Kênh và nhấn OK.  $2$  - Chá»**<b>an Bá»a** qua kênh\* và nhấn OK.

 $3$  - Chá»**<b>Dn kênh báºin muá»** 'n bá» **qua v**à nhá<sup>o</sup>¥n OK. Dấu tÃch sẽ xuất hiện.

4 - Nhấn nút Quay láºji nhiá»**Du lần nếu cần, Ä'á»**f Ä' $\tilde{A}^3$ ng menu.

\* Lưu ý: Báºin khÃ'ng thá»f bá»@ qua kênh hiện Ä'ang xem.

## Sáº<sup>-</sup>p xếp kênh

Báºin cÃ<sup>3</sup> thá»f hoÃin Ä'ổi vị trà trên danh sÃich kênh cho từng kênh.

## Ä**⊠á»f hoÃin Ä**'ổi số kênh...

1 - Trong khi xem TV, nhá<sup>o</sup>¥n MENUÂ >Â TÃ<sup>1</sup>y chá»**<b>an** TV > Cà i Ä'ặt > Kênh > Kênh và nhấn OK.

 $2$  - Chá»**<b>anÂ** Sáº<sup>-</sup>p xếp kênh\* và nhấn OK.

3 - Nhấn OK Ä'á»f chá»**<b>n một kênh, sau Ä'Ã**<sup>3</sup> nhấn Ph**Ãm Ä'iá»au hưá»>ng** lên hoặc xuá»'ng Ä'á»f chá»an một kênh khÃic. Vị trà cá»§a kênh Ä'ược chỤn Ä'ầu tiên và kênh Ä'ược chá»**¤n thứ hai sáº**½ Ä'ược hoÃin Ä'ổi cho nhau.

4 - Nhấn PhÃm mà u xanh dưÆjng ThoÃit Ä'á»f kết thúc thao tÃic.

5 - Nhấn PhÃm mà u và ng Ä**Di Ä'ến kênh** và nháºp sá»'

kênh Ä'á»f chuyá»fn Ä'ến kênh Ä'Ã<sup>3</sup>.

6 - Nhấn nút Quay láºji nhiá»**<b>Du lần nếu cần, Ä'á»f** Ä' $\tilde{A}^3$ ng menu.

\* Lưu ý: TÃ<sup>1</sup>y thuá»<sup>™</sup>c và o cà i Ä'ặt nhà cung cấp hoặc quá»<sup>·</sup>c gia cà i Ä<sup>'</sup>ặt cá»§a báºin, tÃ<sup>1</sup>y chá»**an Sáº<sup>-</sup>p** xá<sup>o</sup>¿p kênh khÃ'ng phải lúc nà o cÅ©ng khả dụng.

## **Di chuyển kênh**

Báºin cÃ<sup>3</sup> thá»f thay Ä'ổi thứ tá»± kênh nếu muá»'n.

**Ä** avf di chuyỠfn kênh ...

1 - Trong khi xem TV, nhá<sup>o</sup>¥n MENUÂ >Â TÃ<sup>1</sup>y chá»**<b>an** TV > Cà i Ä'ặt > Kênh > Kênh và nhấn OK.  $2 -$ Chá»**<b>an Di chuyá»fn kênh**\* và nhấn **OK**.

3 - Là m theo mÃ' tá<sup>o</sup>£ trên mà n hÃ-nh Ä'á»f chá»**<b>n**.

4 - Nhấn nút Quay láºji nhiá»**Du lần nếu cần, Ä'á»f** Ä' $\tilde{A}^3$ ng menu.

\* Lưu  $\tilde{A}\frac{1}{2}$ : T $\tilde{A}^1$ y thuá»<sup>™</sup>c v $\tilde{A}$  o c $\tilde{A}$  i  $\tilde{A}'$ ặt nh $\tilde{A}$  cung cấp hoặc quá»<sup>·</sup>c gia cà i Ä<sup>'</sup>ặt cá»§a báºjn, tÃ<sup>1</sup>y chá»**an Di chuyá»fn kênh** không phải lúc nà o cÅ©ng khả dụng.

## Chỉnh sá»a kênh

Báºjn cÃ<sup>3</sup> thá»f chỉnh sá»a cÃjc kênh từ danh sÃjch kênh.

## $\ddot{A}$  and  $\ddot{B}$  and  $\ddot{B}$  and  $\ddot{B}$  and  $\ddot{B}$  and  $\ddot{B}$

1 - Trong khi xem TV, nhá<sup>o</sup>¥n **MENU** >Â TÃ<sup>1</sup>y chá»**an TV** >Â **Cà i Ä'ặt** >Â **Kênh** >Â **Kênh** và nhấn **OK**.  $2 -$ Chá» $\overline{R}n\hat{A}$  **Chỉnh sá»a kênh** và nhấn **OK**. **3** - SỠdụng PhÃm Ä'iá»**Du hưá»**, ng Ä'á»f chá»**Dn** kênh và nhấn Ph**Ãm mà u và ng** Ä'á»f Chá»**an**.

4 - Chỉnh sá»a sá»' kênh\* và tên kênh.

5 - Nhấn nút Quay láºji nhiá»**Du lần nếu cần, Ä'á»f** Ä' $\tilde{A}^3$ ng menu.

\* Lưu ý: TÃ<sup>1</sup>y thuá»<sup>™</sup>c và o cà i Ä'ặt nhà cung cấp hoặc quá»'c gia cà i Ä'ặt cá»§a báºin, khÂ'ng phải lúc  $n\tilde{A}$  o báºin cÅ©ng c $\tilde{A}^3$  thá»f chỉnh sá»a sá»' k $\tilde{A}$ ªnh.

## DÃ<sup>2</sup> analog thá»§ công

Báºin cÃ<sup>3</sup> thá»f cà i Ä'ặt kênh TV analog theo cÃich thá»§  $c\tilde{A}'$ ng.

**Ä** a»f cà i Ä'ặt kênh analog theo cÃich thá»§ cà ngâ€! 1 - Trong khi xem TV, nhá<sup>o</sup>¥n MENUÂ >Â TÃ<sup>1</sup>y chá»**<b>an TV** > **Cà i đặt** > **Kênh** > **Kênh** và nhấn **OK**.  $2 -$ Chá»**<b>Dhâ** DÃ<sup>2</sup> analog thá»§ cÃ'ng và nhấn OK.

## <span id="page-15-1"></span>**Tinh chỉnh kênh analog**

Báºin cÃ<sup>3</sup> thá»f tinh chỉnh kênh TV analog theo cÃich thá»§ cÂ'ng.

Ä**⊠á»f tinh chỉnh má»™t kênh...** 

1 - Trong khi xem TV, nhá<sup>o</sup>¥n **MENU** >Â **TÃ<sup>1</sup>y chá»n** 

**TV** > **Cà i đặt** > **Kênh** > **Kênh** và nhấn **OK**.

**2 - Chá»<b>Pn Tinh chỉnh kênh analog** và nhấn OK.

3 - Báºin cÃ<sup>3</sup> thá»f tinh chỉnh kênh.

4 - Nhấn nút Quay láºji nhiá»**Du lần nếu cần, Ä**'á»f Ä' $\tilde{A}^3$ ng menu.

## <span id="page-15-0"></span>5.7 **Cáºp nháºt kênh**

## Cáºp nháºt kênh tá»± Ä'á»<sup>™</sup>ng

Nếu báºin tiếp sÃ<sup>3</sup>ng Ä'ược kênh ká»<sup>1</sup> thuáºt sá»', báºin cÃ<sup>3</sup> thá»f Ä'ặt TV tá»± Ä'á»™ng cáºp nháºt cÃic kênh nà y.

Sau một ngà y, TV sẽ cáºp nháºt kênh và lưu kênh mỻi. TV phải ở chế Ä'á»™ chá»**¤ Ä'á»f tá»**± Ä'á»™ng cáºp nháºt kênh. Báºin cÃ<sup>3</sup> thá»f táº<sup>-</sup>t tÃ<sup>1</sup>v chá»**Dn cáºp** nháºt tá»± Ä'á»™ng.

Ä**⊠á»f táº<sup>-</sup>t cáºp nháºt tá»**± Ä'á»™ngâ€!

1 - Trong khi xem TV, nhấn MENUÂ > TÃ<sup>1</sup>y chá»**<b>an TV** >Â **Cà i đặt** > **Kênh**.

2 - Nháºp mẤ£ PIN cá»§a báºjn nếu cần.

3 - Chá»**<b>an Cáºp nháºt kênh tá»± Ä'á»™ng v**Ã nhấn OK.

4 - Nhấn nút Quay láºji nhiá»**au lần nếu cần, Ä**'á»f  $\ddot{A}^{\prime}$  $\ddot{A}^{\prime}$  $\ddot{A}^{\prime}$ ng menu.

Ở má»™t sá»' quá»'c gia cụ thá»f, Cáºp nháºt kênh tá»± Ä'á»<sup>™</sup>ng Ä'ược thá»±c hiện trong khi xem TV hoặc bất ká»<sup>3</sup> thá»**Di gian nà o khi TV ở chế Ä'á»**™ chá»**D.Â** 

## ThÃ'ng bÃio cáºp nháºt kênh

Sau khi cáºp nháºt kênh tá»± Ä'á»™ng hoà n tất, mà n hình sẽ hiá»fn thị thông bÃio khi TV rá»**®i khá»**®i chế Ä'á»<sup>™</sup> chá»?.

Ä**⊠á»f táº<sup>-</sup>t thÃ**´ng bÃio cáºp nháºt kênh…

1 - Trong khi xem TV, nhá<sup>o</sup>¥n MENUÂ > TÃ<sup>1</sup>y chá»**<b>n** TV >Â **Cà i đặt** > **Kênh**.

2 - Nháºp mã PIN cá»§a báºjn nếu cần.

 $3$  - Chá»**<b>Dn ThÃ'ng bÃio cáºp nháºt kênh** và nhấn OK.

4 - Nhấn nút Quay láºji nhiá»**Du lần nếu cần, Ä'á»**f Ä' $\tilde{A}^3$ ng menu.

## **Cáºp nháºt kênh thá»§ công**

Báºjn luÃ'n cÃ<sup>3</sup> thá»f tá»± báº<sup>-</sup>t Ä'ầu quÃj trình cáºp nháºt kênh.

Ä<br />
Äøxf bẠt Ä'ầu cáºp nháºt kênh theo cÃich thá»§ cÃ'ng…

1 - Trong khi xem TV, nhấn MENUÂ > TÃ<sup>1</sup>y chá»**<b>an TV** >Â **Cà i Ä'ặt > Kênh > Kênh** và chá»**⊠n má»™t trong cÃic** tÃ<sup>1</sup>y chá»**<b>In bên** dưá»»i.

**Quét kênh - loáºii quét nà v sẽ tá»± Ä'á»™ng cà i** Ä'ặt cÃic kênh ká»<sup>1</sup> thuáºt sá»' hoặc kênh analog tÃ<sup>1</sup>y thuá»<sup>™</sup>c và o cà i Ä'ặt nguồn TV hiện táºji cá»§a báºjn là **DTV** hoặc **ATV**.

Quét cáºp nháºt - Ä'á»**<b>z** cáºp Ä'ến quÃi trình quét gia tÄfng, chỉ quét cÃic tần sá»' mà Quét kênh chưa quét Ä'ược.

**Quét analog thá»§ cÃ'ng -** cho phép ngưá»**Di d**Ã<sup>1</sup>ng nháºp tần sá»' analog Ä'á»f báº<sup>-</sup>t Ä'ầu quét thá»§  $c\tilde{A}'$ ng.

Quét RF Ä'Æin - l**à quét thá»§ cÃ**'ng ká»<sup>1</sup> thuáºt sá»', cho phép ngưá»**Di dÃ<sup>1</sup>ng quét tần sá»**' cụ thá»f bằng cÃich nhấn phÃm Ä**Diá»**Du hưá»>ng trÃii hoặc phải trên mục Kênh RF.

Cáºp nháºt dá»**<ch vụ thá»§ cÃ'ng - Ä'ưá»**£c sá» dụng Ä'á»f báº<sup>-</sup>t Ä'ầu quét ná»**®n, trong Ä'Ã<sup>3</sup> cÃic kênh má»**›i  $c\tilde{A}^3$  thá»f Ä'ược quét mà khÃ'ng cần thay Ä'ổi cÃic  $k\tilde{A}$ ªnh hiện c $\tilde{A}^3$ .

2 - Nháºp mẤ£ PIN cá»§a báºin nếu cần.

3 - QuÃi trÃ-nh quét kênh sáº1⁄2 báº<sup>-</sup>t Ä'ầu ngay láºp tức. QuÃi trình nà y cÃ<sup>3</sup> thá»f mất và i phút Ä'á»f hoà n tất quÃi trình cáºp nháºt kênh.

4 - Nhấn nút Quay láºji nhiá»**Du lần nếu cần, Ä'á»f** Ä' $\tilde{A}^3$ ng menu.

# <span id="page-16-3"></span><span id="page-16-0"></span>6 **Kênh**

<span id="page-16-1"></span>6.1

# GiỠi thiệu vá»**R Kênh v**Ã **Chuyển kênh**

## **Äể xem các kênh TV**

• Nhấn SOURCES và chá»**<b>DTV Ä'á»f xem cÃic kênh ká»**<sup>1</sup> thuá<sup>o</sup>t sá»' hoá<sup>o</sup>·c ATV Ä'á»f xem cÃic kênh analog. • Ngoà i ra, báºjn cÃ<sup>3</sup> thá»f Nhấn Home > Live TV vÃ nhá<sup>o</sup>¥n **OK** Ä'á»f xem cÃic kênh nguồn TV hiện táºji. Nếu khÃ'ng thấy Live TV trên hà ng á» ng dụng, báºjn cÃ<sup>3</sup> thá»f nhấn và o biá»fu tượng + ở phÃa cuá»'i hà ng Ä'á»f thêm ứng dụng.

## **Ä** as f chuyỠfn kênh TV

• Nhấn **Kênh +** hoặc **Kênh -** Ä'á»f chuyá»fn kênh. • Nếu bạn biết sá»' kênh, hãy gõ sá»' kênh bằng phÃm sá»<sup>·</sup>. Nhấn OK sau khi Ä'ã nháºp sá»<sup>·</sup> Ä'á»f chuyá»fn kênh.

**Ä**@á»f chuyá»fn sang kênh từ danh sÃich kênh • Khi Ä'ang xem má»™t kênh TV, nhấn OK Ä'á»f mở danh sÃich kênh. Danh sÃich kênh chỉ bao gồm cÃic kênh từ nguồn phÃit sÃ<sup>3</sup>ng hiện táºii như **Vệ tinh chung, Vệ tinh ưu tiên, Ä,ng-ten** hoặc CÃip.

• Ä $\mathbb{D}$ á»f xem danh sÃich kênh khÃic vá»›i nguồn phÃit sÃ<sup>3</sup>ng khÃic, nhấn MENU > PhÃm Ä'iá»**Du hưá»** ng lên > Kênh > Kênh > Chế Ä'á»™ cà i Ä'ặt kênh và chá»**an** nguồn phẫit sÃ<sup>3</sup>ng khẫic mẫ báºin muá»'n xem kênh vẫ xem danh sÃich kênh.

• Danh sÃich kênh cÃ<sup>3</sup> thá»f cÃ<sup>3</sup> và i trang liệt kê cÃic kênh. Ä $\mathbb{B}$ á»f xem trang tiếp theo hoặc trang trưá»>c Ä'Ã<sup>3</sup>, hãy là m theo hưá» ng dẫn trên mà n hình.

• Ä $\mathbb{B}$ á»f Ä'Ã<sup>3</sup>ng danh sÃich kênh mà khÃ'ng chuyá»fn kênh, nhấn nút Quay láºji.

## **Kênh radio**

Ná $9$ ¿u c $\tilde{A}^3$  sá $9$ µn ph $\tilde{A}$ jt s $\tilde{A}^3$ ng ká»<sup>1</sup> thuá $9$ t sá»', c $\tilde{A}$ jc k $\tilde{A}^{\tilde{a}}$ nh radio ká»<sup>1</sup> thuáºt sá»' sẽ Ä'ược cà i Ä'ặt trong quÃi trình láº<sup>-</sup>p Ä'ặt. Chuyá» fn sang kênh radio giá» 'ng như báºjn chuyá»fn sang kªnh TV.

<span id="page-16-2"></span>TV cÃ<sup>3</sup> thá»f hoáºjt Ä'á»<sup>™</sup>ng khÃ'ng Ä'úng cÃjch vá»»i má»™t sá»' nhà khai thÃic dá» ch vụ truyá»**<b>n** hÃ-nh ká»<sup>1</sup> thuáºt sá»', khÃ'ng Ä'úng vá»>i cÃjc yêu cầu cá»§a bá»™ chuá<sup>o</sup>On thu.

## 6.2 **Danh sÃich kênh**

## **Giá»** i thiệu vá»**<b>Danh sÃich kênh**

Sau khi cà i Ä'ặt kênh, tất cả cÃic kênh sẽ xuất hiện trong danh sÃich Tất cả cÃic kênh. CÃic kênh hiá» fn thá» trong danh sÃich Tất cả cÃic kênh Ä'ưá» £c liệt kê dá»±a trên thá»f loáºji\*. Và dụ: Cao cấp, Tin tức cao cấp, Tin Ä'á» a phưÆjng cao cấp, Trẻ em, Thá»f thao, v.v. Thá»f loáºji Cao cấp là nhá» ng kênh quảng bÃi hà ng Ä'ầu cÃ<sup>3</sup> thá»< phần trên 3%. CÃic kênh sẽ Ä'ược hiá»fn thá»< bằng tên nếu thÃ'ng tin nà y c $\tilde{A}^3$  sá $9$ µn.

Vá»›i má»™t danh sÃich kênh Ä'ã chá»**an, nhấn PhÃm** Ä'iá»**<b>au hưá»**»ng lên hoặc xuá»'ng Ä'á»f chá»<sup>n</sup> má»<sup>™t</sup> kênh, sau Ä'Ã<sup>3</sup> nhấn OK Ä'á»f xem kênh Ä'ã chá»**<b>an.** 

\* L⁄E°u ý: Chức nÄfng liệt kê theo thá»f loáºji chỉ Ãip dụng cho Ä**<b>ná**»©c.

## **Kênh radio**

Nếu cÃ<sup>3</sup> sẵn phÃit sÃ<sup>3</sup>ng ká»<sup>1</sup> thuáºt sá»', cÃic kênh radio ká»<sup>1</sup> thuáºt sá»' sẽ Ä'ược cà i Ä'ặt trong quÃi trình láº<sup>-</sup>p Ä'ặt. Chuyá» fn sang kênh radio giá» 'ng như báºjn chuyá»fn sang kênh TV.

TV cÃ<sup>3</sup> thá»f hoáºit Ä'á»<sup>™</sup>ng khÃ'ng Ä'úng cÃich vá»»i má»™t sá»' nhà khai thÃic dá» ch vụ truyá»**n hÃ**¬nh ká»<sup>1</sup> thuáºt sá»', khÃ'ng Ä'úng vá»>i cÃjc yêu cầu cá»§a bá»™ chuá<sup>o</sup> On thu.

## **Mở danh sách kênh**

 $B\tilde{A}$ <sup>a</sup>n cá<sup>o</sup>inh danh sÃich c $\tilde{A}^3$  tá<sup>o</sup>¥t cáºf cÃic k $\tilde{A}$ ªnh, báºin c $\tilde{A}^3$ thá»f chá»**<b>In má»™t danh sÃich Ä'ã lá»**Ic hay báºin cÃ<sup>3</sup> thá»f chá»**®n má»™t trong cÃic danh sÃich yêu thÃch mÃ** báºjn Ä'ã táºjo.

## **Ä** lá»f mở danh sÃich kênh hiện táºii…

1 - Khi Ä'ang xem TV, nhá<sup>o</sup>¥n OK Ä'á»f mở danh sÃich kênh hiện táºji.

2 - Danh sÃich kênh chỉ bao gồm cÃic kênh từ nguá»"n phẫit sẫ<sup>3</sup>ng hiện táºji như **Vệ tinh chung, Vệ tinh ưu tiên, Ä,ng-ten** hoặc **CÃip**.

**3** - Ä**Dá»f xem danh s** $\tilde{A}$ jch k $\tilde{A}$ ªnh kh $\tilde{A}$ jc vỻi nguồn ph $\tilde{A}$ jt sÃ<sup>3</sup>ng khÃic, nhấn MENU > **PhÃm Ä'iá»<b>lu hưá»**>ng lên > Kênh > Kênh > Chế Ä'á»™ cà i Ä'ặt kênh và chá»**®n** nguồn phẫit sÃ<sup>3</sup>ng khẫic mẫ báºin muá»'n xem kênh vÃ xem danh sÃich kênh.

4 - Nhá<sup>o</sup>¥n nút Quay láºji Ä'á»f Ä'Â<sup>3</sup>ng danh sÃich kênh.

## **Ä** lá»f thay Ä'ổi loáºii danh sÃich kênh…

1 - Khi Ä'ang xem TV, nhá<sup>o</sup>¥n OK Ä'á»f mở danh sÃich kênh hiện táºii.

2 - Nhấn PhÃm mà u và ng cho Chá»**<b>an thêm loáº**ii rồi chá»**<b>Dn Chá»Dn loáºii (và dụ: ChưÆing trình phÃit** 

<span id="page-17-1"></span>sÃ<sup>3</sup>ng hoặc Yêu thÃch) Ä'á»f ngay láºp tức thay Ä'ổi danh sÃich kênh thà nh danh sÃich yêu thÃch cá»§a báºin. 3 - Nhấn nút Quay láºii Ä'á»f Ä'Â<sup>3</sup>ng danh sÃich kênh.

## **Tìm kiếm kênh**

Báºjn cÃ<sup>3</sup> thá»f tìm kiếm má»™t kênh Ä'á»f tìm nÃ<sup>3</sup> trong má»<sup>™</sup>t danh sÃich kênh dà i.

## Ä**⊠á»f tìm kiếm kênh…**

1 - Nhấn OK Ä'á»f mở danh sÃich kênh hiện táºji.

2 - Nhấn Ph**Ãm mà u và ng** Ä'á»f Chá»**<b>an thêm loáº**ji. 3 - Chá»**<b>an Thao tÃic > Tìm v**à nhấn OK Ä'á»f mở trưá»**<b>ang v**Äfn bản. Báºin cÃ<sup>3</sup> thá»f sá» dụng bà n phÃm Ä'iá»**Du khiá»fn từ xa (nếu cÃ<sup>3</sup>) hoặc b**à n phÃm trên mà n hình Ä'á»f nháºp vÄfn bản.

4 - Nháºp sá»', tẤªn hoặc má»™t phần cá»§a tẤªn vÃ nhấn OK. TV sẽ tìm kiếm cÃic tên kênh trÃ<sup>1</sup>ng khá» ›p trong danh sÃich mà báºin Ä'ã chá»2n.

CÃic kết quả tìm kiếm Ä'ược liệt kê vá»›i loáºji danh sÃich kênh hiện táºji mà báºjn Ä'ã chá»**an (v**Ã dụ: ChưÆing trình ph**Ãit sÃ<sup>3</sup>ng** hoặc Yêu thÃch). Tìm kiếm sẽ trả vá»2 tên kênh phÃ<sup>1</sup> hợp vá»>i ká<sup>o</sup>¿t quá<sup>o</sup>£ Ä'ược sá<sup>o-</sup>p xá<sup>o</sup>¿p theo thứ tá»± bảng chá»<sup>-</sup> cÃii. CÃic kết quả tìm kiếm biến mất ngay khi báºjn chá»<br>
<br/>
leanh sÃich kênh khÃic hoặc Ä'ªng danh sÃich cê cÃic kết quả tìm kiếm.

## <span id="page-17-0"></span>**Sắp xếp danh sách kênh**

Báºin cÃ<sup>3</sup> thá»f sáº<sup>-</sup>p xếp danh sÃich kênh vá»»i tất cả  $c$ Ãic kênh. Báºin cÃ $3$  thá»f Ä'ặt danh sÃich kênh Ä'á»f chỉ hiá»fn thị cÃic kênh TV hoặc Radio. Ä⊠á»'i vá»›i k $\tilde{A}$ ªnh Ä.ng-ten, báºin c $\tilde{A}^3$  thá»f thiáºit láºp danh s $\tilde{A}$ ich  $\tilde{A}'$ á»f hiá»fn thị kênh Miá»...n phà hoặc kênh Bị Ä'ổi tần sá»'.

## **Äể cà i đặt má»™t bá»™ lá»c trên danh sách**

## chứa tất cả cÃic kênh…

1 - Nhấn OK Ä'á»f mở danh sÃich kênh hiện táºji.

2 - Nhấn Ph**Ãm mà u và ng** Ä'á»f Chá»**<b>an thêm loáº**ii.

 $3$  - Chá» $\overline{2}$ n Thao tÃic > Sáº<sup>-</sup>p xếp và nhấn OK.

4 - Chá»**<b>Dh bá»™ lá»**Dc báºjn muá»'n và nhấn OK Ä'á»f kÃch hoáºit. Tên cá»§a bá»™ lá» $\mathbb{R}$ c xuất hiện như lÃ một phần cá»§a tên danh sÃich kênh ở phÃa trên  $c\tilde{A}$ <sup>1</sup>ng cá»§a danh s $\tilde{A}$ jch k $\tilde{A}$ ªnh.

5 - Nhá<sup>o</sup>¥n nút Quay láºji Ä'á»f Ä'Â<sup>3</sup>ng danh sÃich kênh.

## Danh sÃich kÃ<sup>ª</sup>nh trên Freeview Play

Sẽ cê má»™t thao tÃic danh sÃich kênh cụ thá»f cho UK **Freeview Play**.

Sau khi cà i Ä'ặt kênh, tất cả cÃic kênh sẽ xuất hiện trong danh sÃich kênh. CÃic kênh sẽ Ä'ược hiá»fn thị bằng tên nếu thông tin nà y cÃ<sup>3</sup> sẵn.

## **Ä** and»Y danh sÃich kênh hiện táºji…

1 - Khi Ä'ang xem TV, nhá<sup>o</sup>¥n **OK** Ä'á»f mở danh sÃich kênh hiện táºii.

2 - Nhấn nút Quay láºji Ä'á»f Ä'Â<sup>3</sup>ng danh sÃich kênh.

Vá»›i má»™t danh sÃjch kênh Ä'ã chá»**<b>an, nhấnÂ** PhÃm Ä'iá»**<b>au hưá»**»ng lên hoặc xuá»'ng Ä'á»f chá»<sup>n</sup> má»<sup>™t</sup> kênh, sau Ä'Ã<sup>3</sup> nhấn OK Ä'á»f xem kênh Ä'ã chá»**®n**. Nhá<sup>o</sup>¥n PhÃm Ä'iá» au hưá» ng trÃji hoá<sup>o</sup> c phẠ£i Ä'á» f thay Ä'ổi bá»™ lá» lc trên danh sÃich kênh. Báºin cÃ<sup>3</sup> thá»f Ä'ặt danh sÃich kênh Ä'á»f hiá»fn thị Tất cả cÃic kênh, Kênh vêu thÃch hoặc cÃic loáºii kênh khÃic.

Trên trang danh sÃich kênh, nhấn cÃic phÃm mà u khÃic nhau Ä'á»f thá»±c hiện nhiá»**Du thao tÃic hÆin...** 

• PhÃm mà u Ä'á» l Chuyá» fn lên trang phÃa trên †"Â ChuyỠfn lên má»<sup>™</sup>t trang trên danh sÃich kênh. • **PhÂm mà u xanh lÃi** Chuyá» fn xuá» 'ng trang phÃa dưá» i â€" Chuyá» fn xuá» 'ng má»<sup>™</sup>t trang trên danh sÃich kênh. • Phẫm mẫ u vẫ ng Ngưá»**<b>Di chÆjiâ€**" Báº<sup>-</sup>t Ä'ầu vẫ chá»**Dn Ngưá»Di chÆji kh**Ãjc Ä'á»f nháºn thêm chưÆjng trình. Trưá»>c tiên, báºin cần kết ná»'i TV vá»>i Internet  $\ddot{A}'$ á» $f$  c $\ddot{A}$ <sup>3</sup> t $\ddot{A}$ nh n $\ddot{A}$ fng n $\ddot{A}$  y.

• **Phẫm mà u xanh dưÆjng** Thêm / XÃ<sup>3</sup>a mục yêu thÃch  $\hat{a}\epsilon$ " Th $\tilde{A}$ ªm hoá $9\cdot$ c x $\tilde{A}^{3}$ a k $\tilde{A}$ ªnh  $\tilde{A}'\tilde{A}f$  chá» $\mathbb{Z}$ n khá» $\mathbb{Z}$ i danh s $\tilde{A}$ ich  $k\tilde{A}$ ªnh Æ $\tilde{A}$ ch.

 $*$  Freeview Play chỉ dà nh cho kiá»fu mÃiy dÃ<sup>1</sup>ng ở VưÆjng quá»'c Anh.

## 6.3

# **Xem kênh**

## DÃ<sup>2</sup> kênh

Ä**Dá»f báº<sup>-</sup>t Ä'ầu xem kênh TV, nhấn SOURCES**. TV sẽ tinh chỉnh tá»»i kênh mà báºin Ä'ã xem gần Ä'ây nhất.Â

Hoặc, báºin cÃ<sup>3</sup> thá»f chá»<sup>n</sup> Live TV từ mà n hÃ-nh Home.

## **Chuyển kênh**

Ä $\mathbb{D}$ á»f chuyá»fn kênh, nhấn Kênh + hoặc Kênh -. Nếu báºin biết sá»' kênh, hãv gÃu sá»' kênh bằng phÃm sá»'. Nhấn OK sau khi Ä'ã nháºp sá»' kênh Ä'á»f chuyá» fn ngay láºp tá» ©c.

Báºin cÅ©ng cÃ<sup>3</sup> thá»f dÃ<sup>2</sup> Ä'ến cÃic kênh từ **Danh** sÃich kênh bằng cÃich nhấn OK.

## <span id="page-18-1"></span>**Quyá»**ln kiá»fm soÃit cá»§a cha máº<sup>1</sup>

## Kh $\tilde{\mathbf{A}}^3$ a v $\tilde{\mathbf{A}}$  mở kh $\tilde{\mathbf{A}}^3$ a k $\tilde{\mathbf{A}}^3$ anh

Ä**⊠á»f ngÄfn kh**Ấ'ng cho trẻ em xem má»™t kênh, báºin cÃ<sup>3</sup> thá»f khÃ<sup>3</sup>a kênh Ä'Ã<sup>3</sup>. Ä**⊠á»f xem má»™t kênh Ä**'ã khÃ<sup>3</sup>a, trưá» o tiên báºin phải nháºp mã PIN gá» "m 4 chá»<sup>-</sup> sá»<sup> $\cdot$ </sup>. Bá $\circ$ ịn khÃ $\prime$ ng thá» $\circ$ f khÃ $\circ$ a chÆ $\circ$ Æjng trÃ $\neg$ nh từ cÃic thiết bị Ä'ã kết ná»'i.

#### Ä**⊠á»f khÃ<sup>3</sup>a hoặc mở khÃ<sup>3</sup>a kênh…**

1 - Nhấn MENU > Cà i Ä'ặt > Kênh > Quyá»**an** kiá» fm soÃit cá» §a cha má<sup>o1</sup> và nhá<sup>o</sup>¥n OK.

2 - Nháºp mẤ£ PIN cá»§a báºjn nếu cần.

 $3$  - Chá»**<b>anh A'AE** chặn và nhấn OK.

4 - Nhấn Ph**Ãm Ä'iá»<b>Du hưá»** ng lên hoặc xuá»'ng Ä'á»f chá»**¤n kªnh mà báºin muá»**'n khÃ<sup>3</sup>a hoặc mở khÃ<sup>3</sup>a và nhấn OK.

5 - Kênh Ä'ã khÃ<sup>3</sup>a sẽ Ä'ược Ä'Ãinh dấu bằng biá»fu tượng khÃ<sup>3</sup>a.

6 - Nhấn nút Quay láºji nhiá»**Du lần nếu cần, Ä'á»f**  $\ddot{A}^{\prime}$  $\ddot{A}^{\prime}$  $\ddot{A}^{\prime}$ ng menu.

#### Giá»»i háºjn Ä'á»<sup>™</sup> tuổi xem chưÆjng trình

Ä lá»f ngÄfn khà 'ng cho trá<sup>o</sup>» em xem chưÆing trình cÃ<sup>3</sup> thá»f khỗ ng phỗ<sup>1</sup> hợp vá»>i trẻ, báºin cỗ<sup>3</sup> thá»f cỗ i Ä'ặt mức ph¢n loáºii.

CÃic kênh ká»<sup>1</sup> thuáºt sá»' cÃ<sup>3</sup> thá»f Ä'ược Ä'Ãinh giÃi phân loáºji cÃjc chưÆjng trình cá»§a chúng. Khi mức phân loáºii cá»§a má»™t chưÆing trình bằng hoặc cao hÆjn mức ph¢n loáºji mà báºjn Ä'ã thiết láºp, chưÆjng trình Ä'Ã<sup>3</sup> sẽ bị khÃ<sup>3</sup>a. Ä**⊠á»f xem má»**™t chưÆing trình Ä'ã khÃ<sup>3</sup>a, trưá»>c tiên báºin phải nháºp mã PIN.

#### <span id="page-18-0"></span>Ä**⊠á»f thiết láºp mức ph**ân loáºii…Â

1 - Nhấn MENU > Cà i Ä'ặt > Kênh > Quyá»**<b>an** kiá» fm soÃit cá» §a cha má<sup>o1</sup> và nhấn OK.

2 - Nháºp mã PIN cá»§a báºjn nếu cần.

**3** - Chá»**Dn Giá»**, háºin Ä'á»™ tuổi xem chưÆing trÃ-nh và nhấn OK.

- 4 Chá»**<b>n Báºt** Ä'á»f thiết láºp mức phân loáºji.
- $5$  Chá»**<b>Dn Mức phân loáºji** và nhấn OK.
- 6 Thiá<sup>o</sup> i láºp cÃic giá» i háºin Ä'á»'i vá» i trẻ em.

7 - Nhấn nút Quay láºji nhiá»au lần nếu cần, Ä'á»f Ä' $\tilde{A}^3$ ng menu.

Ä@ể táº<sup>-</sup>t phân loại chưÆ¡ng trình cá»§a cha máº<sup>1</sup>, chá»**<b>an Không cÃ<sup>3</sup>.** Tuy nhiên, ở má»™t sá»' quá»'c gia báºin phải thiết láºp má»™t mức phân loáºii.

Ä⊠á»'i vá»›i má»™t sá»' chưÆjng trình truyá»2n hÃ-nh/nhà khai thÃic dá» ch vụ, TV chỉ khÃ<sup>3</sup>a cÃic chưÆjng trình cÃ<sup>3</sup> mức phân loáºji cao hÆjn. Phân loáºii dà nh cho cha máº<sup>1</sup> sẽ Ä'ược Ä'ặt cho tất cả cÃic kênh.

## Nguồn Ä'ầu và o Ä'ã chặn

Ä@á»f ngÄfn sá» dụng cÃic thiết bị Ä'ã kết ná»'i, báºjn cÃ<sup>3</sup> thá»f khÃ<sup>3</sup>a má»™t nguồn Ä'ầu và o. Ä**⊠á»f** kết ná»'i má»™t nguá»"n Ä'ầu và o Ä'ã khÃ<sup>3</sup>a, trưá»>c ti $\tilde{A}$ ªn báºjn phải nháºp m $\tilde{A}$ £ PIN gồm 4 chá» $\tilde{S}$  số.

## **Ä**⊠á»f khÃ<sup>3</sup>a hoặc mở khÃ<sup>3</sup>a má»™t nguồn Ä'ầu và oâ€!

 $1 - Nhá<sup>o</sup>¥n MENU > CĂ i Ä'á<sup>o</sup>·t > KĂ<sup>a</sup>nh > Quvá»⊠n$ kiá»fm soÃit cá»§a cha má<sup>o1</sup> và nhấn OK.

- 2 Nháºp mẤ£ PIN cá»§a báºjn nếu cần.
- $3$  Chá»**<b>Dh Nguá»**"n v**à o bá»** chá<sup>o</sup>·n và nhá<sup>o</sup>¥n OK.

4 - Nhấn PhÃm Ä'iá»**Du hưá»**, ng lên hoặc xuá»'ng Ä'á»f chá» $\mathbb{Z}$ n nguồn mà báºin muá»'n khÃ<sup>3</sup>a hoặc mở

kh $\tilde{A}^3$ a v $\tilde{A}$  nhấn $\hat{A}$  OK.

5 - Nguồn Ä'£ khÃ<sup>3</sup>a sẽ Ä'ược Ä'Ãinh dấu bằng biá»fu tượng khÃ<sup>3</sup>a.

6 - Nhấn nút Quay láºji nhiá»**Du lần nếu cần, Ä'á»**f  $\ddot{A}^{\prime}$ Å $\ddot{A}^{\prime}$ ng menu.

#### **Ä⊠ổi mã PIN**

Thiết láºp mã PIN má»›i hoặc Ä'ặt láºji mã PIN. Mã PIN Ä'ược dÃ<sup>1</sup>ng Ä'á»f khÃ<sup>3</sup>a hoặc mở khÃ<sup>3</sup>a kênh hay chưÆjng trình.

1 - Nhấn MENU > Cà i Ä'ặt > Kênh > Quyá»**an** kiá» fm so**Ãit cá» §a cha má<sup>o1</sup>Â** và nhá<sup>o</sup>¥n OK.

2 - Nháºp mã PIN cá»§a báºjn nếu cần.

- $3$  Chá»**<b>an Äøá»•i mã PIN** và nhấn OK.
- 4 Nháºp mã PIN hiện táºji và mã PIN má»»i.

5 - Nhấn nút Quay láºji nhiá»**Du lần nếu cần, Ä'á»**f Ä' $\tilde{A}^3$ ng menu.

## 6.4 **Các kênh yêu thÃch**

## **Giá»**›i thiệu vá» CÃic kênh vêu thÃch

Trong danh sÃich kênh yêu thÃch, báºin cê thá»f táºp hợp cÃic kênh mà báºin thÃch.

Báºin cÃ<sup>3</sup> thá»f táºio 4 danh sÃich\* kênh yêu thÃch khÃic nhau  $\ddot{A}$ 'á» $f$  dá»... d $\ddot{A}$  ng xem l $E^{\circ}$ á»»t qua c $\ddot{A}$ ic k $\ddot{A}$ ªnh.

Vá»›i Danh sÃich yêu thÃch Ä'ã chá»**<b>an, nhấn PhÃm** Ä'iá»**<b>Du hưá»**»ng lên hoặc xuá»'ng Ä'á»f chá»<sub></sub> n má»™t kênh, sau Ä'Ã<sup>3</sup> nhấn OK Ä'á»f xem kênh Ä'ã chá»**<b>an.** 

\* Lưu ý: Chỉ cÃ<sup>3</sup> má»™t danh sÃich kênh yêu thÃch khi quá»'c gia cà i Ä'ặt là VưÆing quá»'c Anh.

## <span id="page-19-1"></span>**Chá»%onh sá»a danh sÃich yêu thÃch - TV** ká»<sup>1</sup> thuáºt sá»<sup>(</sup>

Ä⊠á»f thêm má»™t kênh và o danh sÃich yêu thÃch… 1 - Trong khi xem TV, nhá<sup>o</sup>¥n OK Ä'á»f mở danh sÃich kênh hiện táºii.

2 - Nhấn Ph**Ãm Ä'iá» au hưá» ng l**ên hoặc xuá» 'ng Ä'á» f chá»**®n má»™t gi**Ãi trị.

3 - Nhấn Ph**Ãm mà u xanh dưÆing** Ä'á»f thêm kênh và o má»™t danh sÃich yêu thÃch (danh sÃich mặc Ä'ịnh là Yêu thÃch 1). Nhấn PhÃm mà u xanh dưÆjng lần nỠa sẽ loáºji bá» lkênh khá» li danh sÃich yêu thÃch. 4 - Nhá<sup>o</sup>¥n nút Quay láºji Ä'á»f Ä'Ã<sup>3</sup>ng menu.

#### Ä**⊠á»f táºjo má»™t danh sÃich kênh yêu thÃch…**

1 - Trong khi xem TV, nhá<sup>o</sup>¥n OK Ä'á»f mở danh sÃich kênh hiện táºii.

2 - Nhấn Ph**Ãm mà u và ng** Ä'á»f Chá»**<b>n thêm loáºii.** 

 $3$  - Chá»**<b>n Chá»n loáºii > Yêu thÃch** và nhấn PhÃm **Ä'iá»<b>Du hưá»**»ng lên hoặc xuá»'ng Ä'á»f chá»**Dn má»**™t danh sÃich tá » « Yêu thÃch 1<sup>\*</sup> Ä'ến Yêu thÃch 4 mÃ báºin muá»'n thêm.

4 - Nhấn Ph**Ãm mà u và ng** Ä'á»f Chá»**®n thêm loáºii** vÃ chá»**<b>an Chá»an loáºii** Ä'á»f thay Ä'ổi danh sÃich kênh thà nh danh sÃich vêu thÃch cá»§a báºin.

5 - Nhá<sup>o</sup>¥n **PhÃm mà u xanh dưÆjng** Ä'á»f thêm kênh và o danh sÃich yêu thÃch mà báºin vừa chá»2n. Nhấn **Phẫm mà u xanh dưÆing** lần ná» a sẽ loáºii bá»**D** kênh khá» li danh sÃich yêu thÃch.

6 - Nhấn nút Quay láºji Ä'á»f Ä'Â<sup>3</sup>ng menu.

#### **Ä**⊠á»f di chuyá»fn hoặc loại bá»⊠ má»™t kênh khá»⊠i danh sÃich vêu th**Ãchâ€!**

<span id="page-19-0"></span>1 - Chá»**<b>Dn má»™t danh sÃich từ Yêu thÃch 1**\* Ä'ến YÃ<sup>ª</sup>u thÃch 4 mà báºin muá»'n chỉnh sá»a.

2 - Nhá<sup>o</sup>¥n **Phẫm mẫ u vẫ ng** Ă'á»f Chá»**<b>n thẫªm loáºii.** 

**3** - Chá»**<b>n Thao tẤic > Di chuyá»fn** Ä'á»f di chuyá»fn cẤic vỠtrà kênh trên danh sÃich kênh yêu thÃch. **4 - Chá»<b>Dn Thao tÃic > XÃ<sup>3</sup>a** Ä'á»f loáºii bá»**D** cÃic kênh

trong danh sÃich kênh yêu thÃch.

5 - Nhấn nút Quay láºji nhiá»**Du lần nếu cần, Ä**'á»f Ä' $\tilde{A}^3$ ng menu.

\* Lưu ý: Chỉ cÃ<sup>3</sup> má»™t danh sÃjch kênh yêu thÃch khi quá»'c gia cà i Ä'ặt là VưÆjng quá»'c Anh.

## Chỉnh sá»a danh sÃich yêu thÃch - TV **analog**

## Ä**⊠á»f thêm má»™t kênh và o danh sÃich yêu** thÃch…

1 - Trong khi xem TV analog, nhá<sup>o</sup>¥n OK Ä'á»f mở danh sÃich kênh hiện táºji.

2 - Nhấn Ph**Ãm Ä'iá»<b>Du hưá»**»ng lên hoặc xuá»'ng Ä'á»f chá»**®n má»™t gi**Ãi trị.

3 - Nhấn Ph**Ãm mà u xanh dưÆing** Ä'á»f thêm kênh

và o má»™t danh sÃich vêu thÃch (danh sÃich mặc Ä'ịnh là YÃ<sup>ª</sup>u thÃch 1). Nhấn PhÃm mà u xanh dưÆjng lần nỠa sẽ loáºji bá» R kênh khá» Di danh sÃich yêu thÃch. 4 - Nhấn nút Quay láºji Ä'á»f Ä'Ã<sup>3</sup>ng menu.

## **Ä**⊠á»f táºjo má»™t danh sÃjch kênh yêu thÃch…

1 - Trong khi xem TV analog, nhá<sup>o</sup>¥n OK Ä'á»f mở danh sÃich kênh hiện táºji.

**2 -** Nhấn **PhÃm mà u và ng** để chá»n **Yêu thÃch**. 3 - Nhấn Ph**Ãm Ä'iá»au hưá»** ng trÃji hoặc phải Ä'á»f chá»n danh sách **Yêu thÃch 1**\* đến **Yêu thÃch 4** mà báºin muá»'n thêm.

4 - Nhá<sup>o</sup>¥n **Quay láºii** Ä'á»f xem danh sÃich kªnh Ä'ược chuyỠfn thà nh danh sÃich yêu thÃch cá»§a báºin. 5 - Nhá<sup>o</sup>¥n **PhÃm mà u xanh dưÆjng** Ä'á»f thêm kênh và o danh sÃich vêu thÃch mà báºin vừa chá»**®n. Nhấn** PhÂm mà u xanh dưÆing lần ná»<sup>-</sup>a sẽ loáºii bá»<sup>n</sup> kênh khá»**Di danh sÃich yêu thÃch.** 

6 - Nhá<sup>o</sup>¥n nút Quay láºji Ä'á»f Ä'Ã<sup>3</sup>ng menu.

## **Ä**⊠á»f di chuyá»fn hoặc loại bá»⊠ má»™t kênh khá»⊠i danh sÃich vêu th**Ãchâ€!**

1 - Chá»**<b>***2n má»™t danh sÃich từ Yêu thÃch 1\* Ä'ến* Yêu thÃch 4 mà báºjn muá»'n chỉnh sá»a.

**2 -** Nhấn **PhÃm mà u và ng** để chá»n **Yêu thÃch**.

3 - Chá»**<b>Di chuyá»fn** Ä'á»f di chuyá»fn cÃic vừ trà kênh trên danh sÃich kênh yêu thÃch.

4 - Chá»**<b>an XÃ<sup>3</sup>a** Ä'á»f loáºji bá»**a** cÃic kªnh trong danh sÃich kênh yêu thÃch.

5 - Nhấn Quay láº<sub>i</sub>i Ä'á»f Ä'Â<sup>3</sup>ng menu.

\* Lưu ý: Chỉ cÃ<sup>3</sup> má»™t danh sÃich kênh yêu thÃch khi quá»'c gia cà i Ä'ặt là VưÆjng quá»'c Anh.

# 6.5

# **TV tưÆjng tÃjc**

## Giá» vi thiá» ‡u vá»**<b>a** iTV

Vỻi TV tưÆjng tÃjc, má»™t sá»' Ä'Ã i phÃjt sÃ<sup>3</sup>ng ká»<sup>1</sup> thuáºt sá»' kết hợp chưÆjng trÃ-nh TV thÃ'ng thưá»**<b>ang cá»§a há»** vá» vá» i cÃic trang thÃ'ng tin hoặc giải trÃ. Trên má»™t sá»' trang, báºin cÃ<sup>3</sup> thá»f phản hồi má»™t chưÆjng trình, bình chá»®n, mua sẙ trực tuyến hoặc thanh toÃin chưÆing trình video theo yêu cầu.

TV tưÆing tÃic Ä'Ã'i khi cÃ<sup>2</sup>n Ä'ược coi là VÄfn bản ká»<sup>1</sup> thuáºt sá»' hoặc nút Mà u Ä'á»<sup>[2]</sup>. Nhưng má»-i hệ thá»'ng riêng biệt nhau.

Truy cáºp trang web trên Internet cá»§a Ä'à i phÃit sÃ<sup>3</sup>ng Ä'á»f biết thêm thÃ'ng tin.

## <span id="page-20-0"></span>Nhá»<sup>-</sup>ng thứ báºjn cần

TV tưÆjng tÃjc chỉ khả dụng trên cÃjc kênh TV ká»<sup>1</sup> thuáºt sá»'. Ä**⊠á»f táºn hưởng Ä'ược to**à n bá»™ lợi Ãch cá»§a TV tưÆjng tÃjc, báºjn cần cÃ<sup>3</sup> kết ná»'i Internet tá»'c Ä'á»<sup>™</sup> cao (bÄfng thÂ'ng rá»™ng) vá»>i TV.

#### **HbbTV**

Nếu má»<sup>™</sup>t kênh TV cung cấp trang HbbTV, trưá»>c tiên báºin phải báºt HbbTV trong cà i Ä'ặt TV Ä'á»f xem trang.

Ä aw f báºt há» - trá» £ HBBTV

**MENUÂ > TÃ<sup>1</sup>y chá»<b>Rn TV > TÃ<sup>1</sup>y chá»**Rn nâng cao >Â CÃ i  $\ddot{A}'\acute{a}$ <sup>o</sup>·t HBBTV

## SỠdụng iTV

## **Mở** trang **iTV**

Hầu hết cÃic kênh cung cấp HbbTV hoặc iTV Ä'á» lu má»**Di báºin nhấn phÃm mà u hoặc ph**Ãm OK Ä'á»f mở chưÆing trình tưÆing tÃic cá»§a há»<sup>n</sup>.

## $\ddot{A}$ liá»lu hưá»>ng cÃic trang iTV

Báºin cÃ<sup>3</sup> thá»f dÃ<sup>1</sup>ng phÃm mÅ©i tên và phÃm mà u, phÃm sá»' và phÃm Quay láºil Ä'á»f Ä'iá»**Du hưá»**»ng cÃic trang iTV.

Báºin cÃ<sup>3</sup> thá»f dÃ<sup>1</sup>ng cÃic phÃm PhÃit, Táºim dừng và Ngừng Ä'á»f xem video trong cÃic trang iTV.

## $\ddot{A}$ *R*<sup>3</sup>ng trang iTV

Hầu hết cÃjc trang iTV Ä'á»**Du thÃ**'ng bÃjo cho báºjn cần sá» dụng phÃm nà o Ä'á»f Ä'Ã<sup>3</sup>ng. Ä⊠á»f buá»™c trang iTV Ä'Ã<sup>3</sup>ng, hãy chuyá»fn sang kênh TV tiếp theo và nhấn Quay láºi.Â

# <span id="page-21-2"></span><span id="page-21-0"></span>Kết ná»'i cÃic thiết bá»<

## <span id="page-21-1"></span>7.1

# Giá» i thiá» ‡u vá»**<b>R** kẠ¿t ná»'i

## HÆ<sup>°</sup>á» ng dẫn kết ná»'i

LuÃ'n kết ná»'i má»™t thiết bị vá»›i TV cÃ<sup>3</sup> kết ná»'i chất lượng cao nhất. Ngoà i ra, hãy sá» dụng cÃip cÃ<sup>3</sup> chất lượng tá»'t Ä'á»f Ä'ảm bảo truyá»**<b>In tá»'t**  $h\tilde{A}$ -nh áºfnh v $\tilde{A}$   $\tilde{A}$ cm thanh.

Khi báºin kết ná»'i má»™t thiết bị, TV nháºn ra loáºii thiết bá»< Ä'Ã<sup>3</sup> và cho từng thiết bá»< má»™t tên loáºii Ä'úng. Báºin cê thá»f thay Ä'ổi tên loáºii nếu muá»'n. Nếu tên loại Ä'úng cho thiết bị Ä'ược cà i Ä'ặt, TV tá»± Ä'á»™ng chuyá»fn sang cÃic cà i Ä'ặt TV lý tưởng khi báºin chuyá»fn sang thiết bị nà y trong menu Nguồn.

 $|\tilde{A}|$  DRM (Quản l $\tilde{A}$ ½ bản quyá» $\mathbb{Z}$ n ká»<sup>1</sup> thuáºt sá»').

#### **HDMI ARC**

Chỉ kết ná»'i HDMI 1 trên TV cÃ<sup>3</sup>Â HDMI ARCÂ (Audio Return Channel - Kênh phản hồi âm thanh).

Nếu thiết bị, Ä'iá»fn hình là Hệ thá»'ng ráºip hÃit táºii gia (HTS), cÅ©ng cÃ<sup>3</sup> kết ná»'i HDMI ARC, hãy kết ná»'i thiết bá»< vá»>i cổng HDMI 1 trên TV nà y. Vá»>i kết ná»'i HDMI ARC, báºin khÃ'ng cần phải kết ná»'i th $\tilde{A}^{\mathsf{a}}$ m c $\tilde{A}$ ip  $\tilde{A}$ cm thanh  $\tilde{A}$  anh  $\tilde{A}$  anh anh cá»§a h $\tilde{A}$ -nh á ${}^{\mathsf{a}}$ £nh TV tới HTS. Kết ná»'i HDMI ARC kết hợp cả hai tÃn hiệu.

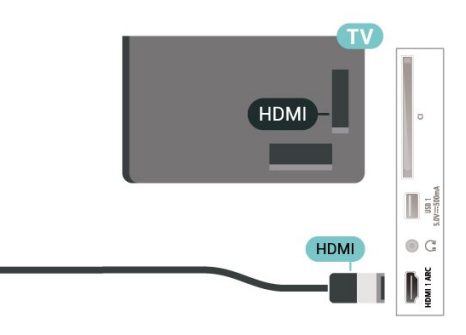

## **HDMI CEC**

Kết ná»'i cÃic thiết bị tưÆing thÃch HDMI CEC vá»›i TV, báºin cÃ<sup>3</sup> thá»f váºn hà nh cÃic thiết bị nà y bằng bá»™ Ä'iá» au khiá» fn từ xa cá»§a TV.

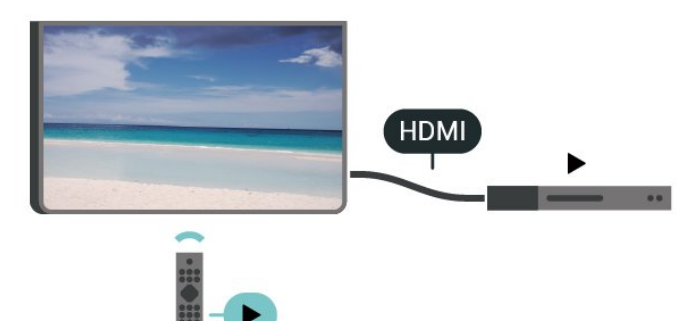

#### Báºin phải báºt HDMI CEC (Ä**Diá»**Du khiá» fn Ä'iá» ‡n tá» gia dụng) trên TV và thiết bị Ä'ược kết ná»'i.

#### **Báºt CEC**

Cho phép TV Ä'iá»**Du khiá»fn thiáº**¿t bị HDMI.

**Home** > **Cà i đặt** > **Tùy chá»n thiết bị** > **Äầu và o** > Ä**<b>⊠iá»**⊠u khiá»fn HDMI.

#### Tá»± Ä'á»<sup>™</sup>ng táº<sup>-</sup>t nguồn thiết bị

TẠt cÃic thiẠ¿t bá» HDMI vá» i TV.

**Home** > **CÃ** i Ä'ặt > **TÃ<sup>1</sup>y chá»**ln thiết bị > Ällầu và o > Tá»± Ä'á»<sup>™</sup>ng táº<sup>-</sup>t nguồn thiết bị.

## Cổng Äfng-ten

Nếu bạn cÃ<sup>3</sup> má»™t Há»™p cà i Ä'ặt (Ä'ầu thu ká»<sup>1</sup> thuáºt sá»') hoặc Ä**⊠ầu ghi, hãy kết ná»'i cÃjc c**Ãjp Äfng-ten Ä'á»f cháºiy tÃn hiệu Äfng-ten qua Há»™p cà i Ä'ặt và /hoặc Ä $\mathbb{Z}$ ầu ghi trưá»›c tiên trưá»›c khi truy cáºp TV. Bằng cÃich nà y, Äfng-ten và Há»™p cà i Ä'ặt cÃ<sup>3</sup> thá»f gá»i cÃic kênh bổ sung cÃ<sup>3</sup> thá»f cÃ<sup>3</sup> tá»›i Ä**⊠ầu ghi** Ä'á»f ghi.

## Cổng HDMI

## Chất lượng HDMI

Kết ná»'i HDMI cho chất lượng hình ảnh và âm thanh tá»'t nhất. Má»™t cÃip HDMI kết hợp cÃic tÃn hiệu video và âm thanh. Hãy sá» dụng cÃip HDMI cho tÃn hiệu TV cÃ<sup>3</sup> Ä'á»™ ph¢n giải cao (HD).

Ä lá»f truyá» ln vá» >i chá lí Le°á» £ng tÃn hiá» ‡u tá» 't nhất, hãy sá» dụng cÃip HDMI tá»'c Ä'á»™ cao vÃ khẫ'ng sá» dụng cÃip HDMI dẫ i quẫi 5 m.

#### Báºfo vệ chá»'ng sao chép

Cổng HDMI há» — trợ HDCP 2.2 (Bảo vệ ná»™i dung ká»<sup>1</sup> thuáºt sá»' bÄfng thÃ'ng rá»™ng). HDCP là tÃn hiệu bẠ£o vệ chá» 'ng sao chép ngÄfn sao chép ná»<sup>™</sup>i dung từ Ä'Ä©a DVD hoặc Ä'Ä©a Blu-ray. CÃ<sup>2</sup>n Ä'ược gá»**Di** 

#### Tá»± Ä'á»<sup>™</sup>ng báºt nguồn TV

Báºt nguồn TV vá»»i thiết bị HDMI.

**Home** > **Cà i đặt** > **Tùy chá»n thiết bị** > **Äầu và o** > Tá»± Ä'á»<sup>™</sup>ng báºt nguồn TV.

#### Phiên bản HDMI EDID

Kiá» fm tra sá»' phiên bẠ£n HDMI EDID.

**Home** > **Cà i đặt** > **Tùy chá»n thiết bị** > **Äầu và o**  $>\hat{A}$  Phi $\tilde{A}$ ªn bản HDMI EDID.

#### Danh s**Ãich thiá<sup>o</sup>it bá»** CEC

Kiá» fm tra danh sÃich thiá <sup>o</sup>¿t bá» HDMI CEC Ä'ã ká <sup>o</sup>¿t ná»'i.

**Home** > **Cà i đặt** > **Tùy chá»n thiết bị** > **Äầu và o**  $>\hat{A}$  Danh s<br>Aich thiá<sup>o</sup> it bá»< CEC.

#### **Lưu** ý:

• HDMI CEC cÃ<sup>3</sup> thá»f khẤ ng hoáºit Ä'á»<sup>™</sup>ng vá»›i thiết bá»< cá»§a cÃic nhãn hiệu khÃic.

• Chức nÄfng HDMI CEC cÃ<sup>3</sup> cÃic tên khÃic nhau trên cÃic nhãn hiệu khÃic nhau. Má»™t sá»' và dụ là : Anynet, Aquos Link, Bravia Theatre Sync, Kuro Link, Simplink và Viera Link. Khà ng phẠ£i tẠ¥t cẠ£ cÃi c thƺ Æ ing hiá» ‡u Ä'á»**Du ho**à n toà n tưÆjng thÃch vá»›i EasyLink. CÃjc nhãn hiệu HDMI CEC Ä'ược nªu và dụ ở trên là tà i sản cá»§a cÃic chá»§ sở há» u tưÆing ứng.

## <span id="page-22-0"></span> $7.2$

# CAM cÂ<sup>3</sup> Thá<sup>o</sup> by th ng minh - CI+

## **CI+**

TV nà y sẵn sà ng cho CI+ Conditional Access.

VỠi CI+, bẠin c $\tilde{A}^3$  thá» fxem c $\tilde{A}$ ic ch $\mathcal{A}^6$  Eing tr $\tilde{A}$ -nh HD cao cấp, cháº<sup>3</sup>ng háºin như phim và thá»f thao do cÃic nhÃ khai thÃic dá» ch vụ truyá»<br>
l'hnh ká»<sup>1</sup> thuáºt sá»' trong khu vá»±c cá»§a báºin cung cấp. CÃic chưÆing trình nà y Ä'ược nhà khai thÃic dá»<ch vụ truyá»**<b>nh** Ä'ổi tần sá»' và Ä'ược mÃ'-Ä'un CI+ trả trưá»>c  $m\tilde{A}f h\tilde{A}^3a$ .

Nhà khai thÃic dá» (ch vụ truyá» ln hình ká»<sup>1</sup> thuá <sup>o</sup>t sá»<sup>1</sup> cung cấp mô-Ä'un CI+ (Conditional Access Module - CAM) và má»™t thẻ thÃ'ng minh Ä'i kèm khi báºjn Ä'Äfng ký cÃic chưÆing trÃ-nh cao cấp cá»§a há»**D. CÃic chưÆing** trình nà y cÃ<sup>3</sup> mức bảo vệ chá»'ng sao chép cao.

Hãy liên hệ vá»›i nhà khai thÃic dịch vụ truyá»**n** hÃ-nh ká»<sup>1</sup> thuáºt sá»' Ä'á»f biết thêm thÃ'ng tin vá»**®** cÃic Ä'iá»au khoản & Ä'iá»au kiện.

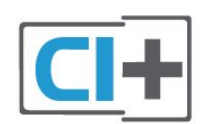

## Thá<sup>o</sup> *th***A**<sup>'</sup> ng minh

Nhà khai thÃic dá» (ch vụ truvá»**<b>n** hình ká»<sup>1</sup> thuáºt sá»' cung cấp mô-Ä'un CI+ (Conditional Access Module - CAM) v $\tilde{A}$  một thẻ th $\tilde{A}'$ ng minh  $\tilde{A}'$ i k $\tilde{A}$ "m khi báºin  $\tilde{A}'$ 'Äfng k $\tilde{A}'$ ½ cÃic chưÆing trình cao cấp cá»§a há»<sup>[7]</sup>.

Láº<sup>-</sup>p thẻ thÃ'ng minh Ä'Ã<sup>3</sup> và o mÃ'-Ä'un CAM. Xem hưá» ng dẫn mà báºin Ä'ã nháºn Ä'ưá» £c tá» « nhÃ khai thÃic dá» ch vụ.

Láº<sup>-</sup>p CAM và o TV…

1 - Xem trên CAM Ä'á»f biết phưÆjng ph**Ãip láº**<sup>-</sup>p Ä'úng. LẠp sai cÃ<sup>3</sup> thá»f là m há»**<b>ang CAM v**à TV.

2 - Khi nhÃ-n và o mặt sau TV, mặt trưá» c cá»§a CAM hưá» ng vá» a phÃa báºin, lẠp nhẠCAM và o khe cá<sup>o-</sup>m COMMON INTERFACE.

3 - Ä**⊠ẩy CAM xa nhất cÃ<sup>3</sup> thá»f. Ä**⊠á»f CAM trong khe cá<sup>o-</sup>m vÄ©nh viá»...n.

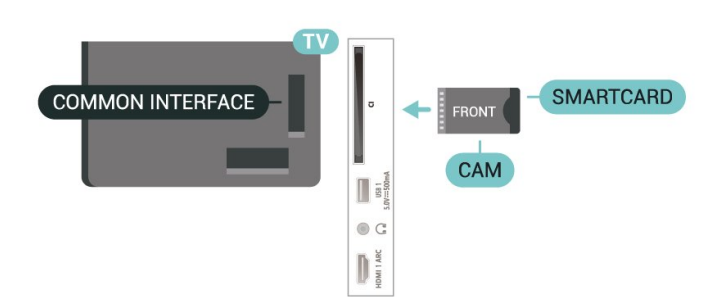

Khi báºin báºt TV, quẫi trình kÃch hoáºit CAM cÃ<sup>3</sup> thá»f mất Ãt phút. Nếu CAM Ä'ược láº<sup>-</sup>p và phà Ä'Äfng ký Ä'ược thanh toÃin (cÃic phưÆing thức Ä'Äfng ký cÃ<sup>3</sup> thá»f khÃic nhau), báºin cÃ<sup>3</sup> thá»f xem cÃic kênh bá» $\kappa$  Ä'á» $\bullet$ i tá $9\$ n sá»' m $\tilde{A}$  thá $9\%$  th $\tilde{A}'$ ng minh CAM há» $\leftarrow$ trá»f

CAM v $\tilde{A}$  thá<sup>o</sup> th $\tilde{A}'$ ng minh chá »‰ d $\tilde{A}$  nh ri $\tilde{A}$ ªng cho TV cá »§a báºjn. Nếu báºjn thÃjo CAM, báºjn sẽ khÃ'ng thá»f xem cÃic kênh bá»< Ä'á» $\bullet$ i tần sá»' mà CAM há»— trợ.

## Máºt khẩu v**Ã** mÃf PIN

Ä⊠á»'i vá»›i má»™t sá»' CAM, báºin phải nháºp mã PIN Ä'á»f xem kênh cá»§a CAM Ä'Ã<sup>3</sup>. Khi báºin Ä'ặt mã PIN cho CAM, chúng tÃ'i khuyên báºin nên sá» dụng chÃnh  $m\tilde{A}$ £ m $\tilde{A}$  báºin  $\tilde{A}'$ ang d $\tilde{A}'$ ng  $\tilde{A}'$ á»f mở kh $\tilde{A}^3$ a TV.

Ä**<b>⊠á»f Ä'ặt mã PIN cho CAM**…

1 - Nhấn **SOURCES**.

 $2$  - Chá»**<b>In loáºii kênh mÃ** báºin Ä'ang sá» dụng CAM Ä'á»f xem TV.

**3** - Chá»**<b>n** nhà khai thÃic dá» <ch vụ truyá»**n hÃ**¬nh cá»§a CAM. CÃic mà n hÃ-nh sau Ä'ây do nhà khai thÃic dá» ch vụ truyá»**<b>Dhính cung cấp.** Thực hiện theo hưá» ng dẫn trên mà n hình Ä'á»f tra cứu cà i Ä'ặt mÃf PIN.

## <span id="page-23-0"></span>7.3

# Hệ thá»'ng ráºip hÂit táºii gia -**HTS**

## **Ká<sup>o</sup>¿t ná»'i vá»**>i HDMI ARC

SỠdụng má»™t cÃip HDMI Ä'á»f kết ná»'i Hệ thá»'ng ráºip hÃit táºii gia (HTS) vá» i TV. Báºin cÃ<sup>3</sup> thá» f kết ná»'i Philips Soundbar hoá<sup>o</sup>·c HTS vá»›i Ä'ầu Ä'Ä©a tÃch hợp sẵn.

## **HDMI ARC**

Nếu Hệ thá»'ng ráºip hÃit táºii gia cÃ<sup>3</sup> kết ná»'i HDMI ARC, báºjn cÃ<sup>3</sup> thá»f sá» dụng kết ná»'i HDMI ARC trên TV Ä'á»f kết ná»'i. Vá»>i HDMI ARC, báºjn khÃ'ng cần kết ná»'i thêm cÃip âm thanh. Kết ná»'i HDMI ARC kết hợp cả hai tÃn hiệu.

VÃ- HDMI 1 trên TV cÃ<sup>3</sup> thá»f cung cấp tẤn hiệu Kênh pháº $\epsilon$ n hồi ¢m thanh (ARC) nªn TV chỉ cÂ<sup>3</sup> thá»f gá»i tÃn hiệu ARC tá»›i kết ná»'i HDMI nà y.

## Ä**⊠ồng bá»™ hÃ<sup>3</sup>a âm thanh vá»**>i video (Ä'ồng bá»™)

Nếu ¢m thanh khÂ'ng khá» p vá» vi video trên mà n hình, báºjn cê thá»f Ä'ặt thá» lị gian chá» l' trên hầu hết Hệ thá»'ng ráºip hÃit táºii gia bằng Ä'ầu Ä'Ä©a Ä'á»f khá»>p âm thanh vá»>i video.Â

## <span id="page-23-2"></span>Kết ná»'i vá»»i HDMI

SỠdụng má»™t cÃip HDMI Ä'á»f kết ná»'i Hệ thá»'ng ráºip hÃit táºii gia (HTS) vá» i TV. Báºin cÃ<sup>3</sup> thá»f kết ná»'i Philips Soundbar hoặc HTS vá»›i Ä'ầu Ä'Ä©a tÃch hợp sáºun.

Nếu Hệ thá»'ng ráºip hÃit táºii gia khÃ'ng cÃ<sup>3</sup> kết ná»'i HDMI ARC, h $\tilde{A}$ £y th $\tilde{A}$ <sup>a</sup>m c $\tilde{A}$ ip quang  $\tilde{A}$ cm thanh  $\tilde{A}'$ á»f gá»i âm thanh cá»§a hÃ-nh ảnh TV tá»»i Hệ thá»'ng ráºip hÃit táºii gia.

## $\mathsf{\tilde{A}} \mathbb{\tilde{Z}}$ ồng bá»™ hÃ<sup>3</sup>a âm thanh vá»›i video (Ä'ồng bá»™)

<span id="page-23-1"></span>Nếu ¢m thanh khÂ'ng khá» p vá» vi video trên mà n hình, báºin cê thá»f Ä'ặt thá» l gian chá» l' trên hầu hết Hệ thá»'ng ráºip hÃit táºii gia bằng Ä'ầu Ä'Ä©a Ä'á»f khá»>p âm thanh vá»>i video.

## 7.4 **Thiáº**¿t bá»< video

## **HDMI**

SỠdụng cÃip **HDMI tá»'c Ä'á»™ cao** Ä'á»f kết ná»'i cho chất lượng âm thanh và hình ảnh tá»'t nhất.

Ä lá»f truyá» ln vá» »i chá lí LE°á» £ng tÃn hiá» ‡u tá»'t nhất, hãy sá» dụng cÃip HDMI tá»'c Ä'á»™ cao vÃ khẫ'ng sá» dụng cẫjp HDMI dẫ i quẫj 5 m, Ä'ồng thá»**Di** hãy kết ná»'i cÃic thiết bị há»- trợ HDR trên má»<sup>™</sup>t trong cÃic Ä'ầu ná»'i HDMI.

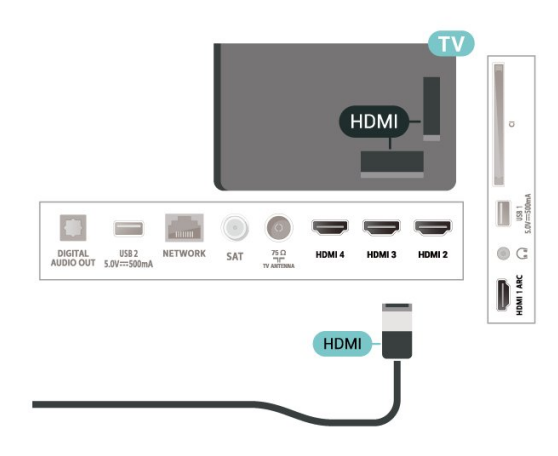

## Bảo vệ chá»'ng sao chép

Cổng HDMI há» — trợ HDCP (BẠ£o vệ ná»™i dung ká»<sup>1</sup> thuáºt sá»' bÄfng thÃ'ng rá»™ng). HDCP là tÃn hiệu bảo vệ chá» ng sao chép ngÄfn sao chép ná»<sup>™</sup>i dung từ Ä'Ä©a DVD hoặc Ä'Ä©a Blu-ray. CÃ<sup>2</sup>n Ä'ược gá»**<b>ai lÃ** DRM (Quản lý bản quyá»**<b>n** ká»<sup>1</sup> thuáºt sá»').

## 7.5 Thiá<sup>o</sup> it bá» «Ã¢m thanh

## $\tilde{A}$ , m thanh  $\tilde{A}'$ ầu ra ká»<sup>1</sup> thuáºt sá»<sup>1</sup> -**Quang há»c**

 $\tilde{A}$ ,m thanh  $\tilde{A}'$ ầu ra - Quang há» $\mathbb{R}$ c l $\tilde{A}$  kết ná»'i  $\tilde{A}$ ¢m thanh chất lượng cao.

Kết ná»'i quang há»@c nà y cÃ<sup>3</sup> thá»f truyá»@n cÃic kênh âm thanh 5.1. Nếu thiết bị cá»§a báºin, Ä'iá»fn hình là Hệ thá»'ng ráºip hÃit táºii gia (HTS), khÃ'ng cÃ<sup>3</sup> kết ná»'i HDMI ARC thì báºin cÃ<sup>3</sup> thá»f sá» dụng kết ná»'i nà y vá»›i kết ná»'i Ã,m thanh Ä'ầu và o - Quang há» lc trên HTS. Kết ná»'i Ã,m thanh Ä'ầu ra - Quang há»@c gá»i ¢m thanh từ TV tá»» HTS.

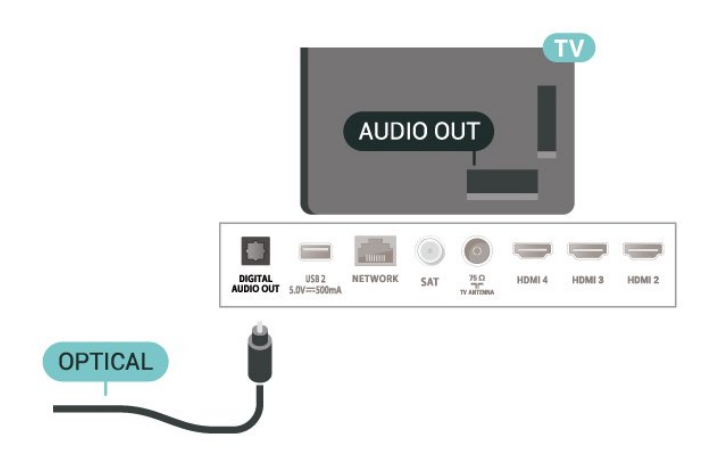

## **Tai nghe**

Báºin cÃ<sup>3</sup> thá»f kết ná»'i bá»<sup>™</sup> tai nghe vá»»i Ä'ầu ná»'i tai nghe á»Ÿ mặt sau cá»§a TV. Kết ná»'i là má»™t giáº<sup>-</sup>c  $cá<sup>o</sup>$ m nhá» $\mathbb{Z}$  3.5mm.

\* Lưu ý: Loa TV sẽ bá» táº<sup>-</sup>t tiếng khi cáº<sup>-</sup>m Tai nghe.

<span id="page-24-1"></span>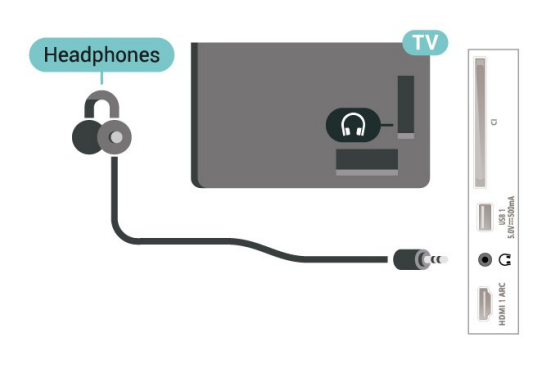

## <span id="page-24-0"></span>7.6 **á»" USB flash**

Báºjn cÃ<sup>3</sup> thá»f xem hình ảnh hoặc phÂjt nháºjc vÃ video từ ổ USB flash Ä'ược káºit ná»'i.

ChÃ"n má»<sup>™</sup>t ổ USB flash và o má»™t trong cÃic kết ná»'i USB trên TV trong khi TV Ä'ược báºt.

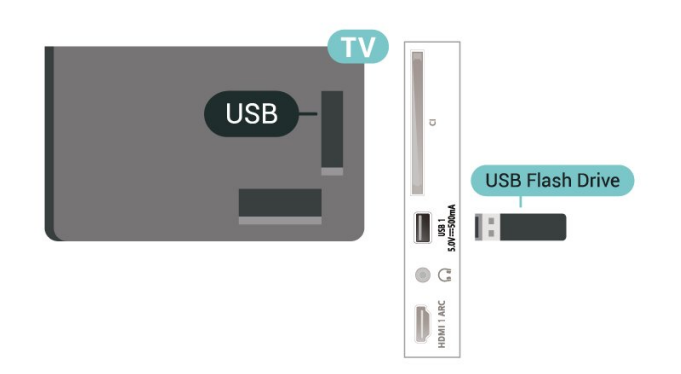

Ä aá»f xem cÃic tệp từ á»· USB flash, trưá» o tiên báºin

cần thêm ứng dụng MMP (MultiMediaPlayer) và o mà n hÃ-nh Home. Nhá<sup>o</sup>¥n Home, bấm và o biá»fu tượng á»"ng dụng ở phÃa ngoà i cÃ<sup>1</sup>ng bên trÃji của hà ng á» ng dụng. Báºin cÃ<sup>3</sup> thá»f thêm ứng dụng MMP từ trang á» ng dụng.

Ä⊠á»f ngừng xem ná»™i dung trên ổ USB flash, hãy nhấn EXIT hoặc chá»**<b>n** má»™t hoáºit Ä'á»™ng khÃic. ThoÃit ứng dụng MMP trưá»>c khi báºin ngáº<sup>-</sup>t kết ná»'i ổ flash.

Ä**⊠á»f thÃjo ổ USB flash má»**™t cÃich an toà n…

1 - Nhấn HOME.

2 - Chá»**<b>In biá»fu tượng ThÃ'ng bÃjo** ở gÃ<sup>3</sup>c trên cÃ<sup>1</sup>ng bên phải và nhấn OK.

- **3** Chá»**Dn ổ** flash cá»§a báºjn và nhấn OK.
- **4 Chá»an Äøáº©v ra** và nhấn OK.

**5** - Chá»**<b>z** cho Ä'ến khi quÃi trình Ä'ẩy ổ Ä'Ä©a ra kết thúc và sau Ä'Ã<sup>3</sup> kéo ổ flash ra.

## **Ultra HD trên USB**

Báºjn cÃ<sup>3</sup> thá»f xem hình ảnh ở Ä'á»™ phân giải Ultra HD từ má»™t thiết bị USB Ä'ược kết ná»'i hoặc ổ Ä'Ä©a flash. TV sẽ giảm Ä'á»™ phân giải nếu Ä'á»™ phân giải cá»§a hình ảnh cao hÆjn.

## 7.7 **Máy vi tÃnh**

Báºin cÃ<sup>3</sup> thá»f kết ná»'i mÃiy vi tÃnh cá»§a báºin vá»›i TV bằng cÃip HDMI chất lượng cao và sá» dụng TV như má»<sup>™</sup>t mà n hình PC.

\* Lưu ý cho ngưá»**Di dÃ<sup>1</sup>ng card Ä'á»**" há»**Da AMD**: Nếu bạn kết ná»'i máy vi tÃnh cá»§a bạn vá»›i TV qua HDMI, hãy Ä'ảm bảo cÃic cà i Ä'ặt sau Ä'ây trong card Ä'ồ há»**Da Ä'ược sá» dụng Ä'á»f cÃ**<sup>3</sup> hiệu suất tá»'t nhất.

 $\hat{A}$  - Nếu video Ä'ầu ra cá»§a card Ä'ồ há» $\mathbb{Z}$ a l $\tilde{A}$  4096 x  $2160p$  hoá $9c$  3840 x 2160p v $\tilde{A}$  Ä'á» $\kappa$ nh dá $9p$ ing pixel RGB Ä'ược sá» dụng, studio Ä'ịnh dáºjng pixel 4:4:4 RGB (RGB giá») háºin) sẽ Ä'ược Ä'ặt trong card Ä'ồ há»<sub>2</sub>a cá»§a mÃiy vi tÃnh.

# <span id="page-25-6"></span><span id="page-25-0"></span>8 **Bluetooth**

## <span id="page-25-1"></span>8.1

# Nhá»<sup>-</sup>ng thứ báºjn cần

Báºin c $\tilde{A}^3$  thá»f káºit ná»'i thiáºit bá» $\kappa$  kh $\tilde{A}'$ ng d $\tilde{A}$ ¢y c $\tilde{A}^3$ Bluetooth® vá» i TV nà y â€" loa khÃ'ng dây hoặc tai nghe\*.

Ä aá»f phẫit Ấ¢m thanh TV trẫªn loa khẤ ng dẫ¢y, báºin phải ghép ná»'i loa khÃ'ng dây vá»>i TV. TV chỉ cÃ<sup>3</sup> thá»f phÃjt âm thanh trên má»™t loa taì£i mÃ'Ì£t thÆjÌ€i Ä'iểm.

## <span id="page-25-4"></span>Chú ý - Ä**⊠ồng bá»™ hÃ<sup>3</sup>a âm thanh vá»**›i video

Nhiá»**Du hệ thá»'ng loa Bluetooth cÃ<sup>3</sup> 'Ä'á»**™ trá»…' cao. Ä**⊠á»™ trá»... cao cÃ<sup>3</sup> nghÄ©a là ¢m thanh cháºm hÆjn** video, gây ra hiện tượng 'nhép môi' không Ä'ồng bá»<sup>™</sup>. Trưá»>c khi báºjn mua hệ thá»'ng loa Bluetooth khÃ'ng dây, hãy tìm hiá»fu vá»**D** cÃic kiá»fu mẫu má»»i nhất và tìm kiếm thiết bị Ä'ược Ä'Ãjnh giÃj lÃ cÃ<sup>3</sup> Ä'á»™ trá»... thấp. Hãy tham khảo ý kiến vá»»i Ä'áºji lý Ä'á»f Ä'ược tư vấn.

\* Lưu ý: Bluetooth trên TV cÃ<sup>3</sup> thá»f khÃ'ng hoáºit  $\ddot{A}$ 'á»<sup>™</sup>ng b $\ddot{A}$ ¬nh th $\mathcal{A}^{\circ}$ á» $\mathbb{R}$ ng vá»›i tai nghe true wireless kh $\ddot{A}$ 'ng  $c\tilde{A}^3 c\tilde{A}$ ip.

## <span id="page-25-5"></span><span id="page-25-2"></span>8.2

# Ghép ná»'i thiết bị

Ä $\mathbb{Z}$ ặt loa khÃ'ng dây trong khoảng cÃich là 5 mét từ TV. Ällá»llc hưá»>ng dẫn sá» dụng thiết bị Ä'á»f biết thÃ'ng tin cụ thá»f vá»@ cÃich ghép ná»'i vÃ pháºim vi không dây. Äaảm bảo báºt cà i Ä'ặi Bluetooth trên TV.

Khi loa khỗ ng dỗ¢y Ä'ược ghẫ©p ná»'i, báºjn cỗ<sup>3</sup> thá»f chá» $\mathbb{Z}$ n nÃ<sup>3</sup> Ä'á»f phÃit âm thanh TV. Khi thiết bị Ä'ược ghép ná»'i, báºjn khÃ'ng cần phải ghép ná»'i láºji trừ khi báºjn gá»j bá»<d thiết bá»<.

Ä as if ghà ©p ná»'i thiá ?¿t bị bluetooth vá»›i TVâ €

1 - Báºt thiết bị bluetooth và Ä'ặt thiết bị trong pháºjm vi cá»§a TV.

#### $2$  - Nhấn MENUÂ >Â TÃ<sup>1</sup>y chá»**an TVÂ >Â CÃ i Ä'ặt** >Â Ä**Diá»Du khiá»fn từ xa và phụ kiện** vÃ nhấn **OK**.

3 - Là m theo hưá» ng dẫn trên mà n hình. Báºjn sáº1/2 ghép ná»'i thiết bị vá»›i TV và TV sẽ lưu trá»<sup>-</sup> kết ná»'i nà y. Trưá»›c tiên báºin cÃ<sup>3</sup> thá»f cần há»§y ghép ná»'i má»™t thiết bị Ä'ã Ä'ược ghép ná»'i nếu Ä'ã Ä'áºit Ä'ến sá»' lượng thiết bị Ä'ược ghép ná»'i tá»'i Ä'a.

<span id="page-25-3"></span>4 - Nhá<sup>o</sup>¥n nút Quay láºii nhiá»**Du lần nếu cần. Ä'á»f**  $\ddot{A}^{\prime}$ Å $\ddot{A}^{\prime}$ ng menu.

# **Chá»<b>Pn** thiáº*i*t bá»

8.3

Ä $\mathbb{R}$ á»f chá» $\mathbb{R}$ n một thiết bị kh $\mathsf{A}'$ ng d $\mathsf{A}\mathsf{C}\mathsf{v}\hat{\mathsf{a}}\mathsf{E}$ ¦

#### 1 - Nhấn MENUÂ >Â TÃ<sup>1</sup>y chá»**<b>an TVÂ >Â CÃ i Ä'ặt >Â ÄDiá»Du khiá»fn từ xa và phụ kiệnÂ** vÃ nhấn OK.

2 - Trong danh sÃich, hãy chá»**In thiáº**¿t bị khÃ'ng dây và nhấn **OK.** 

3 - Nhấn nút Quay láºji nhiá»**au lần nếu cần, Ä**'á»f Ä' $\tilde{A}^3$ ng menu.

## 8.4  $\ddot{A}$  aȥi t̻n thiáº*i* t bá»<

ÄØá»f Ä'ổi tên má»™t thiết bị khÃ'ng dây…

## 1 - Nhấn MENUÂ >Â TÃ<sup>1</sup>y chá»**<b>an TVÂ >Â CÃ i Ä'ặt** >Â Ä**Diá»Du khiá»fn từ xa và phụ kiện** vÃ nhấn OK.

2 - Trong danh sÃich, hãy chá»**In thiáº**¿t bá»< khÃ'ng dây và nhấn **OK**.

- $3$  Chá»**<b>an Äøá»•i tên** và nhấn OK.
- 4 Nháºp tẤªn má»<sup>></sup>i cho thiáºit bị.

5 - Nhấn nút Quay láºji nhiá»**Du lần nếu cần, Ä'á»f** Ä' $\tilde{A}$ <sup>3</sup>ng menu.

## 8.5

# Gá»i bá»**<b>n** thiêÌnt biÌ£

Báºjn cÃ<sup>3</sup> thá»f ngáº<sup>-</sup>t kết ná»'i thiết bị Bluetooth khÃ'ng dây. Sau khi thiết bá»< Bluetooth bá»< ngáº<sup>-</sup>t kết ná»'i, thiết bị Ä'ầu ra âm thanh sẽ quay trở láºji loa TV.

Ä⊠ể ngáº<sup>-</sup>t kết ná»'i má»™t thiết bị khÃ'ng dây…

#### 1 - Nhấn MENUÂ >Â TÃ<sup>1</sup>y chá»**⊠n TVÂ >Â CÃ i Ä'ặt >Â Ä**⊠iá»⊠u khiá»fn từ xa và phụ kiện vÃ nhấn OK.

2 - Trong danh sÃich, hãy chá»**In thiáº**¿t bá»< khÃ'ng dây và nhấn OK.

 $3$  - Chá»**<b>n Ngáº<sup>-</sup>t káº**¿t ná»'i và nhấn OK.

4 - Nhấn nút Quay láºji nhiá»**Du lần nếu cần, Ä'á»**f  $\ddot{A}^{\prime}$ Å $\ddot{A}^{\prime}$ ng menu.

Báºin cÅ©ng cÃ<sup>3</sup> thá»f gá»i bá»**l thiáº**¿t bị Bluetooth khÃ'ng dây. Nếu bạn gỡ bá»@ má»™t thiết bị Bluetooth, thiá <sup>o</sup>¿t bá»< Ä'Ã<sup>3</sup> sá <sup>o</sup>½ bá»< huá»· ghép ná»'i.

Ä⊠ể xêa má»™t thiết bị không dây…

#### 1 - Nhấn MENUÂ >Â TÃ<sup>1</sup>y chá»**<b>an TVÂ >Â CÃ i Ä'ặt** >Â Ä**Diá»Du khiá»fn từ xa và phụ kiện** vÃ nhấn OK.

2 - Trong danh sÃich, hãy chá»**In thiáº**¿t bá»< khÃ'ng dây và nhấn OK.

 $3$  - Chá»**<b>n** Bá»**n** ghép ná»'i và nhấn OK.

4 - Nhấn nút Quay láºji nhiá»**Du lần nếu cần, Ä'á»**f

Ä'Ã<sup>3</sup>ng menu.

# <span id="page-27-2"></span><span id="page-27-0"></span>**Káº**¿t ná»'i Android TV cá»§a báºin

## <span id="page-27-1"></span>9.1

# **Máºing và Internet**

## Má<sup>o</sup>ing gia Ä'Ã-nh

Ä aá»f táºn hưởng Ä'ầy Ä'á»§ tÃnh nÄfng cá»§a Philips Android TV cá»§a báºin, TV cá»§a báºin phải Ä'ược ká<sup>o</sup>¿t ná»'i vá»»i Internet.

Kết ná»'i TV vá»>i máºjng gia Ä'ình bằng kết ná»'i Internet tá»'c Ä'á»™ cao. Báºin cÃ<sup>3</sup> thá»f kết ná»'i khÃ'ng dây hoặc cÃ<sup>3</sup> dây TV cá»§a báºjn Ä'ến bá»™ Ä'ịnh tuyến máºing.

## Ká<sup>o</sup>¿t ná»'i máºjng

## Kết ná»'i kh**Ã**'ng dây

#### Nhá»<sup>-</sup>ng thứ báºjn cần

Ä $\mathbb{Z}$ á»f ká $\mathbb{Q}$ ¿t ná»'i khÃ'ng dây TV vá»›i Internet, báºjn cần bá»<sup>™</sup> Ä'ịnh tuyến Wi-Fi cÃ<sup>3</sup> kết ná»'i vá»›i Internet.

SỠdụng kết ná»'i tá»'c Ä'á»™ cao (bÄfng thÃ'ng rá»™ng) vá»›i Internet.

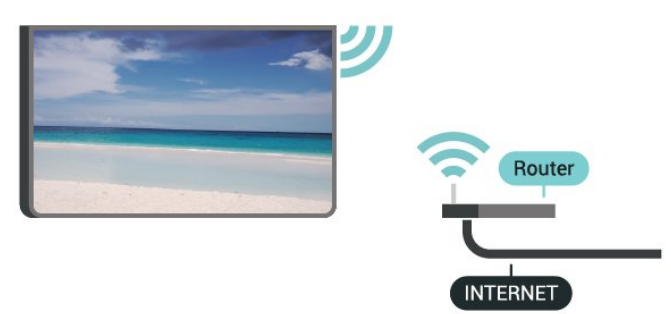

#### **Báºt hoặc Táº<sup>-</sup>t Wi-Fi**

**MENU > TÃ<sup>1</sup>y chá»<b>Dn TV > Cà i Ä'ặt > Máº**jng vÃ **Internet** > **Wi-Fi**.

#### Thực hiện kết ná»'i

#### **MENU > TÃ<sup>1</sup>y chá»<b>In TV > Cà i Ä'ặt > Máº**jng vÃ **Internet** $\hat{A} > \hat{A}$  Wi-Fi.

1 - Trong danh skich chic má<sup>o</sup>ing A'ưá» £c t<sub>A</sub>-m thá<sup>o</sup>¥y, chá» $\mathbb{B}$ n má $\mathbb{P}$ ing khÃ'ng dây cá»§a bá $\mathbb{P}$ in. Ná $\mathbb{P}$ ¿u má $\mathbb{P}$ ing cá»§a báºjn khÃ'ng cÃ<sup>3</sup> trong danh sÃich do tên máºjng bị ẩn (báºjn Ä'ã táº<sup>-</sup>t phÃjt sÃ<sup>3</sup>ng SSID cá»§a bá»™ Ä'ịnh tuyến), hãy chá»**<b>an Thêm máºing má»**»i Ä'á»f tá»± nháºp tên máºjng.

2 - Là m theo hưá» ng dẫn trên mà n hình.

**3** - Má»<sup>™</sup>t thÃ'ng bÃio sẽ Ä'ược hiá»fn thị khi kết ná»'i thà nh cÃ'ng.

#### Sá»**±** cá»<sup></sup>

## Kh**Ã**'ng tÃ-m thấy máºing khÃ'ng dây hoặc máºing **bá**»< biến dáºjng

• LÃ<sup>2</sup> vi sÃ<sup>3</sup>ng, Ä'iện thoáºii DECT hoặc cÃic thiết bị Wi-Fi 802.11b/g/n khỗic ở gần vị trỗ cá»§a báºin cỗ<sup>3</sup> thá»f là m nhiá»...u máºjng khÃ'ng dây.

• Hãy Ä'ảm bảo rằng tưá»**®ng lá»a trong máºjng** cá»§a báºjn cho phép truy cáºp kết ná»'i khÃ'ng dây cá»§a TV.

• Nếu mạng kh $\tilde{A}'$ ng d $\tilde{A}$ ¢y kh $\tilde{A}'$ ng hoạt  $\tilde{A}'$ á»<sup>™</sup>ng b $\tilde{A}$ ¬nh thưá»**<b>ng trong nhÃ**, báºin hãy thá» cà i Ä'ặt máºing cÃ<sup>3</sup> dây.

## Internet kh**Ã**'ng hoáºit Ä'á»™ng

• Nếu kết ná»'i vá»›i bá»™ Ä'ịnh tuyến OK, hãy kiá»fm tra kết ná»'i cá»§a bá»™ Ä'ịnh tuyến vá»›i Internet.

## PC v**Ã** kết ná»'i Internet cháºm

• Hãy tra cứu hưá» ng dẫn sá» dụng dà nh cho bá»<sup>™</sup> Ä'ịnh tuyến khÃ'ng dây cá»§a báºin Ä'á»f biết thÃ'ng tin vá»@ pháºjm vi phá»§ sÃ<sup>3</sup>ng trong nhÃ, tá»'c Ä'á»<sup>™</sup> truyá»**<b>In v**à cÃic nhân tá»' khÃic cá»§a chất lượng tÃn hiệu.

• Sá» dụng kết ná»'i Internet (bÄfng thÃ'ng rá»™ng) tá»'c Ä'á»<sup>™</sup> cao cho bá»™ Ä'ịnh tuyến cá»§a báºjn.

#### **DHCP**

• Nếu kết ná»'i khÃ'ng thà nh cÃ'ng, báºin cÃ<sup>3</sup> thá»f kiỠfm tra cà i Ä'ặt DHCP (Giao thá» ©c cấu hình Ä'á»<sup>™</sup>ng mÃjy chá»§) cá»§a bá»™ Ä'ịnh tuyến. DHCP phải Ä'ược báºt.

## Kết ná»'i cÃ<sup>3</sup> dây

#### Nhá»<sup>-</sup>ng thứ báºjn cần

#### Nhá»<sup>-</sup>ng thứ báºjn cần

Ä lá»f kết ná»'i TV vá»›i Internet, báºin cần cê má»™t bá»<sup>™</sup> Ä'ịnh tuyến máºing cÃ<sup>3</sup> kết ná»'i vá»›i Internet. Sá» dụng kết ná»'i tá»'c Ä'á»™ cao (bÄfng thÃ'ng rá»<sup>™</sup>ng) vá»>i Internet.

<span id="page-28-1"></span>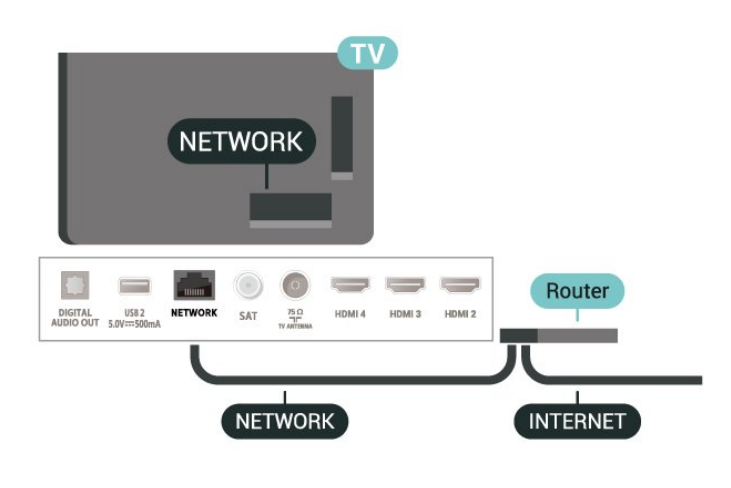

#### Thực hiện kết ná»'i

1 - Kết ná»'i bá»<sup>™</sup> Ä'ịnh tuyến vá»›i TV bằng má»<sup>™</sup>t dây cÃip máºing (cÃip Ethernet\*\*).

2 - Ä**⊠ảm bảo bá»™ Ä'á»**«nh tuyến Ä'ược báºt.

3 - TV liên tục tìm kiếm kết ná»'i máºjng.

4 - Má»<sup>™</sup>t thÃ'ng bÃjo sẽ Ä'ược hiá»fn thị khi kết ná»'i thà nh cÃ'ng.

Nếu kết ná»'i khÃ'ng thà nh cÃ'ng, bạn cÃ<sup>3</sup> thá»f kiá»fm tra cà i Ä'ặt DHCP cá»§a bá»™ Ä'ịnh tuyến. DHCP phải Ä'ưá»fc báºt.

\*\*Äøá»f Ä'Ãip ứng quy Ä'ịnh EMC, hãy sá» dụng cÃip FTP Cat. 5E Ethernet Ä'ược bảo vệ.

## Cà i Ä'ặt máºjng

#### Cà i Ä'ặt proxy

**MENU > TÃ<sup>1</sup>y chá»<b>Dn TV > Cà i Ä'ặt > Máº**jng vÃ Internet > Cà i Ä'ặt proxy.

Nháºp tên mÃjy chá»§ lưu trá»<sup>-</sup> proxy hợp lệ theo cÃich thá»§ cÃ'ng bằng cÃich chá»**<b>@n Thá»§ cÃ'ng**.

#### Cấu hình máºing - Cà i Ä'ặt IP

#### MENUÂ >Â TÃ<sup>1</sup>y chá»**⊠n TV > Cà i Ä'ặt > Máº**ing vÃ Internet >Â **Cà i Ä'ặt IP**.

<span id="page-28-0"></span>Nếu kết ná»'i khÃ'ng thà nh cÃ'ng, báºin cÃ<sup>3</sup> thá»f kiá»fm tra cà i Ä'ặt DHCP cá»§a bá»™ Ä'ịnh tuyến. CÃich khÃic, nếu báºin là ngưá» li dÃ<sup>1</sup>ng nâng cao vÃ muá»'n cà i Ä'ặt máºjng vá»›i Ä'ịa chỉ IP tÄ©nh, hãy Ä'ặt TV vá»**PIP tĩnh.** 

# TÃ i khoá<sup>o</sup>£n Google

## **Äăng nháºp**

9<sup>2</sup>

Ä $\mathbb{Z}$ á»f táºn hưởng Ä'ầy Ä'á»§ tÃnh nÄfng cá»§a Philips Android TV, báºin cÃ<sup>3</sup> thá»f Ä'Äfng nháºp và o Google bằng tà i khoản Google cá»§a mÃ-nh.

Bằng cÃich Ä'Äfng nháºp, báºin sẽ cÃ<sup>3</sup> thá»f chÆii trÃ<sup>2</sup>  $ch$ Æii v $\tilde{A}$ ªu th $\tilde{A}$ ch cá»§a m $\tilde{A}$ ¬nh tr $\tilde{A}$ ªn  $\tilde{A}'$ iện thoáºii, m $\tilde{A}$ iv tÃnh bảng và TV. Báºin cÅ©ng sẽ nháºn Ä'ược Ä'á»< xuất video và nháºjc tÃ<sup>1</sup>y chỉnh trên mà n hình Home của TV cũng như quyá»**an truy cáºp v**à o YouTube, Google Play và cÃic ứng dụng khÃic.

#### **Äăng nháºp**

SỠdụng **Tà i khoản Google** hiện cÃ<sup>3</sup> cá»§a báºin Ä'á»f Ä'Äfng nháºp và o Google trên TV cá»§a báºjn. Tà i khoản Google bao gồm má»<sup>™</sup>t Ä'ịa chỉ email vÃ má»™t máºt khẩu. Nếu báºin chưa cÃ<sup>3</sup> tà i khoản Google, hãy sá» dụng mÃiy tÃnh hoặc mÃiy tÃnh bảng cá»§a báºjn Ä'á»f táºjo tà i khoản (accounts.google.com). ÄØá»f chÆji trÃ<sup>2</sup> chÆji vá»›i Google Play, báºjn cần cÃ<sup>3</sup> hồ sÆj Google+. Nếu báºjn chưa Ä'Äfng nháºp trong khi cà i Ä'ặt TV lần Ä'ầu tiên, bạn luôn cÃ<sup>3</sup> thá»f Ä'Äfng nháºp sau  $\ddot{A}'\tilde{A}^3$ .

Ä lá»f Ä'Äfng nháºp sau khi báºin Ä'Ấ £ cà i Ä'ặt TVâ €¦

- 1 Chá»**an Cà i Ä'ặt**.
- $2$  Chá»**<b>Dn Tà i khoản và Ä'Äfng nháºp** và nhấn OK.
- $3$  Chá»**<b>Dn ÄDÄfng nháºp** và nhấn OK.
- 4 Chá»**<b>an SỠdụng bá»™ Ä'iá»**au khiá»fn từ xa vÃ nhấn OK.

5 - Với bà n phÂm trên mà n hình, nháºp Ä'ịa chỉ email cá»§a báºjn và nhấn OK.

6 - Nháºp máºt khẩu cá»§a báºin và nhấn OK Ä'á»f Ä'Äfng nháºp.

**7 -** Nhấn PhÃm Ä'iá»**Du hưá»**» ng trÃii nhiá» Du lần nếu cần, Ä'á»f Ä'Ã<sup>3</sup>ng menu.

## Cà i Ä'ặt Android

Báºin cÃ<sup>3</sup> thá»f Ä'ặt hoặc xem má»™t sá»' cà i Ä'ặt hoặc thÃ'ng tin cụ thá»f vá»@ Android. Báºin cÃ<sup>3</sup> thá»f tìm thấy danh sÃich ứng dụng Ä'ược cà i Ä'ặt trên TV cá»§a báºjn và dung lượng lưu trá»<sup>-</sup> mÃ chúng cần. Báºjn cÃ<sup>3</sup> thá»f cấu hình bà n phÃm trên mà n hÃ-nh hoặc cho phép ứng dụng sá» dụng vừ trà cá»§a báºjn. KhÃjm phÃj cÃjc cà i Ä'ặt Android khÃic nhau. Báºin cÃ<sup>3</sup> thá»f Ä'i

Ä'ến www.support.google.com/androidtv Ä'á»f biết thêm thÃ'ng tin vá»<sup>n</sup> cÃic cà i Ä'ặt nà y.

Ä**⊠á»f mở cÃic cà i Ä**'ặt nà y…

- $1$  Chá»**<b>an Cà i Ä'ặt** và nhấn **OK**.
- 2 KhÃim phÃi cÃic cà i Ä'ặt Android khÃic nhau.
- 3 Nhấn nút Quay láºji nếu cần, Ä'á»f Ä'Ã<sup>3</sup>ng

menu.

# <span id="page-30-3"></span><span id="page-30-0"></span>10 á»<sup>ng</sup> dụng

## <span id="page-30-1"></span>10.1

# Giá» vi thiá» ‡u vá»<sup>n</sup> á» ing dá» ¥ng

Báºin cÃ<sup>3</sup> thá»f tìm thấy cÃic á» ng dụng yêu thÃch trên hà ng á»"ng dụng trong Menu chÃnh.

Giá»'ng như cÃic ứng dụng trên Ä'iện thoáºii thÃ'ng minh hoặc mẫiy tẤnh bảng, cÃic ứng dụng trên TV cá»§a báºin cÅ©ng cung cấp cÃic chức nÄfng cụ thá»f Ä'á»f Ä'em láºji trải nghiệm TV phong phú. CÃic ứng dụng như YouTube, trÃ<sup>2</sup> chÆji, cá»a hà ng video hoặc dá»± bÃjo thá» $\mathbb{D}$ i tiết (chỉ dà nh cho ngưá» $\mathbb{D}$ i lá»›n).

Báºin cÃ<sup>3</sup> thá»f tải xuá»'ng ứng dụng từ Cá»a hà ng Google Playâ"¢. Ä aá»f giúp báºin bẠt Ä'ầu, má»™t sá»' ứng dụng thiết thá»±c Ä'ược cà i Ä'ặt sẵn trên TV cá»§a báºjn.

Ä lá»f cà i Ä'ặt ứng dụng từ Cá»a hà ng Google Playâ"¢, TV phải Ä'ược kết ná»'i vá»>i Internet. Báºin phải Ä'Äfng nháºp bằng Tà i khoản Google Ä'á»f dÃ<sup>1</sup>ng cÃic ứng dụng Google Play và Cá»a hà ng Google Playâ"¢.

## <span id="page-30-2"></span>10.2

## **Google Play**

## **Phim và TV**

VỠi Google Play Movies & TV, báºin cÃ<sup>3</sup> thá»f thuê hoặc mua phim và chưÆjng trình TV Ä'á»f xem trên TV.

## Nhá»<sup>-</sup>ng thứ báºjn cần

• TV cá»§a báºjn phải Ä'ược kết ná»'i vá»›i Internet

• báºjn phải Ä'Äfng nháºp bằng Tà i khoản Google của mình trên TV

• thêm thẻ tÃn dụng và o Tà i khoản Google cá»§a báºin Ä'á»f mua phim và chưÆing trình TV

Ä lá»f thuê hoặc mua phim hoặc chưÆing trình TVâ €¦

## 1 - Nhấn Home.

**2 -** Chá»n **Google Play Movies & TV**.

**3** - Chá»**<b>Dn một phim hoặc chưÆjng tr**ình TV rồi nhấn OK.

4 - Chá»**<b>Dn gÃ<sup>3</sup>i mua báºin muá»**'n rồi nhấn OK. Báºin sá $9\frac{1}{2}$  Ä'ược chuyá»fn qua quy trình mua hà ng.

Ä lá»f xem phim hoá <sup>o</sup>·c chÆ <sup>o</sup>Æ ing trÃ-nh TV Ä 'à £ thuà ª hay mua…

## 1 - Nhấn Home.

## **2 -** Chá»n **Google Play Movies & TV**.

**3** - Chá»**<b>n** phim hoặc chưÆing trình TV từ thư viện trong ứng dụng, chá»**<b>Dn tiêu Ä'á»**D và nhấn OK. 4 - Báºin cÃ<sup>3</sup> thá»f sá» dụng cÃic phÃm Ngừng, Táºim **dừng, Tua láºii** hoặc Tua nhanh trên Ä'iá»**Du khiá»fn** 

từ xa.Â

5 - Ä**Zá»f ngừng ứng dụng Movies & TV, Â** nhấn nút Quay láºji nhiá» lẠ§n hoặc nhấn EXIT.

Nếu không thấy á» ng dụng trên mà n hình Home, báºin c $\tilde{A}^3$  thá»f th $\tilde{A}$ ªm ứng dụng th $\tilde{A}'$ ng qua trang á» ng dụng hoặc qua mục Th**êm ứng dụng và o** mục yêu thÃch trên hà ng á»"ng dụng. Má»<sup>™</sup>t sá»' sản phẩm và tÃnh nÄfng cá»§a Google Play khÃ'ng sẵn cê ở tất cả cÃic quá»'c gia.

TÃ-m thêm thÃ'ng tin trên www.support.google.com/androidtv

## $\tilde{A}$ .m nháºic

Vá» »i YouTube Music, báºin cÃ<sup>3</sup> thá»f phẫit nháºic yêu thÃch cá»§a báºjn trên TV và mua nháºjc má»>i trên mÃjy vi tÃnh hoặc thiết bị di Ä'á»™ng cá»§a báºjn. Hoặc trên TV cá»§a báºin, báºin cÃ<sup>3</sup> thá»f Ä'Äfng ký gÃ<sup>3</sup>i All Access của YouTube Music. Ngoà i ra, báºin cÃ<sup>3</sup> thá»f phÃit nhẠjc mÃ-nh Ä'Ấ£ sở há» ū, Ä'ưá» £c lưu trá» trên mÃjy vi tÃnh cá»§a báºjn.

## Nhá»<sup>-</sup>ng thứ báºin cần

• TV cá»§a báºjn phải Ä'ược kết ná»'i vá»›i Internet

• báºjn phải Ä'Äfng nháºp bằng Tà i khoản Google của mình trên TVÂ

• thêm thẻ tÃn dụng và o Tà i khoản Google cá»§a báºin Ä'á»f Ä'Äfng ký thuê bao nháºic

Ä**⊠á»f báº<sup>-</sup>t Ä'ầu YouTube Musicâ**€¦

- **1** Nhấn **Home**.
- **2** Chá»n **YouTube Music**.
- $3$  Chá»**<b>n** nháºic báºin muá»'n rá»"i nhấn OK.
- 4 Ä**Øá»f ngừng ứng dụng Nháº**ic, Ânhấn

nút Quay láºii nhiá»au lần hoặc nhấn EXIT.

Nếu không thấy á» ng dụng trên mà n hình Home, báºin cÃ<sup>3</sup> thá»f thêm ứng dụng thÃ'ng qua trang á»"ng dụng hoặc qua mục Th**êm ứng dụng và o mục yêu thÃch** trên hà ng á**»"ng dụng**. Má»<sup>™</sup>t sá»' sản phẩm và tÃnh nÄfng cá»§a Google Play khÃ'ng sẵn cÃ<sup>3</sup> ở tất cả cÃic quá»'c gia.

Tìm thêm thông tin trên www.support.google.com/androidtv

## TrÃ<sup>2</sup> chÆii

Vá»» Google Play Games, báºin cÃ<sup>3</sup> thá» f chÆii trÃ<sup>2</sup> chÆii yêu thÃch cá»§a mình trên TV. Trá»±c tuyến hoặc ngoáºji tuyến.

Báºin cÃ<sup>3</sup> thá»f xem trÃ<sup>2</sup> chÆii mà báºin bè cá»§a mình hiện Ä'ang chÆji hoặc báºin cÃ<sup>3</sup> thá»f tham gia trÃ<sup>2</sup> chÆji và thi Ä'ấu. Báºjn cÃ<sup>3</sup> thá»f theo dõi thà nh tÃch cá»§a mÃ-nh hoặc báº<sup>-</sup>t Ä'ầu táºii bất cứ nÆii nà o mÃ báºin Ä'ã rá»**®i Ä'i**.

## Nhá»<sup>-</sup>ng thứ báºjn cần

- TV cá»§a báºin phải Ä'ược kết ná»'i vá»›i Internet
- báºjn phải Ä'Äfng nháºp bằng Tà i khoản Google của mình trên TVÂ

• thêm thẻ tẤn dụng và o Tà i khoản Google cá»§a báºjn Ä'á»f mua trÃ<sup>2</sup> chÆji má»»i

Báº<sup>-</sup>t Ä'ầu ứng dụng Google Play Games Ä'á»f chá»**®n** và cà i Ä'ặt ứng dụng trÃ<sup>2</sup> chÆji má»>i trên TV cá»§a báºjn. Má»™t sá»' trÃ<sup>2</sup> chÆji hoà n toà n miá»...n phÃ. Má»<sup>™</sup>t thÃ'ng bÃjo sẽ xuất hiện nếu má»™t trÃ<sup>2</sup> chÆji nhất Ä'ịnh cần cÃ<sup>3</sup> tay cầm trÃ<sup>2</sup> chÆji Ä'á»f chÆii trÃ<sup>2</sup> chÆii.

Ä lá»f bẠt Ä'ầu hoặc ngừng Google Play Game…

## 1 - Nhấn Home.

## **2 -** Chá»n **Google Play Games**.

**3** - Chá»**<b>n** tr $\tilde{A}^2$  chÆ<sub>i</sub>i Ä'á»f chÆii hoặc chá»**n** tr $\tilde{A}^2$  chÆji má»»i Ä'á»f cà i Ä'ặt và nhấn OK.

4 - Khi hoà n tất, nhấn nút Quay láºji nhiá»**<b>Du láº**§n hoá<sup>o</sup>·c nhá<sup>o</sup>¥n **EXIT** hoá<sup>o</sup>·c ngừng ứng dụng bá<sup>o</sup>±ng nút thoÃit/ngừng riêng cá»§a ứng dụng.

Nếu không thấy Ứng dụng trên mà n hình Home,  $b$ áºin c $\tilde{A}^3$  thá»f th $\tilde{A}$ ªm ứng dụng th $\tilde{A}'$ ng qua trang Ứng dụng hoặc qua mục **Thêm ứng dụng và o** mục yêu thÃch trên hà ng á»"ng dụng. Má»<sup>™t sá»'</sup> sáº $\epsilon$ n pháº $\Theta$ m v $\tilde{A}$  tÃnh nÄfng cá»§a Google Play kh $\tilde{A}'$ ng sẵn cÃ<sup>3</sup> ở tất cả cÃic quá»'c gia.

TÃ-m thêm thÃ'ng tin trên www.support.google.com/androidtv

## **Cá»a hà ng Google Play**

Từ Google Play Store, báºin cÃ<sup>3</sup> thá»f tải xuá»'ng và cà i Ä'ặt ứng dụng má»›i. Má»™t sá»' ứng dụng hoà n toà n miá»…n phÃ.

## Nhá»<sup>-</sup>ng thứ báºjn cần

- <span id="page-31-0"></span>• TV cá»§a báºin phải Ä'ược kết ná»'i vá»›i Internet
- báºjn phải Ä'Äfng nháºp bằng Tà i khoản Google của mình trên TV

• thêm thẻ tẤn dụng và o Tà i khoản Google cá»§a báºjn Ä'á»f mua ứng dụng

 $\overline{A}$  and  $\overline{A}$  i  $\overline{A}$  and  $\overline{A}$  and  $\$ 

- 1 Nhấn **Home**.
- $2$  Chá»**<b>n Cá»a hà ng Google Play** và nhấn OK.
- $3$  Chá»**<b>n** ứng dụng báºjn muá»'n và nhấn OK.

 $4 - \text{\AA}$  and  $\text{\AA}$  is  $\text{\AA}$  and  $\text{\AA}$  **can be a find to proper the call**  $\text{\AA}$  **and**  $\text{\AA}$  $\text{\AA}$  $\text{\AA}$  $\text{\AA}$  $\text{\AA}$  $\text{\AA}$  $\text{\AA}$  $\text{\AA}$  $\text{\AA}$  $\text{\AA}$  $\text{\AA}$  $\text{\AA}$  $\text{\AA}$  $\text{\AA}$  $\text{\AA}$  $\text{\AA}$  **\text** láºji nhiá» au lần hoặc nhấn EXIT.

## Quyá»**<b>Dn** kiá»fm so**Ãit cá»§a cha má**<sup>1</sup>

Trong Google Play Store, báºin cÃ<sup>3</sup> thá»f ẩn ứng dụng theo mức Ä'á»™ trưởng thà nh cá»§a ngưá»**Di** dÃ<sup>1</sup>ng/ngưá»**Di mua. Báºin cần phải nháºp m**ã PIN Ä'á»f chá»**®n hoặc thay Ä'ổi mức Ä'á»**™ trưởng thà nh.

Ä**⊠á»f Ä**'ặt kiá»fm soÃit cá»§a cha máº<sup>1</sup>…

**1 -** Nhấn **Home**.

- **2 Chá»<b>Dn Cá»a hà ng Google Plav** và nhấn **OK**.
- **3** Chá»n **Cà i đặt** > **Quyá»n kiểm soát cá»§a cha**  $m\acute{a}$ <sup> $0$ </sup>.

4 - Chá»**<b>Dn mức Ä'á»**™ trưởng thà nh mà báºin muá»'n.

5 - Nếu Ä'ược yêu cầu, hãy nháºp mã PIN.

**6 - Ä** $\mathbb{Z}$ á»f Ä' $\mathbb{A}$ <sup>3</sup>ng $\hat{A}$  Cá»a hà ng Google Play, nhấn

nút Quay láºii nhiá»au lần hoặc nhấn EXIT.

Nếu không thấy á» ng dụng trên mà n hình Home, báºin cÃ<sup>3</sup> thá»f thêm ứng dụng thÃ'ng qua trang á»"ng dụng hoặc qua mục **Thêm ứng dụng và o** mục yêu thÃch trên hà ng á»"ng dụng. Má»<sup>™</sup>t sá»' sản phẩm và tÃnh nÄfng cá»§a Google Play khÃ'ng sẵn cê ở tất cả cÃic quá»'c gia.

Tìm thêm thông tin trên www.support.google.com/androidtv

## **Thanh toAin**

Ä lá»f thá»±c hiện thanh toÃin trên Google Play trên TV, báºin phải thêm hình thức thanh toÃin - thẻ tÃn dụng (bên ngoà i Hoa Ká»<sup>3</sup>) - và o Tà i khoản Google của mình. Khi báºin mua phim hoặc chưÆing trình TV, báºin sẽ Ä'ược tÃnh phà và o thẻ tẤn dụng nà y.

Ä aá»f thêm thẻ tẤn dụng…

1 - Trên mÃiy vi tÃnh cá»§a báºin, Ä'i Ä'ến accounts.google.com và Ä'Äfng nháºp bằng Tà i khoản Google mà báºjn sẽ sá» dụng vá»>i Google Play trên TV. 2 - Ä**<b>Di Ä'ến wallet.google.com Ä'á»f th**êm thẻ và o TÃ i khoản Google cá»§a báºin.

3 - Nháºp dá»<sup>-</sup> liệu thẻ tÃn dụng cá»§a báºjn vÃ chấp nháºn Ä'iá» au khoản và Ä'iá» au kiá» ‡n.

## 10.3

# Báº<sup>-</sup>t Ä'ầu hoặc ngừng ứng dụng

Báºjn cÃ<sup>3</sup> thá»f khởi Ä'á»™ng ứng dụng từ mà n hình Home.

Ä**⊠á»f báº** t Ä'ầu ứng dụng…

1 - Nhấn Home.

**2** - Di chuyá»fn Ä'ến hà ng á»"ng dụng, chá»**<b>n** ứng dụng mong muá»'n và nhấn OK.

3 - Ä**Zá»f ngừng ứng dụng, nhấn nútÂ** Quay láºji hoặc nhấn EXIT hoặc ngừng ứng dụng bằng nút thoÃit/ngừng riêng cá»§a ứng dụng.

Khi mở mà n hÃ-nh Home, ứng dụng hoặc ná»™i dung Ä'ang phÃit trên ná»an sáº1⁄2 ngừng cháºiy. Báºin phải chá»**<b>In một ứng dụng hoáº**·c ná»™i dung từ mà n hÃ-nh Home Ä'á»f tiếp tục láºji.

## Lưu ý khi khởi Ä'á»<sup>™</sup>ng ứng dụng Live TV

Nếu bạn Ä'ã cà i Ä'ặt ứng dụng Live TV trên mà n hÃ-nh Home, xin lưu ý rằng cÃic nguồn HDMI Ä'ược coi là nguồn cá»§a á» ng dụng. Khi khởi Ä'á»<sup>™</sup>ng ứng dụng Live TV, ứng dụng sẽ mở bằng nguồn hiện táºii, bao gồm cả cÃic nguồn TV và HDMI.

## <span id="page-32-0"></span> $\frac{1}{10.4}$

# Quản lý ứng dụng

Nếu bạn ngừng má»™t ứng dụng và quay lại Menu chÃnh, thì ứng dụng nà y chưa thá»±c sá»± bừ ngừng. á» ing dụng vẫn Ä'ang cháºiy trong ná»@n Ä'á»f sẵn sà ng khi báºjn khởi Ä'á»™ng láºji nÃ<sup>3</sup>. Ä**⊠á»f** cháºiv trÃ'i chảy, hầu hết ứng dụng cần phải lưu má»<sup>™</sup>t sá»' dá»<sup>-</sup> liệu và o bá»™ nhá»> cache cá»§a TV. Báºjn cÃ<sup>3</sup> thá»f nên ngừng ứng dụng hoà n toà n hoặc xêa dá»<sup>-</sup> liệu bá»<sup>™</sup> nhá»> cache cá»§a má»<sup>™</sup>t ứng dụng nhất Ä'ịnh Ä'á»f tá»'i ưu hÃ<sup>3</sup>a hiệu suáº\'t tổng thá»f cá»§a cÃic ứng dá»\ng và Ä'á»f giá»<sup>-</sup> cho mức sá» dụng bá»™ nhá»> thấp trên Android TV cá»§a báºin. Ngoà i ra, tá»'t nhất là nên gá»i cà i Ä'ặt  $c$ Ãic ứng dụng mà báºin khÃ'ng cÃ<sup>2</sup>n dÃ<sup>1</sup>ng ná»<sup>-</sup>a.

# <span id="page-33-0"></span>11 Nguồn

## <span id="page-33-1"></span>11.1 Chuyá»fn sang má»<sup>™</sup>t thiết bị

Từ danh sÃich Nguồn, báºin cÃ<sup>3</sup> thá»f chuyá»fn sang bất ká»<sup>3</sup> thiết bá»< nà o Ä'ược kết ná»'i. Báºjn cÃ<sup>3</sup> thá» f chuyá» fn sang bá»<sup>™</sup> dÃ<sup>2</sup> sÃ<sup>3</sup>ng Ä'á» f xem TV hoặc chuyá» fn sang cÃic thiá º¿t bá»< Ä'ưá» £c ká º¿t ná»'i Ä'á» f xem chưÆing trình cá»§a chúng, Ä'ầu thu ká»<sup>1</sup> thuáºt sá»' hoặc Ä'ầu phÃit Blu-ray Disc.Â

Ä amish f chuyá» fn Ä'ến má»™t thiết bị Ä'ưá» £c kết ná»'i…

1 - Nhấn SOURCES Ä'á»f mở menu Nguồn. 2 - Chá»**<b>***En một mục trong danh sÃich nguá»* "n vÃ nhấn OK. TV sẽ hiá»fn thá»< chưÆing trình hoặc ná»<sup>™</sup>i dung cá»§a thiết bị.

## Ph**Ãit bá**º±ng phÃm má»™t cháºjm

Khi TV ở chế Ä'á»™ chá»**D**, báºin cÃ<sup>3</sup> thá»f báºt Ä'ầu Ä'Ä©a bằng Ä'iá»<br />
Rian TV từ xa. Ä**⊠á»f báºt cả Ä'ầu Ä'Ä©a và TV từ** chế Ä'á»™ chá»**⊠** và báº<sup>-</sup>t Ä'ầu phÃit Ä'Ä©a ngay láºp tức, nhấn Ph**Ãit** trên Ä'iá»**Du khiá»fn TV từ xa. Thiáº**¿t bừ phải Ä'ược kết ná»'i vá»»i cÃip HDMI và cả TV và thiết bá»< Ä'á»au phải báºt HDMI CEC.

# <span id="page-34-2"></span><span id="page-34-0"></span>12 Cal€i Ä'Äfl£t

## <span id="page-34-1"></span>12.1 Cà i Ä'ặt hình ảnh

## Chế Ä'á»<sup>™</sup> hình ảnh

## **Chá»**<sup>n</sup> kiá»fu

#### MENU > TÃ<sup>1</sup>y chá»**<b>an TV >Â HÃ**¬nh ảnh > Chế Ä'á»™ hình ảnh.

Äඔá»f Ä'iá» lu chỉnh hình Ạ£nh dá»... dà ng, bẠin cÃ<sup>3</sup> thá»f chá»**®n kiá»fu hÃ**¬nh ảnh Ä'ã cà i Ä'ặt sẵn.

• Ngưá» Di dÃ<sup>1</sup>ng - CÃic cà i Ä'ặt hình ảnh yêu thÃch mà báºin Ä'ã Ä'ặt trong lần khởi Ä'á»™ng Ä'ầu tiên.

• Chuẩn - Cà i Ä'ặt nÄfng lượng lý tưởng nhất - Cà i Ä'ặt gá»'c

- Sá»'ng Ä'á»<sup>m</sup>ng Lý tưởng khi xem ban ngà y
- Thá»f thao Lý tưởng cho thá»f thaoÂ

• Phim - Lý tưởng Ä'á»f xem phim cÃ<sup>3</sup> hiệu ứng studio gá»'c

• TrÃ<sup>2</sup> chÆji\* - Lý tưởng Ä'á»f chÆji trÃ<sup>2</sup> chÆji

\* Chế Ä'á»™ hình ảnh - TrÃ<sup>2</sup> chÆji khÃ'ng sá» dụng Ä'ược Ä'á»'i vá»>i má»™t sá»' nguồn video.

Khi TV nháºn tẤn hiệu HDR Dolby Vision, chá»**In má»**™t kiá»fu hình ảnh bên dưá»»i:

- Dolby Vision SÃing
- Dolby Vision Tá»'i
- Dolby Vision Sá»'ng  $\ddot{A}'$ á» $m$ ng

## ThÂ'ng bÂjo Dolby Vision

#### **MENUÂ >Â TÃ<sup>1</sup>y chá»<b><b>Dn TV >Â HÃ**¬nh ảnh > Thông **bÃio vá»<sup>®</sup> Dolby Vision** và nhấn OK.

Chuyá» fn ThÂ'ng bÂjo vá»<sup>n</sup> Dolby Vision thà nh Báºt hoặc Táº<sup>-</sup>t khi ná»<sup>™</sup>i dung Dolby Vision báº<sup>-</sup>t Ä'ầu phÃit trên TV cá»§a báºjn.

## Chế Ä'á»<sup>™</sup> hiá»fn thị

Nếu hình ảnh không lấp Ä'ầy toà n bá»™ mà n hình, nếu thanh mà u Ä'en hiá»fn thị ở phÃa trên hoặc phÃa dưá» i hay ở cả hai bên, báºin cê thá»f Ä'iá» Du chá» ‰nh hình Ạ£nh Ä'á» f hoà n toà n lấp Ä'ầv mà n hình.Â

Ä**⊠á»f chá»In má»™t trong cÃic cà i Ä**'ặt cÆi bản Ä'á»f lấp Ä'ầy mà n hình…

**MENU > TÃ<sup>1</sup>y chá»⊠n TV > Hình ảnh > Chế**  $\ddot{A}$ 'á»™ hiá»fn thị.

## Tá»± Ä'á»<sup>™</sup>ng

Tá»± Ä'á»™ng phÃ<sup>3</sup>ng to hình ảnh Ä'á»f vừa vá»»i mà n hình bằng tá»· lệ khung hình gá»'c. Má»™t phần của nội dung sẽ bị mất nhưng phần mất nà y là rất nhá»2 và khÃ<sup>3</sup> phÃit hiện.

## Siêu thu ph**Ã**<sup>3</sup>ng

Bá»<sup>n</sup> cẤic dải Ä'en trên cáºinh cẤic chưÆing trình Ä'ịnh dáºjng 4:3. KhÃ'ng Ä'ược khuyên dÃ<sup>1</sup>ng cho HD hoá<sup>o</sup>·c PC.

#### **4:3**

Hiá» fn thá»< Ä'á» < nh dẠjng cá» • Ä'iá» fn 4:3.

#### Phim mở rá»<sup>™</sup>ng 14:9

Co dãn Ä'á» nh dẠing 4:3 sang 14:9. KhÃ'ng Ä'ưá» £c khuyên dÃ<sup>1</sup>ng cho HD hoặc PC.

#### Phim mở rá»<sup>™</sup>ng 16:9

Co dãn Ä'á» nh dáºing 4:3 sang 16:9. KhÃ'ng Ä'ưá» £c khuy $\tilde{A}^{\mathfrak{g}}$ n d $\tilde{A}^{\mathfrak{h}}$ ng cho HD hoặc PC.

#### Mà n hình rá»<sup>™</sup>ng

Kéo cÄfng hình ảnh thà nh Ä'á» $\ln$ h dáºing 16:9.

#### To**Ã** n bá»™

Tá»± Ä'á»™ng mở rá»™ng hình ảnh Ä'á»f lấp Ä'ầy mà n hình. BÃ<sup>3</sup>p méo hình ảnh nhá»<sup>n</sup> nhất, phụ Ä'á»<br />
d'á»<br />
d'á»<br />
d'á»<br />
d'á»<br />
d'á»<br />
d'á<br />
d'á<br />
d'á<br />
d'á»<br />
d'á<br />
d'á»<br />
d'á»<br />
d'á»<br />
d'á»<br />
d'á»<br />
d'á»<br />
d'á»<br />
d'á»<br />
d'á»<br />
d'á»<b và o PC. Má»<sup>™</sup>t sá»' ná»<sup>™</sup>i dung hình ảnh cá»±c lá»>n cÃ<sup>3</sup> thá»f vẫn hiá»fn thá»< thanh mà u Ä'en. Tá»· lệ khung hình ná»<sup>™</sup>i dung hình ảnh cÃ<sup>3</sup> thá»f thay Ä'ổi.

#### Gá»<sup>'</sup>c

Cung cấp chi tiết tá»'i Ä'a cho PC.

## Cà i Ä'ặt hình ảnh kh**Ãic**

#### **MENU > TÃ<sup>1</sup>y chá»<b>Dn TV > Hình ảnh** và nhấn OK.

#### Ä**<b>aÃ**"n ná»**a**n

Ä**Ziá»**Zu chỉnh cưá»∑ng Ä'á»™ Ãinh sÃing ná» Dn cá»§a video.

## **Äá»™ sáng**

Cà i Ä'ÄfÌ£t mức Ä'á»™ sÃjng cá»§a tÃn hiệu hình ảnh.

Lưu ý: Nếu cà i Ä'ặt Ä'á»<sup>™</sup> sÃing chênh lệch quÃi nhiỤu so vá»›i giÃi trị tham chiếu (50), Ä'á»™ tưÆjng phản cÃ<sup>3</sup> thá»f bị giảm Ä'i.

#### Ä**<b>⊠á»™ tưÆjng phản**

Ä**Diá»**Du chỉnh giÃi trị Ä'á»™ tưÆing phản cá»§a  $h$ Ã-nh ảnh.

#### Ä**<b>a**ộ bão hÃ<sup>2</sup>a

<span id="page-35-1"></span>Ä**Ziá»**Zu chỉnh giÃi trị Ä'á»™ bão hÃ<sup>2</sup>a maÌ€u sÄḟlZc của hình ảnh.

## **Mà u sắc**

Ä**Ziá»**Zu chỉnh giÃj trị mà u sáº<sup>-</sup>c cá»§a hình ảnh.

## Ä**<b>⊠á»™ sáº** c nét

<span id="page-35-0"></span>Ä**<b>Diá»**Du chỉnh mức Ä'á»™ sáº<sup>-</sup>c nét trong chi tiết nhá»<sup>n</sup> cá»§a hình ảnh.

## Chỉ sá»<sup>,</sup> gamma

Ä**⊠ặt cà i Ä'ặt phi tuyáº**¿n tÃnh cho Ä'á»™ sÃjng và Ä'á»™ tưÆing phản hình ảnh. Ä**aây là cà i Ä'ặt Ä'ược** thiết kế dà nh cho ngưá»**Di dÃ**1ng chuyên nghiệp.

## **Nhiệt Ä'á»™ mà u**

Ä**⊠ặt hÃ**¬nh ảnh theo nhiệt Ä'á»™ mà u Ä'ã Ä'ịnh trưá»>c hoặc tá»± Ä'iỤu chỉnh cà i Ä'ặt.

## **BÃ** IE cal‰m biêÌ**an Áinh sÃing**

Chá»**<b>Dn Báºt Ä'á»f tá»**± Ä'á»<sup>™</sup>ng Ä'iá»<sup>D</sup>u chỉnh cÃic cÃi Ä'ặt hình ảnh theo Ä'iá»au kiện Ãinh sÃing trong  $ph\tilde{A}^2$ ng.

## **Video n**âng cao

ÄZặt cÃic cà i Ä'ặt nâng cao.

## • DNR

Giảm nhiá»...u ká»<sup>1</sup> thuáºt sá»', cÃic bá»™ lá»**<b>Dc giảm** nhiá»...u hình ảnh Ä'á»f giảm nhiá»...u hình ảnh. • MPEG NR

TÃnh nÄfng Giảm nhiá»...u MPEG Ä'á»f cải thiện chất lượng hình ảnh bằng cÃich giảm nhiá»...u mÃ khÃ'ng là m giảm Ä'á»™ phân giải hình ảnh. • Kiá»fm soÃit Luma thÃch ứng

Nâng cao Ä'á»™ tưÆjng phản Ä'á»™ng cá»§a video Ä'á»f

tá»± Ä'á»™ng Ä'iá» lu chỉnh mức Luma cá»§a tÃn hiệu hình ảnh. Nếu cà i Ä'ặt Chế Ä'á»™ PC là Báºt, tÃnh nÄfng nà y sẽ táº<sup>-</sup>t.

• Kiá»fm soÃit Ä'á»™ tưÆing phản cục bá»™ Nâng cao mức Ä'á»™ tưÆjng phản trong khu vá»±c cục bá»™ cho hình ảnh.

• Chế Ä'á»<sup>™</sup> tr $\tilde{A}^2$  chÆii

Chuyá»fn TV sang Chế Ä'á»™ trÃ<sup>2</sup> chÆji Ä'á»f cÃ<sup>3</sup> thá»**Di** gian phản hồi nhanh.

• Chế Ä'á»™ PC

ChuyỠfn TV sang Chế Ä'á»<sup>™</sup> PC Ä'á» f cÃ<sup>3</sup> hình ảnh gá»'c.

• Chế Ä'á»<sup>™</sup> HDMI game tá»± Ä'á»™ng

Cho phép TV tá»± Ä'á»<sup>™</sup>ng chuyá»fn sang Chế Ä'á»™ trÃ<sup>2</sup> chÆji khi ná»<sup>m</sup>i dung tr $\tilde{A}^2$  chÆji Ä'ược nguồn th $\tilde{A}$ 'ng bÃio.

## Bá»<sup>™</sup> dÃ<sup>2</sup> mà u

Tự tinh chỉnh cà i Ä'ặt mà u.

CÄfn chỉnh c¢n bằng tráº<sup>-</sup>ng 11 Ä'iá»fm

TÃ<sup>1</sup> v chá »‰nh cân bằng Ä'iá »fm tráº<sup>-</sup>ng dá »±a trên nhiệt Ä'á»™ mà u Ä'ã chá» $\overline{a}$ n của ảnh.

## **Ä**gást lásii vá» mục cà i Ä'ást más•c Ä'ịnh

Ä@ặt cÃic cà i Ä'ặt hình ảnh hiện táºii vá» mặc Ä'ịnh.

## $12.2$ Cà i Ä'ặt âm thanh

## **Chế Ä'á»™ âm thanh**

**MENU > TÃ<sup>1</sup>y chá»<b>Rn TV > Ã,m thanh > Chế Ä'á»**™ âm **thanh** >  $v\tilde{A}$  nhá $\frac{92}{2}$ n $\hat{A}$  OK.

Ä $\mathbb Z$ á»f Ä'iá» $\mathbb Z$ u chỉnh âm thanh dá»... dà ng, báºin cÃ<sup>3</sup> thá»f chá»**¤n cà i Ä'ặt cÃ<sup>3</sup> sẵn vá»**›i chế Ä'á»™ âm thanh.

- TroÌ€ chÆji Lý tưởng Ä'á»f chÆji troÌ€ chÆji
- Phim  $L\tilde{A}$ ½ t $\mathcal{L}$ <sup>e</sup>á» Yng  $\tilde{A}'$ á» f xem phim
- Nháºic Lý tưởng Ä'á»f nghe nhaÌ£c
- Há»™i thoáºji Lý tưởng cho cÃic bà i phÃit biá»fu
- Chế Ä'á»™ AI Chá»an Chế Ä'á»™ AI Ä'á»f chuyá»fn

 $\ddot{A}$ 'ổi chế  $\ddot{A}$ 'á»™  $\ddot{A}$ ¢m thanh má»™t c $\ddot{A}$ ich th $\ddot{A}$ 'ng minh t $\ddot{A}$ <sup>1</sup>y theo ná»<sup>™</sup>i dung âm thanh.

• Ngưá» $\mathbb{Z}$ i dÃ<sup>1</sup>ng - CÃic cà i Ä'ặt âm thanh yêu thÃch mà báºjn cà i Ä'ặt trong lần khởi Ä'á»™ng Ä'ầu tiên

## **Cà i Ä'ặt âm thanh khÃic**

**MENU** > **Tùy chọn TV** > **Âm thanh** và nhấn **OK**.

## **Loa**

Đặt TV phát âm thanh trên TV hoặc trên hệ thống âm thanh được kết nối.

Bạn có thể chọn nơi bạn muốn nghe âm thanh TV và cách bạn muốn điều khiển nó.

- Nếu bạn chọn **Tắt loa TV**, bạn sẽ tắt vĩnh viễn các loa TV.
- Nếu bạn chọn **Loa TV** thì loa TV sẽ luôn luôn bật.

Khi kết nối thiết bị âm thanh bằng HDMI CEC, chọn **Hệ thống âm thanh HDMI**. TV sẽ tắt loa TV khi thiết bị đang phát âm thanh.

\* Lưu ý: Loa TV sẽ bị tắt tiếng khi cắm Tai nghe.

## **Âm thanh USB**

Chuyển đầu ra âm thanh qua thiết bị âm thanh USB thành **Bật** hoặc **Tắt** nếu có thiết bị âm thanh USB gắn ngoài được gắn vào cổng USB của TV.

## **Đầu ra kỹ thuật số**

Cài đặt đầu ra kỹ thuật số khả dụng đối với các tín hiệu âm thanh cáp quang và HDMI ARC.

Đặt tín hiệu âm thanh đầu ra của TV để phù hợp với các khả năng âm thanh của Hệ thống rạp hát tại gia đã kết nối.

#### <span id="page-36-2"></span>**Độ trễ đầu ra kỹ thuật số**

Đối với một số Hệ thống rạp hát tại gia, có thể bạn cần điều chỉnh độ trễ đồng bộ âm thanh để đồng bộ hóa âm thanh với video. Chọn 0 nếu độ trễ âm thanh được thiết lập trên Hệ thống rạp hát tại gia của bạn.

## **Chế độ ban đêm DTS**

Chọn Chế độ ban đêm DTS để có trải nghiệm nghe yên tĩnh thoải mái hơn khi xem nội dung với DTS Master Audio.

## **Xử lý âm thanh Dolby**

Đặt các cài đặt nâng cao.

• Bộ chỉnh âm lượng: chọn **Bật** để tự động điều chỉnh âm lượng.

• Trình cải tiến hộp thoại: chọn để có được chất lượng âm thanh được cải thiện cho chương trình lời nói.

• Trình ảo hóa vòm: chọn **Bật** để tạo một trải nghiệm âm thanh vòm ảo.

• Dolby Atmos: chọn **Bật** để bật Dolby Atmos, đây là tùy chọn có thể thêm độ cao của âm thanh. Với điều chỉnh độ cao, âm thanh được đặt và di chuyển chính xác trong không gian ba chiều.

## **Đặt lại về mục cài đặt mặc định**

<span id="page-36-1"></span>Đặt các cài đặt âm thanh hiện tại về mặc định.

## <span id="page-36-0"></span>12.3 Cà i Ä'ặt nguồn

**MENUÂ** >Â TÃ<sup>1</sup>y chá»**n TVÂ** > Nguồn.

## Ä**⊠áº**·t bá»™ háº<sup>1</sup>n giá»**®** ngá»§

## **Nguồn > Bá»™ háº<sup>1</sup>n giá»<b>®** ngá»§.

TV tá»± Ä'á»™ng chuyá»fn vá»**¤ chế Ä'á»**™ chỤ sau một khoảng thá» $\mathbb{D}$ i gian Ä'ịnh sẵn. Bạn cÃ<sup>3</sup> thá»f dừng bá»™ háº<sup>1</sup>n giá» l khi thÃ'ng bÃio báºt lên ở hai phút cuá»'i cÃ<sup>1</sup>ng.

## Ä**⊠ặt thà nh táº<sup>-</sup>t mà n hÃ-nh Ä'á»f tiết kiệm mức** tiêu thụ nÄfng lượng

## Nguồn > Táº<sup>-</sup>t hÃ-nh.

Khi báºjn chá»<br>
In Táº<sup>-</sup>t hình, mà n hình TV sẽ bá» táº<sup>-</sup>t, Ä'á»f mở mà n hình TV láºji, hãy nhấn má»™t phÃm bất ká»<sup>3</sup> trên bá»™ Ä'iá»**Du khiá»fn từ xa.** 

## Ä**<b>⊠áº**·t Bá»™ háº<sup>1</sup>n giá»**®** táº<sup>-</sup>t TV

## **Nguồn > Bá»™ háº<sup>1</sup>n giá»**® táº<sup>-</sup>t.

Chá»**<b>In Bá»™ háº<sup>1</sup>n giá»** táº<sup>-</sup>t, TV sẽ tá»± Ä'á»™ng táº<sup>-</sup>t và o má»™t khoảng thá»®i gian Ä'ịnh sẵn Ä'á»f tiết kiệm nÄfng lượng. Bá»™ háº<sup>1</sup>n giá»® sẽ khÃ'ng dừng trừ khi cà i Ä'ặt Ä'ược thay Ä'ổi thà nh **Tắt**.

## KhÃ'ng cÃ<sup>3</sup> tÃn hiệu, tá»± Ä'á»™ng táº<sup>-</sup>t nguồn

## Nguồn >Â Kh**Ã**'ng cÃ<sup>3</sup> tÃn hiệu, tá»± Ä'á»™ng táº<sup>-</sup>t **nguồn**.

Nhấn Ph**Ãm Ä'iá» Du hưá»** ng lên hoặc xuá» 'ng Ä'á» f thiết láºp giÃi trá»<. Chá»**<b>Dn Táº<sup>-</sup>t** Ä'á»f há»§y kÃch hoáºit tÃ<sup>1</sup>y chá»**<b>Dn táº<sup>-</sup>t tá»**± Ä'á»™ng.

\* Nếu bạn sá» dụng TV là m mà n hình máy vi tÃnh hoặc sá» dụng Ä'ầu thu ká»<sup>1</sup> thuáºt sá»' Ä'á»f xem TV (Hộp cà i Ä'ặt - STB) và báºjn khÃ'ng sá» dụng Ä'iá» $\mathbb{D}$ u khiá»fn từ xa cá»§a TV, báºjn nên há»§y kÃch hoáºjt tÃ<sup>1</sup>y chá»**⊠n táº<sup>-</sup>t tá»± Ä'á»**™ng nà y Ä'á»f Ä'ặt giÃj trị nà y thẫ nh Táº<sup>-</sup>t.

## Ä**⊠áº**·t bá»™ háº<sup>1</sup>n giá»**® ngá»§ tá»± Ä**'á»™ng

## Nguồn > Tá»± Ä'á»<sup>™</sup>ng ngá»§.

TV tá»± Ä'á»<sup>™</sup>ng chuyá»fn sang chế Ä'á»™ chá»**<b>a** sau một khoảng thá»®i gian Ä'ịnh sẵn nếu TV khÃ'ng nháºn Ä'ược bất ká»<sup>3</sup> lệnh nà o từ Ä'iá»**Du khiá»fn** từ xa.

## 12.4 TÃ<sup>1</sup>y chá»**<b>an nâng cao**

## $\tilde{A}$ .m thanh

 $\ddot{A}$  a<sup>2</sup>·t ng  $\tilde{A}'$ n ng á »<sup>-</sup> à ¢m thanh Æ<sup>°</sup>u ti ên

**MENUÂ >Â TÃ<sup>1</sup>y chá»<b>Dn TVÂ >Â TÃ<sup>1</sup>y chá»**Dn nâng **cao** $\hat{A} > \hat{A}$  Ng**Ã**'n ngá»<sup>-</sup> âm thanh/ $\tilde{A}$ ,m thanh chÃnh/ $\tilde{A}$ ,m thanh phụ hoặc **Kênh âm thanh**.

CÃic kênh TV cÃ<sup>3</sup> thá»f phÃit sÃ<sup>3</sup>ng âm thanh bằng  $m$ á  $m$ t sá »' ng $\tilde{A}$ 'n ngá » $\tilde{A}$  n $\tilde{A}$ <sup>3</sup>i cho má » $m$ t ch $\tilde{A}$ ° $\tilde{A}$  ing tr $\tilde{A}$ -nh. Báºin cÃ<sup>3</sup> thá»f Ä'ặt ngÃ'n ngá»<sup>-</sup> âm thanh yêu thÃch chÃnh và phụ. Nếu cÃ<sup>3</sup> âm thanh bằng má»™t trong  $c$ Ãic ngÃ'n ngá»<sup>-</sup> nà y, TV sá $9\frac{1}{2}$  chuyá»fn sang âm thanh nà y.

## HiỠfn thỠ< mà n hÃ-nh xanh khi kh**Ã**'ng **có tÃn hiệu**

## **MENUÂ >Â TÃ<sup>1</sup>y chá»<b><b>Dn** TVÂ >Â TÃ<sup>1</sup>y chá»**Dn** nâng cao > Hiá» fn thá» **mẫn hÃ-nh xanh khi kh**Ấ ng cÃ<sup>3</sup> tÃn hiá» ‡u.

Báºt hoÄfÌ£c táº<sup>-</sup>t hiá»fn thị mà n hình xanh khi khÃ'ng cÃ<sup>3</sup> tẤn hiệu.

## <span id="page-37-0"></span>Kênh tưÆjng tÃjc

#### **MENUÂ >Â TÃ<sup>1</sup>y chá»<b><b>Dn** TVÂ >Â TÃ<sup>1</sup>y chá»**Dn** nâng cao > Kênh tưÆing t**Ãic**.

ChuyỠfn kênh tưÆing tÃic thà nh báºt hoặc táº<sup>-</sup>t. Kênh tưÆing tÃic cung cấp cÃic dịch vụ tưÆing tÃic từ Ä'Ã i truyá»**¤n hÃ**¬nh thÃ'ng qua truyá»**¤n** dẫn quảng bÃi hoặc kết ná»'i IP.

## Bảo vệ PIN MHEG

#### **MENUÂ >Â TÃ<sup>1</sup>y chá»<br>
2nd TVÂ >Â TÃ<sup>1</sup>y chá»**<br> **TÚA > TÃ<sup>1</sup>y chá»**<br> **TÚA TÃ<sup>1</sup>y chá»**<br> **TÚA T** BẠfo vá» **‡ PIN MHEG.**

Cà i Ä'ặt Ä'á»f báºt hoặc táº<sup>-</sup>t tÃnh nÄfng Bảo vệ PIN MHEG. Nếu tÃ<sup>1</sup>y chá»**<b>n** nà y Ä'ược báºt, há»™p thoáºji mã PIN sẽ yêu cầu nháºp mã PIN trưá» >c khi báº<sup>-</sup>t Ä'ầu dịch vụ.

## $C\tilde{A}$  i  $\tilde{A}'$  a<sup>o</sup>+ HBBTV

**MENUÂ >Â TÃ<sup>1</sup>y chá»<b>Rn TVÂ >Â TÃ<sup>1</sup>y chá»Rn nâng** cao >Â TÃ<sup>1</sup>y chá»**<b>Dn cà i Ä**'ặt HBBTV.

## **Báºt HbbTV**

TÃ<sup>1</sup>y chá»**<b>In cà i Ä**'ặt HBBTV > Báºt.

## Thiết láºp Theo dµi lịch sá» HbbTV

TÃ<sup>1</sup>y chá» $\mathbb{D}$ n cà i Ä'ặt HBBTV > KhÃ'ng theo dõi.

Cà i Ä'ặt cÃic tÃ<sup>1</sup>y chá»**In theo sở thÃch cÃi nh**ân.Â

## **Thiết láºp Cookie HbbTV**

TÃ<sup>1</sup>y chá»**⊠n cà i Ä**'ặt HBBTVÂ > TÃ<sup>1</sup>y chá»**⊠n cà i Ä**'ặt cookie.

Cà i Ä'ặt cÃic tÃ<sup>1</sup>y chá»<sup>n</sup> theo sở thÃch cÃi nhân.

## **Thiết láºp cÃic tÃ<sup>1</sup>y chá»<b>an kh**Ãic

TÃ<sup>1</sup>y chá»**<b>Ph** cà i Ä'ặt HBBTV > Bá»™ nhá»› liên tục, Chá<sup>o</sup>·n trang web theo dµi hoá<sup>o</sup>·c Mã thiá<sup>o</sup>¿t bá».

Chá» $\mathbb{R}$ n má»™t trong cÃic tÃ<sup>1</sup>y chá» $\mathbb{R}$ n và báºt/táº<sup>-</sup>t nÃ<sup>3</sup>.

## $\ddot{\mathsf{A}}$  a<sup>2</sup> t lẠi mã thiẠi t bá»< HbbTV

TÃ<sup>1</sup>y chá»**<b>In cà i Ä'ặt HBBTVÂ** > Ä**I**Iặt láºii mã thiết bị.

Báºin cÃ<sup>3</sup> thá»f Ä'ặt láºii mã nháºn dáºing thiết bị duy nhất TV cá»§a báºjn. Má»™t mã Ä'ịnh danh má»›i sẽ Ä'ược táºjo ra. Thao tÃjc nà y sẽ thay thế ID thiết bừ cá»§a báºin bằng mã Ä'ừnh danh má»»i.

## **TÃ<sup>1</sup>y chá»<b><b>n** cà i Ä'ặt Freeview Play

#### **MENUÂ >Â TÃ<sup>1</sup>y chá»<b>Dn TVÂ >Â TÃ<sup>1</sup>y chá»**Dn nâng cao > TÃ<sup>1</sup>y chá»**<b>In cà i Ä'áº**·t Freeview Play.

ChuyỠfn Freeview Play\* thà nh báºt hoặc táº<sup>-</sup>t. Ä lá» f táºn hưởng Freeview Play, trưá»>c tiên báºin cần kết ná»'i TV vá»»i Internet.

Freeview Play cho ph $\tilde{A}$ ©p:

• Xem cÃic chưÆing trình TV mà báºin Ä'ã bá» lá» i từ bảy ngà y trưá» c Ä'Ã<sup>3</sup>.

• Xem TV trá»±c tiếp và theo yêu cầu, tất cả trong một mà khÃ'ng cần truy cáºp và o ứng dụng, báºjn  $c\tilde{A}^3$  thá»f t $\tilde{A}$ -m kiá $9$ ¿m c $\tilde{A}$ ic ch $\mathcal{E}^{\circ}A$ ing tr $\tilde{A}$ -nh Freeview Play trong Hưá» ng dẫn TV.

• Xem hÆin 70 kênh tiêu chuẩn và tá»'i Ä'a 15 kênh HD.

• Táºn hưởng cÃic dịch vụ theo yêu cầu như BBC iPlayer, ITV Hub, All 4, Demand 5, BBC NEWS và BBC SPORT.

• KhÃ'ng cần hợp Ä'ồng, khÃ'ng phà thanh toÃin hà ng thÃing, báºin nẠm toà n quyá» $\mathbb Z$ n kiá»fm soÃit.

Ä@á»f biết chi tiết, vui lÃ<sup>2</sup>ng truy cáºp: https://www.freeview.co.ukÂ

\* Freeview Play chỉ dà nh cho kiá»fu mÃjy dÃ<sup>1</sup>ng ở VưÆjng quá»'c Anh.

## **Phụ Ä'á»**

#### **MENU > TÃ<sup>1</sup>y chá»⊠n TV > TÃ<sup>1</sup>y chá»⊠n nâng**  $\mathbf{ca}\mathbf{o}\hat{\mathbf{A}} > \hat{\mathbf{A}}$  Phụ Ä'á»**?.**

CÃic kênh ká»<sup>1</sup> thuáºt sá»' cÃ<sup>3</sup> thá»f cung cấp má»™t và i ngÃ'n ngá»<sup>-</sup> phụ Ä'á»@ cho má»™t chưÆjng trình. Báºjn cÃ<sup>3</sup> thá»f Ä'ặt ngÃ'n ngá»<sup>-</sup> phụ Ä'á»**®** yêu thÃch chÃnh và phụ. Nếu cÃ<sup>3</sup> phụ Ä'á»**<b>D** bằng má»™t trong cÃic ngÃ'n ngá» <sup>-</sup> nà y, TV sá<sup>o</sup>½ hiá» fn thá» < phụ Ä'á» <sup>nÃ</sup> báºin Ä'ã chá»**an**.

Nhấn phÃm SUBTITLE trên Ä'iá»**Du khiá»fn từ xa** Ä'á»f hiá»fn thá»< trang phụ Ä'á»<sup>[7]</sup>.

## **Teletext**

#### **MENUÂ >Â TÃ<sup>1</sup>y chá»<b>Rn TVÂ >Â TÃ<sup>1</sup>y chá»**Rn nâng cao $\hat{A} > \hat{A}$  Teletext.

Má»™t sá»' chưÆjng trình nghe nhìn TV ká»<sup>1</sup> thuáºt sá»' cÃ<sup>3</sup> sẵn má»™t và i ngÃ'n ngá»<sup>-</sup> VÄfn bản. Ä**⊠á»f má»**Ÿ VÄfn bản/Teletext khi báºin Ä'ang xem cÃic kênh TV, nhá<sup>o</sup>¥n TEXT. Nhá<sup>o</sup>¥n TEXT lần thứ hai sẽ mở chế Ä'á»<sup>™</sup> mà n hình kép. Nhấn TEXT má»<sup>™</sup>t lần ná»<sup>-</sup>a trên chế Ä'á»™ mà n hình kép Ä'á»f thoÃit khá»**⊠i** mà n hÃ-nh Teletext.

## NgÃ'n ngá»<sup>-</sup> vÄfn bản và giải mã

ÄØá»f Ä'ặt NgÃ'n ngá»<sup>-</sup> vÄfn bản cá»§a báºjn. . .

1 - Chá»**<b>Dn MENUÂ >Â TÃ<sup>1</sup>y chá»Dn TVÂ >Â TÃ<sup>1</sup>y chá»Dn nâng cao > Teletext và nhấn OK.Â** 

2 - Chá»**<b>an NgÃ'n ngá»<sup>-</sup> Teletext ká»<sup>1</sup> thuáºt sá»**' Ä'á»f Ä'ặt cÃic cà i Ä'ặt NgÃ'n ngá»<sup>-</sup> vÄfn bản.

3 - Chá»**<b>an NgÃ'n ngá»<sup>-</sup> trang giải mã** Ä'á»f Ä'ặt giải mã ngÃ'n ngá»<sup>-</sup>.

4 - Trên cÃic cà i Ä'ặt ngÃ'n ngá»<sup>-</sup> ưu tiên cá»§a báºin, nhấn OK Ä'á»f Ä'ặt.

5 - Nhấn nút Quay láºji nhiá»**Du lần nếu cần, Ä**'á»f  $\ddot{A}$ ' $\ddot{A}$ <sup>3</sup>ng menu.

## Cấp Ä'á»<sup>™</sup> trình bà y Teletext

Nếu cÃ<sup>3</sup>, Cấp Ä'á»<sup>™</sup> 2.5 cung cấp nhiá»**Du m**à u sáº<sup>-</sup>c hÆjn và Ä'ồ há»**Da Ä'áº**<sup>1</sup>p hÆjn.

Ä**⊠á»f chuyá»fn Ä'ổi giá»** a Cấp Ä'á»™ 2.5 và Cấp  $\ddot{A}'$ á »<sup>™</sup> 1.5. . .

1 - Chá»**<b>an MENUÂ >Â TÃ<sup>1</sup>y chá»an TV > TÃ<sup>1</sup>y chá»an** nâng cao > Teletext > Cấp Ä'á»<sup>™</sup> trình bà y Teletext v $\tilde{A}$  nhấn **OK**. $\hat{A}$ 

2 - Chá»**<b>an cấp Ä'á»™ từ** Cấp Ä'á»™ trình bà y Teletext và nhấn OK Ä'á»f Ä'ặt.

3 - Nhấn nút Quay láºji nhiá»**Du lần nếu cần, Ä'á»**f  $\ddot{A}^{\prime}$ Å $\ddot{A}^{\prime}$ ng menu.

## Thà ng tin hệ thá» 'ng

**MENUÂ >Â TÃ<sup>1</sup>y chá»<b><b>Dn** TVÂ >Â TÃ<sup>1</sup>y chá»**Dn** nâng **cao** $\hat{A} > \hat{A}$  Th $\tilde{A}'$ ng tin há» $\ddagger$  thá»'ng.

Ä $\mathbb{Z}$ á»f kiá»fm tra thÃ'ng tin hệ thá»'ng, bao gá»"m Mức tÃn hiệu, Tần sá»', Mã dịch vụ, v.v.

## <span id="page-38-0"></span>12.5 Cà i Ä'ặt kh**Ãic**

## TÃ<sup>1</sup>y chá»**<b>n** thiết bị

Home > Cà i Ä'ặt > TÃ<sup>1</sup>y chá»**<b>In thiáº**¿t bị.

#### Bản cáºp nháºt hệ thá»'ng

Cáºp nháºt phần má»@m TV từ bản cáºp nháºt cục bá»<sup>™</sup> hoặc từ Internet.

## Th**A**<sup>'</sup>ng tin

Ä lá» fhiá» fn thá» thẤ ng tin vá» IV nĂ y hoá º· c thá» ± c hiện thao tÃic KhÃ'i phục cà i Ä'ặt gá»'c cho TV.

## **Ngà y & giá»**

Ä**Ziá»**Zu chỉnh cÃic cà i Ä'ặt ngà y và giá»<sup>7</sup>.

#### Bá»<sup>™</sup> háº<sup>1</sup>n giá»**?**

Ä $\mathbb{Z}$ ặt háº<sup>1</sup>n giá» $\mathbb{Z}$  báºt hoặc táº<sup>-</sup>t TV.

#### NgÃ'n ngá»<sup>-</sup>

Ä?ặt hoặc thay Ä'ổi ngÃ'n ngá»<sup>-</sup> menu.

#### **BÃ n phÃm**

Thiết láºp loại bà n phÃm trên mà n hình.

#### **Äầu và o**

ÄØá»•i tên ÄØáº§u và o và Ä'iá»<br />
america i Ä'ặt cho Ä**<b>Diá»**Du khiá» fn Ä'iá» ‡n tá» gia dụng (CEC).

## $\ddot{A}$ **@iêÌ£n nÄfng**

Thiết láºp bá»™ háº<sup>1</sup>n giá»**?** Ä'á»f tiết kiệm Ä'iện.

#### **Hình ảnh**

Ä**ziá»zu chỉnh cÃic cà i Ä**'ặt hÃ-nh ảnh.

#### $\tilde{A}$ .m thanh

Ä $\mathbb B$ iá» $\mathbb R$ u chỉnh cÃi $\mathsf c$  cà i Äʻặt tiếng.

#### **Ambilight**

Ä**Diá»Du chá»%onh c**Ãic cà i Ä'ặt Ambilight. \* Cà i Ä'ặt Ambilight chá »‰ dà nh cho cÃic kiá »fu sản phẩm há» - trợ chức nÄfng Ambilight.

#### **Bá»™ nhá»›**

Kiá»fm tra bá»™ nhá»> cá»§a thiết bị.

#### **MÃ n hÃ-nh Home**

TÃ<sup>1</sup>y chỉnh mà n hình Home. Báºin cÃ<sup>3</sup> thá»f báºt hoặc táº<sup>-</sup>t dáºing xem trưá» c ¢m thanh và video. Sáº<sup>-</sup>p xếp láºii cÃic ứng dụng và trÃ<sup>2</sup> chÆji. Ä**⊠á»**@c Giấy phép nguồn mở.

#### Chế Ä'á»<sup>™</sup> bÃin lẻ

Chuvá»fn chế Ä'á»<sup>™</sup> bÃin lẻ thà nh **Báºt** hoặc Táº<sup>-</sup>t. Nếu báºin Ä'ặt chế Ä'á»<sup>™</sup> bÃin lẻ thà nh báºt. Báºin cÃ<sup>3</sup> thá»f Ä'ặt loáºii nháº<sup>-</sup>n tin bẤin lẻ và minh há»<sub>a.</sub>

#### <span id="page-39-3"></span>**Google Assistant**

Ä**Ziá»**Zu chỉnh cÃic cà i Ä'ặt cho Google Assistant. Báºin cÅ©ng cÃ<sup>3</sup> thá»f xem Giấy phép nguồn mở.

#### **Chromecast tÃch há»**£p

Ä**Ziá»** zu chỉnh cÃic cà i Ä'ặt cho Chromecast tÃch hợp. Báºin cÃ<sup>3</sup> thá»f xem Giấy phép nguồn mở và mã sá»' phiên bản.

#### TrÃ-nh bảo vệ mà n hÃ-nh

Ä**Ziá»** zu chỉnh cà i Ä'ặt cá»§a trình bảo vệ mà n hÃ-nh theo sở thÃch cá»§a báºjn.

#### <span id="page-39-1"></span>**Vị trÃ**

Thiết láºp tráºjng thÃji vị trÃ.

#### SỠdụng v**Ã** chẩn Ä'oÃin

Ä**⊠ặt thà nh Báºt Ä'á»f tá»**± Ä'á»<sup>™</sup>ng gá»i thÃ'ng tin chẩn  $\ddot{A}$ 'o $\ddot{A}$ in  $\ddot{A}$ 'ến Google, v $\ddot{A}$  dụ như b $\ddot{A}$ jo c $\ddot{A}$ jo lá» $-$ i v $\ddot{A}$  dá» $\ddot{A}$ liệu sá» dụng từ thiết bị, ứng dụng vÃ thiết bừ tÃch hợp Chromecast cá»§a báºjn.

#### Trợ nÄfng

KÃch hoẠjt cÃic chức nÄfng Ä'ặc biệt dà nh cho ngưá»<sub>21</sub> khiếm thÃnh và khiếm thừ.

#### <span id="page-39-2"></span>Khởi Ä'á»<sup>™</sup>ng láºji

Khởi Ä'á»™ng láºji TV cá»§a báºjn Ä'á»f cÃ<sup>3</sup> hiệu suất tá»'t hÆjn khi cần.

## $\ddot{A}$  **liá»**lu khiá»fn từ xa và phụ kiện

**Home** >Â **Cà i Ä'ặt** >Â Ä**Diá»**Du khiá»fn từ xa và phụ **kiện**.

Báºin cÃ<sup>3</sup> thá»f chá»<sup>n</sup> kết ná»'i Bluetooth Ä'ã lưu trá»<sup>-</sup> từ danh sÃich.

<span id="page-39-0"></span>Nếu bạn không thá»f tìm thấy phụ kiện cá»§a báºin, chá»**an Thêm phụ kiên** Ä'á»f tìm kiếm kết ná»'i Bluetooth.

## 12.6 Khởi Ä'á»<sup>™</sup>ng láºji

**Home** >Â **Cà i Ä'ặt** >Â **TÃ<sup>1</sup>y chá»n thiết bá»** «Â > Khởi Ä'á»™ng láºji.

#### **Lưu** ý:Â

• Ngáº<sup>-</sup>t kết ná»'i Ä'Ä©a cứng USB bên ngoà i trưá»>c khi khởi Ä'á»™ng láºji.

• Chá»<a>
và i giây, TV sẽ tá»± Ä'á»<sup>™</sup>ng khởi Ä'á»<sup>™</sup>ng láºji.

Việc nà y sáº1⁄2 xêa cÃic dá»<sup>-</sup> liệu và thÃ'ng tin khÃ'ng cần thiết trong bá»™ nhá»>.

Nếu TV chạy cháºm khi sá» dụng á» ng dụng, và dụ như video và âm thanh khÃ'ng Ä'ồng bá»™ vá»>i nhau hoặc á» ng dụng cháºiy cháºm, hãy khởi Ä'á»™ng láºii TV Ä'á»f cÃ<sup>3</sup> hiệu suất tá»'t hÆjn.Â

12.7

# **KhÃ'i phục tÃ<sup>1</sup>y chá»<b><b>n** cà i  $\ddot{A}'$ ặt gá»'c

 $\ddot{A}$  a<sup>2</sup> i lẠi tẠ¥t cẠ£ cÂic giÃi trá» c i Ä'ặ t vá» a cà i  $\ddot{A}'$ ặt TV gá»'c

Home > Cà i Ä'ặt >Â TÃ<sup>1</sup>y chá»**<b>n** thiết bịÂ > Giá»›i thiệu > Kh**Ã**'i phục cà i Ä'ặt gá»'c.

Việc nà y sẽ xêa tất cả dá»<sup>-</sup> liệu khá»**<b>ai bá»**™ nhỠtrong của thiẠ¿t bá», bao gồm: tà i khoẠ£n Google cá»§a báºjn, dá»<sup>-</sup> liệu ứng dụng hệ thá»'ng, cÃic ứng dụng Ä'ã tải xuá»'ng và cÃic cà i Ä'ặt. Tất cả cà i Ä'ặt sẽ Ä'ược Ä'ặt láºii vÃ kênh Ä'ã cà i Ä'ặt sẽ bị xÃ<sup>3</sup>a.

## 12.8

# TÃ<sup>1</sup>y chá»**<b>an cà i Ä'áº**·t Ä**⊠á»**"ng hồ v**Ã** NgÃ'n ngá»<sup>-</sup>

## NgÃ'n ngá»<sup>-</sup> menu

#### Thay Ä'ổi ngÃ'n ngá»<sup>-</sup> cá»§a menu TV

Home > Cà i Ä'ặt >Â TÃ<sup>1</sup>y chá»**<b>n** thiết bịÂ >Â NgÃ'n ngá»<sup>-</sup>.

- 1 Nhấn Home Ä'á»f Ä'ến mà n hình Home.
- **2** Chá»**<b>n TÃ<sup>1</sup>v chá»n** thiết bá» $\hat{A}$  > Ngôn ngá»<sup>-</sup>.
- $3$  Chá»**<b>an ngÃ** n ngá»<sup>-</sup> cá»§a báºin và nhấn OK.

4 - Nhấn **Quay láºji** hoặc **EXIT** nhiá»**Du lần Ä'á»f Ä'Ã<sup>3</sup>ng** menu.

## <span id="page-40-1"></span>NgÃ'n ngÆ<sup>o</sup>lf âm thanh

## $\ddot{A}$  a<sup>2</sup> t ngÃ'n ngá»<sup>-</sup> âm thanh ưu tiên

#### **MENU > TÃ<sup>1</sup>y chá»⊠n TV > TÃ<sup>1</sup>y chá»⊠n nâng cao** $\hat{A} > \hat{A}$  Ng**Ã**'n ngá»<sup>-</sup> âm thanh/Ã.m thanh chÃnh/Ã.m thanh phụ hoặc **Kênh âm thanh**.

CÃic kênh TV cÃ<sup>3</sup> thá»f phÃit sÃ<sup>3</sup>ng âm thanh bằng  $m$ á  $m$ t sá  $m'$  ng $\tilde{A}'$ n ngá $m$ <sup>-</sup> n $\tilde{A}^3$ i cho má $m''$ t ch $\mathcal{F}^2$ ing tr $\tilde{A}$ -nh. Báºin cÃ<sup>3</sup> thá»f Ä'ặt ngÃ'n ngá»<sup>-</sup> âm thanh yêu thÃch chÃnh và phụ. Nếu cÃ<sup>3</sup> âm thanh bằng má»™t trong  $c\tilde{A}$ ic ng $\tilde{A}$ 'n ngá»<sup>-</sup> n $\tilde{A}$  y, TV sá $9\%$  chuyá»fn sang  $\tilde{A}$ ¢m thanh nà y.

## **NgÃ'n ngá»<sup>-</sup> phụ Ä'á»**

ChưÆing trình phÃit sÃ<sup>3</sup>ng ká»<sup>1</sup> thuáºt sá»′ cÃ<sup>3</sup> thá»f cÃ<sup>3</sup> phụ Ä'á»**ø** cho cÃic chưÆing trÃ-nh cá»§a chúng.

## $\ddot{A}$  a͡aº·t ngôn ngá»<sup>-</sup> phụ Ä'á» a ưu tiên

#### **MENUÂ >Â TÃ<sup>1</sup>y chá»<b><b>Dn** TVÂ >Â TÃ<sup>1</sup>y chá»**Dn** nâng  $\mathbf{cao\hat{A}} > \hat{\mathbf{A}}$  Phụ Ä'á»**?.**

CÃic kênh ká»<sup>1</sup> thuáºt sá»' cÃ<sup>3</sup> thá»f cung cấp má»™t và i ngÃ'n ngá»<sup>-</sup> phụ Ä'á»ø cho má»<sup>™</sup>t chưÆjng trình. Báºjn  $c\tilde{A}^3$  thá»f  $\tilde{A}'$ ặt ng $\tilde{A}'$ n ngá» $\overline{A}$  phụ  $\tilde{A}'$ á» $\overline{B}$  y $\tilde{A}$ ªu thÃch chÃnh và phụ. Nếu cÃ<sup>3</sup> phụ Ä'á»® bằng má»™t trong cÃic ngÃ'n ngá» nà y, TV sẽ hiá» fn thá» c phụ Ä'á» l mÃ báºin Ä'ã chá»an.

Nhấn phÃm SUBTITLE trên Ä'iá»**Du khiá»fn từ xa Ä'á»f** hiỠfn thỠ< trang phụ Ä'á»<sup>[2]</sup>.

## $\ddot{A}$  a<sup>2</sup>·t cÃi c cà i Ä'ặt ngôn ngá»<sup>-</sup> phụ Ä'á»<br>

- Phụ Ä'á» $\mathbb{R}$  ká»<sup>1</sup> thuáºt sá»'
- Bản nháºjc phụ Ä'á»**®**
- NgÃ'n ngá»<sup>-</sup> phụ Ä'á» $\mathbb{R}$  ká»<sup>1</sup> thuáºt sá»'
- NgÃ'n ngá»<sup>-</sup> phụ Ä'á» $\mathbb{R}$  ká»<sup>1</sup> thuáºt sá»' thứ 2
- Loáºji phụ Ä'á»**®**

## $\ddot{A}$  a<sup>2</sup>·t ng  $\tilde{A}'$ n ng á »<sup>-</sup> teletext Æ<sup>°</sup>u ti  $\tilde{A}$ <sup>a</sup>n

#### <span id="page-40-0"></span>**MENU > TÃ<sup>1</sup>y chá»⊠n TV > TÃ<sup>1</sup>y chá»⊠n nâng** cao $\hat{A} > \hat{A}$  Teletext.

Má»™t sá»' chưÆjng trình nghe nhìn TV ká»<sup>1</sup> thuáºt sá»' cÃ<sup>3</sup> sẵn má»™t và i ngÃ'n ngá»<sup>-</sup> VÄfn bản.

## Ä**<b>DÃ**^Ì€ng hÃ^Ì€

Home > Cà i Ä'ặt >Â TÃ<sup>1</sup>y chá»**<b>Dh** thiết bị > Ngà y **& giá»**.

#### Chỉnh Ä'ồng hồ tá»± Ä'á»<sup>™</sup>ng

**Ngà y và giá»l tá»**± Ä'á»<sup>™</sup>ng > Sá» dụng thá»**li gian** do má<sup>o</sup>ing cung cá<sup>o</sup>¥p.

• Cà i Ä'ặt tiêu chuẩn cho Ä'ồng hồ TV là Â Tá»± Ä'á»<sup>™</sup>ng. ThÃ'ng tin thá»**Di gian Ä'ến từ UTC Ä'ược** truyá»**<b>In phÃit - ThÃ**'ng tin Thá»**Ii gian phá»**'i hợp quá»'c tế.

#### Chỉnh Ä'ồng hồ thá»§ c**Ã**'ng

#### Ngà y và giá»**<b>z** tá»± Ä'á»™ng > Táº<sup>-</sup>t.

Chá»**<b>an Äaặt ngà y** và Â Ä**āặt giá»** a Ä'á»f Ä'iá»au chỉnh giÃi trị.

#### **Lưu** ý:Â

Nếu khÂ'ng cÃ<sup>3</sup> cà i Ä'ặt tá»± Ä'á»™ng nà o hiá»fn thị thá» $\mathbb{D}$ i gian chÃnh xÃic, báºin cÃ $3$  thá» $f$  Ä'ặt thá» $\mathbb{D}$ i gian theo cÃich thá»§ cÃ'ng.

#### **Ä** aº·t múi giá» loặc Ä'ặt Ä'á»<sup>™</sup> lệch thá» li gian cho khu vá»±c cá»§a báºin

#### **Ngà y và giá»** $\mathbb{R}$  **>Â Ä** $\mathbb{R}$ **ặt múi giá»** $\mathbb{R}$ **.**

Chá»<sup>n</sup> múi giá»<sup>n</sup> theo sở thÃch cá»§a báºin.

#### $\ddot{A}$  aº +  $\ddot{A}'$  a» nh dẠing thá» **i** gian thà nh 24 giá» **i**

#### $Ng\tilde{A}$  y & giá» $\mathbb{R}\hat{A}$  > SỠdụng Ä'ịnh dáºjng 24 giá» $\mathbb{R}$ .

Cho phép hiá»fn thị thá» li gian hệ thá»'ng ở Ä'ịnh dáºjng 24 giá» $\mathbb{Z}$ , c $\tilde{A}^2$ n láºji hiá»fn thá» $\left($  á» $\ddot{Y}$   $\ddot{A}'$ á» $\left($ nh dáºjng thá»?i gian 12 giá»?.

## Bá»<sup>™</sup> háº<sup>1</sup>n giá»**?**

Ä**⊠ặt Bá»**™ háº<sup>1</sup>n giá»**⊠ táº<sup>-</sup>t TV thà nh báºt hoặc táº<sup>-</sup>t** 

Home > Cà i Ä'ặt >Â TÃ<sup>1</sup>y chá»**<b>n** thiết bị > Háº<sup>1</sup>n **giá»**.

Ä**⊠ặt Loáºji thá»<b>®i gian tá»± Ä**'á»™ng báºt hoặc Loáºji táº<sup>-</sup>t nguồn thà nh Báºt hoặc Má»™t lần.

## 12.9 Cà i Ä'ặt há»— trợ tiếp cáº-

## **n**

TV Ä'ược chuẩn bị Ä'á»f sá» dụng cho ngưá»**Di** khiếm thÃnh, bị chứng nặng tai, khiếm thị hoá<sup>o</sup>·c má<sup>o</sup>¥t thá» giÃic tá» «ng phần.

## TÃ<sup>1</sup> v chá»**<b>an Hỗ trợ tiáº**¿p cáºn dà nh cho ngưá»**<b>Di**

## khiá<sup>o</sup>¿m thừ hoá<sup>o</sup>·c má<sup>o</sup>¥t thừ giÃic từng phần

#### Home > Cà i Ä'ặt >Â TÃ<sup>1</sup>y chá»**n thiáº**¿t bị > Trợ **nÄfng** > Loáº<sub>i</sub>i âm thanh.

CÃic kênh TV ká»<sup>1</sup> thuáºt sá»' cÃ<sup>3</sup> thá»f phÃit sÃ<sup>3</sup>ng bình luáºn ¢m thanh Ä'ặc biệt mÂ' tả nhá» ng gà - Ä'ang

xảv ra trên mà n hình. Báºin cÃ<sup>3</sup> thá»f Ä'ặt loáºii âm thanh vá»»i cÃic cà i Ä'ặt bên dưá»»i.

- Bình thưá»**ang**
- $\bullet$  M $\tilde{A}'$  tá of  $\tilde{A}$  cm thanh
- $\bullet$  Phụ Ä'á» $\mathbb E$  n $\tilde{A}^3$ i
- Khiá $9$ ¿m thÃnh
- Phần mô tả âm thanh và Phụ Ä'á»**a** nÃ<sup>3</sup>i

#### **Khiá**<sup>2</sup>*i*m thá»

Khi Phần mÃ' tả âm thanh Ä'ược báºt, sẽ cÃ<sup>3</sup> thêm cÃic tÃ<sup>1</sup>y chá»**In Khiáº**¿m thá»<. Thiết láºp âm lượng loa, tai nghe cá»§a ¢m thanh bình thưá»<br/>
lempong vỻi phần bÃ-nh luáºn âm thanh hoặc Ä'ặt cÃic hiệu ứng âm thanh bổ sung trong phần âm thanh bÃ-nh luáºn. Báºin cÃ<sup>3</sup> thá»f Ä'iá»**Du chỉnh hiệu á»**©ng bằng cÃic cà i Ä'ặt bên dưá»»i.

- Loa
- Tai nghe
- Ã,m lượng
- Quay quét và là m má»<sup>®</sup>
- Ã,m thanh cho ngưá»**Di khiáº**¿m thị
- Kiá»fm soÃit Ä'á»™ má»**?**

#### TÄfng cưá»**<b>ang há»™i thoáº**ji AC4

Báºt/táº<sup>-</sup>t hoặc Ä'ặt mức tÄfng cưá»**ang há»™i thoáº**ji Ä'á»f tÄfng Ä'á»™ rõ cá»§a há»™i thoáºji và bình luáºn khi luồng Ấ¢m thanh là loáºji AC4.

# <span id="page-42-4"></span><span id="page-42-0"></span>Video, Ảnh, Nháºic v**Ã** VÄfn bản

## <span id="page-42-3"></span><span id="page-42-1"></span>13.1

# Từ kết nối USB

Báºin cÃ<sup>3</sup> thá»f xem hình ảnh hoặc phÂit nháºic vÃ video táx« ổ USB flash Ä'ưá»fc káºit ná»'i.

Vá»›i TV Ä'ược báºt, hãy cáº<sup>-</sup>m ổ USB flash và o má»™t trong cÃic kết ná»'i USB.

1 - Nhấn Home, chá»**<b>MMP từ danh sÃich á»**©ng dụng và nhấn OK.

2 - SỠdụng Ph**Ãm Ä'iá»<b>Du hưá**»>ng Ä'á»f chá»**Dn loáºii** tệp.

**3** - Thực hiện theo hưá»>ng dẫn trên mà n hình Ä'á»f phÃit tệp.

## <span id="page-42-2"></span>13.2

# Ph**Ãit video cá»§a báº**in

## **Phát video**

1 - Nhấn **Home**, chá»**Dn MMP từ danh sÃich á»**©ng dụng và nhấn OK.

2 - SỠdụng Ph**Ãm Ä'iá»<b>Du hưá»**>ng Ä'á»f chá»**<b>anÂ** Video.

**3 -** Chá»**<b>n má»™t trong cÃic video v**à nhấn OK Ä'á»f phÃit.Â

#### Trong khi ph**Ãit lá** li video...

• Nhấn MENU Ä'á»f hiá»fn thá»< cÃic tÃ<sup>1</sup>y chá»**<b>n**.

#### Ph**Ãit**. Táºim dừng

Nhấn OK Ä'á»f phÂit hoặc táºim dừng video.

#### Lặp láº<sub>ii</sub>

Phẫit video lặp láºii hoặc má»™t lần.

#### Hiá» fn thá» thÂ'ng tin

Hiá» fn thá» < thÃ'ng tin cá» §a tá» ‡p video.

## Chế Ä'á»<sup>™</sup> hiá»fn thị

Ä**<b>ziá»**zu chỉnh chế Ä'á»™ hiá»fn thị.

## **Hình ảnh**

Ä**Ziá»** zu chỉnh cÃic cà i Ä'ặt hình ảnh.

## **Âm thanh**

Ä**Ziá»**Zu chỉnh cÃic cà i Ä'ặt tiếng.

Bản nháºic **âm thanh** 

Hiá» fn thá» «Ä'oẠin nhẠic phim.

Vừ trà Ä'á»f xem tiếp

Khi Ä'ược Ä'ặt thà nh **Báºt**, báºin cÃ<sup>3</sup> thá»f phÃit video ở vị trà báºjn Ä'ã coi lở dở. Ä**⊠ặt thà nh** Táº<sup>-</sup>t Ä'á»f táº<sup>-</sup>t chức nÄfng.

## 13.3

## Xem ảnh cá»§a báºin

## **Xem ảnh**

#### **Xem ảnh**

1 - Nhấn Home, chá»**<b>MMPÂ** từ danh sÃich ứng dụng và nhấn OK.

2 - SỠdụng Ph**Ãm Ä'iá»<b>Du hưá»**>ng Ä'á»f chá»**Dn Ảnh**.

**3** - Chá»**<b>D**n má»™t trong cÃic ảnh và nhấn OK.Â

Khi duyệt qua cÃic hình thu nhá»**<b>D** của ảnh, nhấn **MENU** Ä'á»f...

#### **Sắp xếp**

SẠp xẠ¿p cÃic Ạ£nh theo sở thÃch cá»§a bẠin.

Loá<sup>o</sup>ji phưÆjng tiện

SẠp xẠ¿p cÃic tá »‡p theo loẠji phư Æing tiá »‡n.

#### **KÃch cá»** hình thu nhá»**®**

Thay Ä'ổi kÃch cá»i xem hình thu nhá»<sup>[7]</sup>.

## Sao chép

Sao chép tệp và lưu và o thư mục mong muá»'n.

## **Dán**

L⁄E<sup>°</sup>u tệp Ä' $\tilde{A}f$  sao ch $\tilde{A}$ ©p v $\tilde{A}$  o th $\tilde{A}f$ ° mục mong muá»'n.

## **Xóa**

XÃ<sup>3</sup>a tệp Ä'ã chá»**®n**.

## TrÃ-nh ph**ân tÃch cú ph**Ãip Ä'ừnh ká»<sup>3</sup>

Chá»**<b>Dh từ TrÃ-nh phân tÃch cú phÃip Ä'á»**«nh ká»<sup>3</sup> hoặc Trình phân tÃch cú ph**Ãip bình thưá»**ang.

#### Khung á<sup>o</sup>£nh

Chá»**¤n Ä'á»f báº<sup>-</sup>t Ä'ầu chế Ä'á»**™ Khung ảnh.

## TÃ<sup>1</sup>y chá»**⊠n hÃ**¬nh ảnh

Khi xem tệp ảnh, nhấn MENU Ä'á»f...

#### Táºjm dừng

Nhá<sup>o</sup>¥n OK Ä'á»f táºjm dừng ảnh.

## Lặp láº<sub>i</sub>i

Xem ảnh lặp láºji hoặc chỉ xem má»™t lần.

#### Báºt trá»™n bà i. Táº<sup>-</sup>t trá»™n bà i

#### Xem cÃic ảnh lần lượt hoặc ngẫu nhiên.

#### **Thá»**<sup>2</sup>i lượng

Ä**⊠ặt tá»**'c Ä'á»™ trình chiếu.

#### **Hiá»**‡u ứng

Ä $\mathbb{Z}$ ặt chuyá»fn tiếp từ ảnh nà y sang ảnh kế tiếp.

#### Hiá» fn thá» thÂ'ng tin

Hiá» fn thá» thấng tin cá» §a tá» ‡p hÃ-nh á  $2$ £nh.

#### HÃ-nh ảnh khung ảnh

Ä. dº:t Ạ£nh là m Hình Ạ£nh khung Ạ£nh.

#### **Hình ảnh**

Ä**Ziá»** zu chỉnh cÃic cà i Ä'ặt hình ảnh.

## <span id="page-43-0"></span>13.4 Ph**Ãit nháºic cá»§a báºin**

#### Ph**Ãit** nháºic

1 - Nhá<sup>o</sup>¥n Home, chá»**<b>Dh MMP từ danh sÃich á»**©ng dụng và nhấn OK.

#### 2 - SỠdụng Ph**Ãm Ä'iá»<b>Du hưá»**>ng Ä'á»f chá»**<b>an Ã,m thanh**.

**3** - Chá»**<b>n** má»™t trong cÃic tệp âm thanh và nhấn **OK** á»f phÂjt.Â

#### Trong khi phẫit lá<sup>o</sup>ii ¢m thanh...

• Nhấn MENU Ä'á»f hiá»fn thá»< cÃic tÃ<sup>1</sup>y chá»**<b>m.** 

#### Ph**Ãit, Táºim dá**»«ng

Nhấn **OK** Ä'á»f phÂjt hoặc táºjm dừng nháºjc.

#### Lặp láºii

PhÃit nháºic lặp láºii hoặc má»™t lần.

#### Báºt trá»™n bà i, Táº<sup>-</sup>t trá»™n bà i

PhÃit bà i hÃit lần lượt hoặc ngẫu nhiên.

#### Hiá» fn thá» thÂ'ng tin

HiỠfn thỠthà ng tin cá» §a tá» ‡p nhẠjc.

#### TÃ<sup>1</sup>v chá»**⊠n lá»**⊠i bà i hÃit

Chá»**<b>an tÃ<sup>1</sup>y chá»**an khi cÃ<sup>3</sup> sẵn lá»ai nháºic.

#### Táº<sup>-</sup>t hình

Ä $\mathbb{Z}$ Ã<sup>3</sup>ng mà n hình khi phÃit nháºic Ä'á»f tiết kiệm Ä'iện.

#### $\tilde{A}$ .m thanh

<span id="page-43-1"></span>Ä**Diá»Du chỉnh cÃic cà i Ä'áº**·t tiếng.

## 13.5

# Xem vÄfn bản cá»§a báºjn

#### Xem vÄfn bản

**1** - Nhấn **Home**, chá»**<b>na MMPÂ** từ danh sÃich ứng dụng và nhấn OK. 2 - SỠdụng Ph**Ãm Ä'iá»<b>Du hưá»**>ng Ä'á»f chá»**<b>anÂ** VÄfn bản.

**3** - Chá»**<b>Dn má»™t trong cÃic tệp vÄfn bản v**Ã nhấn OK Ä'á»f xem trưá»>c.Â

#### Trong khi xem trưá»>c...

• Má»—i tệp dẫ i 3 giây Ä'á»f xem trưá»»c. Nhấn OK Ä'á»f táºjm dừng Ä'á»@c bản xem trưá»>c.

• Nhấn **MENU** Ä'á»f hiá»fn thị cÃic tÃ<sup>1</sup>y chá»**n**.

#### Ph**Ãit, Táºim dá**»«ng

Nhá<sup>o</sup>¥n OK Ä'á»f phÂjt hoặc táºjm dừng bản xem trưá»>c tệp vÄfn bản.

#### Lặp láº<sub>i</sub>i

Xem trưá» >c cÃic tệp vÄfn bản nhiá» Du lần hoặc má»<sup>™</sup>t lần.

#### Báºt trá»™n bà i, Táº<sup>-</sup>t trá»™n bà i

Xem trưá»>c cÃic tệp vÄfn bản theo thứ tá»± lần lượt hoặc ngẫu nhiên.

#### Ph**Ã**'ng chá»<sup>-</sup>

 $\ddot{A}$  2iá» 2u chá» %onh **KÃch thưá»** > c, KiỠfu và **Mà u sáº** c cá»§a vÄfn bản.

#### Hiá» fn thá» < thÂ'ng tin

HiỠfn thỠthà ng tin cá» §a tá» ‡p vÄfn bẠ£n.

# Hưá»>ng dẫn TV

#### <span id="page-44-1"></span>14.1

<span id="page-44-3"></span><span id="page-44-0"></span>14

## Dá»<sup>-</sup> liệu Hưá»» ng dẫn TV

VỠi Hưá» ng dẫn TV, báºin cÃ<sup>3</sup> thá» fxem danh sÃich cÃic chưÆing trình TV hiện táºji và Ä'ã lên lịch của kênh. Không phải tất cả cÃic kênh Ä'á» Du cÃ<sup>3</sup> thÃ'ng tin Hưá»>ng dẫn TV.

Hưá» ng dẫn TV nháºn thÃ'ng tin (dá»<sup>-</sup> liệu) từ chưÆing trình truyá»<br/>
nh Anh. TV cÃ<sup>3</sup> thá»f thu tháºp thÃ'ng tin Hưá»>ng dẫn TV cho cÃic kênh Ä'ược cÃi Ä'ặt trên TV. TV khÃ'ng thá»f thu tháºp thÃ'ng tin Hưá»>ng dẫn TV cho cÃic kênh Ä'ược xem từ má»™t Ä'ầu thu ká»<sup>1</sup> thuáºt sá»' hoặc bá»™ giải mã.

## <span id="page-44-2"></span>14.2

## SỠdụng Hưá»»ng dẫn TV

Ä aã»f mở Hưá»>ng dẫn TV, hẤ£y nhấn phẤm TV GUIDE trên Ä'iá» Du khiá» fn từ xa. Hưá» > ng dẠ«n TV hiá»fn thị cÃic kênh cá»§a bá»™ dÃ<sup>2</sup> sÃ<sup>3</sup>ng Ä'ược chá»**<b>n. Nhấn TV GUIDEÂ má»**™t lần ná»<sup>-</sup>a Ä'á»f Ä'Ã<sup>3</sup>ng

Hoặc, trong khi xem TV, hẤ£y nhấn MENUÂ >Â PhÃm **Ä'iá»**Du hưá»›ng lên > Kênh > Hưá»›ng dẫn chưÆjng trình Ä'á»f mở Hưá»>ng dẫn TV.

Hưá»>ng dẫn TV nháºn thÃ'ng tin (dá»<sup>-</sup> liệu) từ chưÆing trình truyá»®n hình. Ở má»™t sá»' khu vá»±c và Ä'á»'i vá»>i má»™t sá»' kênh, thÃ'ng tin Hưá»>ng dẫn TV cÃ<sup>3</sup> thá»f khÃ'ng khả dụng.

# <span id="page-45-0"></span>15  $\ddot{A}$ **liá**»‡n thoáº<sub>i</sub>i thông **minh và máy tÃnh bá**<sup>o</sup>£ng

## <span id="page-45-1"></span> $15.1$

## **Google Cast**

## Nhá»<sup>-</sup>ng thứ báºjn cần

Nếu má»<sup>™</sup>t ứng dụng trên thiết bị di Ä'á»™ng cá»§a báºin cÃ<sup>3</sup> Google Cast, báºin cÃ<sup>3</sup> thá»f chiếu ứng dụng cá»§a mình lên TV nà y. Trên ứng dụng di Ä'á»<sup>™</sup>ng, tìm biá»fu tượng Google Cast. Báºjn cÃ<sup>3</sup> thá»f sỠdụng thiết bị di Ä'á»™ng cá»§a mình Ä'á»f kiá»fm soÃit ná»™i dung trên TV. Google Cast hoáºit Ä'á»™ng trên Android và iOS.

Thiết bị di Ä'á»™ng cá»§a báºin phải Ä'ược kết ná»'i vá»>i cÃ<sup>1</sup>ng má»<sup>™</sup>t máºjng Wi-Fi gia Ä'ình như TV cá»§a báºjn.

## á»<sup>"</sup>ng dụng cÃ<sup>3</sup> Google Cast

Ỡing dụng Google Cast má» i sẵn cÃ<sup>3</sup> má»—i ngà y. Báºin cÃ<sup>3</sup> thá»f Ä'ã dÃ<sup>1</sup>ng thá» nÃ<sup>3</sup> vá» i YouTube, Chrome, Netflix, Photowall †hoặc Big Web Quiz cho Chromecast. A Xem th<sub>A</sub><sup>a</sup>m [google.com/cast](http://www.google.com/cast)

Má»™t sá»' sản phẩm và tÃnh nÄfng cá»§a Google Play kh $\tilde{A}'$ ng sá $9\mu$ n c $\tilde{A}^3$  á» $\ddot{Y}$  tá $9\mu$ t cá $9\mu$  c quá»' c gia.

Tìm thêm thông tin trên **[www.support.google.com/androidtv](http://www.support.google.com/androidtv)**

## Chiá<sup>o</sup>¿u lên TV cá»§a báºjn

Ä⊠á»f chiếu ứng dụng lên mà n hình TV…

1 - Trên Ä'iện thoáº<sub>i</sub>i thÃ'ng minh hoặc mÃiy tÃnh bảng cá»§a báºin, mở ứng dụng há»— trợ Google Cast.

- 2 GÃu nhá<sup>o1</sup> và o biá»fu tượng Google Cast.
- 3 Chá»**<b>n TV báºin muá»**'n chiếu lên.

4 - Nhấn phÂit trên Ä'iện thoáºii thÂ'ng minh hoặc mÃiv tÃnh bảng cá»§a báºin. Ná»™i dung báºin Ä'ã chá»<br>
<sup>2</sup> chá»<br>
<sup>2</sup> báº<sup>+</sup> t Ä'ầu phÂit trên TV.

# **Freeview Play**

Ä**Øá»f táºn hưởng Freeview Play\***, trưá»>c tiên báºjn cần kết ná»'i TV vá»»i Internet.

Freeview Play cho phép:

<span id="page-46-1"></span><span id="page-46-0"></span> $\overline{16}$ 

• Xem cÃic chưÆing trình TV mà báºin Ä'ã bá» lá» i từ bảy ngà y trưá» >c Ä'Ã<sup>3</sup>.

• Xem TV trá»±c tiếp và theo vêu cầu, tất cả trong một mà khÃ'ng cần truy cáºp và o ứng dụng, báºin cÃ<sup>3</sup> thá»f tìm kiếm cÃic chưÆing trình Freeview Play trong Hưá»>ng dẫn TV.

• Xem hÆjn 70 kênh tiêu chuẩn và tá»'i Ä'a 15 kênh HD.

• Táºn hưởng cÃic dịch vụ theo yêu cầu như BBC iPlayer, ITV Hub, All 4, Demand 5, BBC NEWS và BBC SPORT.

• Không cần hợp Ä'ồng, không phà thanh toÃin hà ng thÃing, báºin nẠm toà n quyá» ln kiá» fm soÃit.

ÄØá»f biết chi tiết, vui lÃ<sup>2</sup>ng truy cáºp: Â https://www.freeview.co.ukÂ

\* Freeview Play chỉ dà nh cho kiá»fu mÃiy dÃ<sup>1</sup>ng ở VưÆjng quá»'c Anh.

# <span id="page-47-0"></span> $\overline{17}$ **Netflix**

Nếu bạn cÃ<sup>3</sup> thuê bao thà nh viên Netflix, bạn cÃ<sup>3</sup> thá»f xem cÃic chưÆing trình cá»§a Netflix trên TV nà y. TV cá»§a báºjn phải Ä'ược kết ná»'i vá»>i Internet. Ở khu vá»±c cá»§a báºin, Netflix cÃ<sup>3</sup> thá»f chỉ trở nên khả dụng vá»›i cÃic bản cáºp nháºt phần má»?m trong tưÆing lai.

Ä lá»f mở Netflix, nhá<sup>o</sup>¥n NETFLIX trên Ä'iá» lu khiá»fn từ xa Ä'á»f mở á» ng dụng Netflix. Báºin cÃ<sup>3</sup> thá»f mở Netflix ngay láºp tức từ TV ở chế Ä'á»™ chá»2.

www.netflix.com

# **Phần má»**?m

#### <span id="page-48-1"></span>18.1

<span id="page-48-4"></span><span id="page-48-0"></span>18

# **Cáºp nháºt phần má»**?

## Cáºp nháºt cục bá»™

Báºjn cần mÃjy tÃnh cÃ<sup>3</sup> kết ná»'i Internet tá»'c Ä'á»™ cao và ổ Ä'Ä©a USB flash Ä'á»f tải phần má»**Mm l**ên TV. DÃ<sup>1</sup>ng ổ USB flash cÃ<sup>3</sup> dung lượng trá»'ng Ãt nhất  $|\tilde{A}|$  2GB. H $\tilde{A}$ £y chá $9$ c chá $9$ <sup>-</sup>n rá $9$ ±ng Ä' $a$ Ìf tÄfÌ $\mathbb{D}$ t ch $\tilde{A}$ ªÌ $\mathbb{D}$  Ä' $\tilde{A}'$ Ì£ báºfo vệ ghi.

1 - Nhấn Home > Cà i Ä'ặt > TÃ<sup>1</sup>y chá»**<b>n** thiết bá»< > Bản cáºp nháºt hệ thá»'ng > Cáºp nháºt cục bá»™ vÃ nhấn OK.

2 - Là m theo hưá»>ng dẫn trên mà n hình.

## **CâÌ£p nhâÌ£t tưÌ€ Internet**

Nếu TV Ä'ược kết ná»'i vá»>i Internet, báºin cÃ<sup>3</sup> thá»f nháºn Ä'ược thÃ'ng baÌ®o cáºp nháºt phần má»®m TV. Báºjn cần cÃ<sup>3</sup> kết ná»'i Internet tá»'c Ä'á»™ cao (bÄfng thÃ'ng rá»™ng). Nếu báºin nháºn Ä'ược thÃ'ng bÃio nà y, chúng tÃ'i khuyên báºin nên thá»±c hiện cáºp nháºt.

1 - Nhấn Home > Cà i Ä'ặt > TÃ<sup>1</sup>y chá»**<b>n** thiết bá»< > Báº**£n cáºp nháºt hệ thá»'ng > Internet** và nhấn OK. 2 - Là m theo hưá»>ng dẫn trên mà n hình.

## <span id="page-48-2"></span>18.2

# **Phiên bản phần má»**øm

Ä lá»f xem phi ên bẠ£n phẠ§n má» lm TV hiện tẠjiâ €¦

1 - Chá»**<b>ln Home** > **Cà i Ä'ặt > TÃ<sup>1</sup>y chá»ln thiết bá»**< >  $Giággi$  thiệu > Phiên bản phần má»**<b>m**.

2 - Phi $\tilde{A}$ <sup>a</sup>n bản, ghi ch $\tilde{A}$ º ph $\tilde{A}$ jt h $\tilde{A}$  nh v $\tilde{A}$  ng $\tilde{A}$  y táºjo Ä'ược hiá»fn thá»<. Ngoà i ra, Sá»' Netflix ESN sáº1⁄2  $\rm \AA'$ ưá» $\rm \AA$ c hiá» $\rm \AA$ n thá» $\rm \AA$ n cá $\rm \AA$ n c $\rm \AA^3$ .

3 - Nhấn nút Quay láºji nếu cần, Ä'á»f Ä'Ã<sup>3</sup>ng menu.

## <span id="page-48-3"></span>18.3 Mở giấy phép nguồn mở

Ä**⊠á»f xem Giấy phép nguồn mởâ**€¦

 $1$  - Chá»**<b>an Home** > Cà i Ä'ặt > Kênh, hoặc chá»**<b>an Home** > **Cà i Ä'ặt > TÃ<sup>1</sup>y chá»an thiết bá»**< > **Google Assistant**.

 $2$  - Chá»**<b>Dn Giấy phép nguồn mở** và nhấn OK.

3 - Nhấn nút Quay láºji nếu cần, Ä'á»f Ä'Ã<sup>3</sup>ng

# <span id="page-49-3"></span><span id="page-49-0"></span>19  $\ddot{A}$  ? is tanh ká »<sup>1</sup> **thuáºt**

## <span id="page-49-1"></span>19.1

# **MÃ'i trưÆjÌ€ng**

## Nhalfn NÄfng IưÆjl£ng Ch¢u Â,u

**Nhaifn NÄfng lưÆji£ng Châu Ã,u** cho biêÌ lá»›p nÄfng lượng hiệu quả cá»§a sản phẩm nà y. Lá»>p nÄfng lượng hiệu quả cá»§a sản phẩm nà y cà ng xanh, TV tiêu thụ nÄfng lượng cà ng Ãt. Trên nhãn, báºin cÃ<sup>3</sup> thá»f tìm thấy loáºii hiệu quả nÄfng lượng, mức tiêu thụ Ä'iện nÄfng trung bÃ-nh cá»§a sản phẩm nà y Ä'ang Ä'ược sá» dụng và mức tiêu thụ nÄfng lượng trung bình trên 1000 giá» $\mathbb{Z}$ . Báºin cÅ©ng cÃ<sup>3</sup> thá» $f$  tÃ-m thấy cÃic giÃi trá»< vá»@ mức tiêu thụ Ä'iện nÄfng cá»§a sản phẩm nà y trên trang web cá»§a Philips dà nh cho quá»'c gia cá»§a báºin táºii [www.philips.com/TVsupport](http://www.philips.com/TVsupport).

## Sá»' Ä'Äfng ký EPREL

## Sá»<sup>·</sup> Ä'Äfng ký EPREL

43PUS7406: 580722 50PUS7406: 580730 55PUS7406: 580748 65PUS7406: 580799

## NgÆ<sup>o</sup>ng sá» dụng

## Việc thải bá»**<b>a** sản phẩm và pin cÅ©

Sản phẩm cá»§a báºjn Ä'ược thiết kế và sản xuất bằng cÃjc váºt liệu và thà nh phần chất  $LE^{\circ}$ ợng cao, c $\tilde{A}^{3}$  thá» $f$  t $\tilde{A}$ i chá $9$ ¿ v $\tilde{A}$  sỠdụng lá $9$ ji.

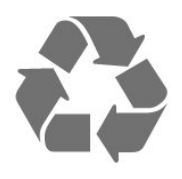

<span id="page-49-2"></span>Khi biá»fu tượng thÃ<sup>1</sup>ng rÃic cÃ<sup>3</sup> vÃ<sup>2</sup>ng trÃ<sup>2</sup>n dấu tháºp  $ch$ Ã $\mathbb{Q}$ o n $\tilde{A}$  v Ä'ưá» $\mathsf{fc}$  Ä'Ãnh k $\tilde{A}$ "m theo sản pháº $\mathbb{Q}$ m, th $\tilde{A}$  cÃ<sup>3</sup> nghÄ©a là sản phẩm Ä'ược kiá»fm soÃit theo Chỉ thị Châu Ã,u 2012/19/EU.

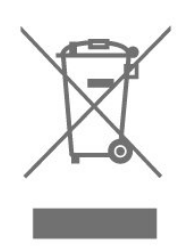

Hãy tìm hiá»fu vá» $\mathbb B$  hệ thá»'ng thu gom phân loáºji cÃic sản phẩm Ä'iện và Ä'iện tá» táºji Ä'ịa phưÆing.

Vui lÃ<sup>2</sup>ng thá»±c hiện theo cÃic quy Ä'ừnh táºji Ä'ừa phưÆjng và không thải bá»**II cÃjc sản phẩm cÅ©** chung vá» i rÃic thá fi sinh hoá lịt. Viá» ‡c thá fi bá» a sá fi n phẩm cÅ© Ä'úng cÃich sẽ giúp phÃ<sup>2</sup>ng trÃinh cÃic háºu quả xấu cÃ<sup>3</sup> thá»f xảy ra cho môi trưá»**ng v**Ã sức khá» ?e con ngưá»?i.

Sản phẩm cá»§a bạn cÃ<sup>3</sup> kà m theo pin tuân thá»§ theo Chỉ thị Châu Ã,u 2006/66/EC, khÃ'ng Ä'ược tháºfi bá»<sup>n</sup> chung vá» i rÃic tháºfi sinh hoáºjt.

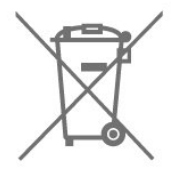

Hãy tìm hiá»fu cÃic quy Ä'ịnh táºji Ä'ịa phưÆing vá»<sup>n</sup> việc thu gom ph¢n loáºji pin cÅ©, vÃ- việc thải bá»2 Ä'úng cÃich sẽ giúp phÃ<sup>2</sup>ng trÃinh cÃic háºu quả xấu cÃ<sup>3</sup> thá»f xảy ra cho mÃ'i trưá»**<b>ang và sá»**©c khỠDe con ngưá» Di.

## Tuyên bá»' vá»**<b>a** sá»± phÃ<sup>1</sup> hợp cá»§a **VưÆjng quá»'c Anh**

Qua tà i liệu nà y, TP Vision Europe B.V. tuyên bá»' rằng TV nà y tuân thá»§ cÃic vêu cầu cần thiết và cÃic Ä'iá»**Du khoản cÃ<sup>3</sup> liên quan kh**Ấic cá»§a cẤic Chỉ thá»< Quy Ä'á»<nh vá»</a>
Internal bá»<br/></a>
VÃ Quy Cuy Cuy Chi vật bá»<br/>
VÃ Quy Cuy Chi vật bá»<br/>
VÃ Quy Cuy Chi vật bá»<br/>
VÃ Quy Chi vật bá»<br/>
VÃ Quy Chi vật bá»<br/>
VÃ Quy Chi vật bá»<br/>
VÃ Quy Chi vật Ä'ịnh Thiết kế sinh thÃii cho cÃic sản phẩm liên quan Ä'ến nÄfng lượng và ThÃ'ng tin nÄfng lượng (Sá»a Ä'ổi) (EU Exit) 2019 và CÃic háºin chế vá» lviá» ‡c sỠdụng má»™t sá»' chất nguy hiá»fm trong Quy Ä'ịnh Thiết bá»< Ä'iện và Ä'iện tá» 2012.

## 19.2  $\ddot{A}$ **?**<br>*A*<sup>2</sup><br>*A*<sup>2</sup><br>*A*<sup>2</sup><br>*A*<sup>2</sup><br>*A*<sup>2</sup>

CÃic Ä'ặc tÃnh ká»<sup>1</sup> thuáºt cÃ<sup>3</sup> thá»f Ä'ược thay Ä'ổi mà khÃ'ng cÃ<sup>3</sup> thÃ'ng bÃio trưá»>c. Ä**⊠á»f biết thêm chi** tiết Ä'ặc Ä'iá»fm ká»<sup>1</sup> thuáºt cá»§a sản phẩm nà y, halfy xem [www.philips.com/TVsupport](http://www.philips.com/TVsupport)

## $\ddot{A}$ **@iêi£n** nÄfng

- Nguồn Ä'iá» $\frac{1}{2}$ n : AC 220-240V +/-10%
- Nhiệt Ä'á»™ xung quanh: 5°C Ä'ến 35°C

• TÃnh nÄfng tiết kiệm Ä'iêÌ£n nÄfng : Bá»™ háº1n giá»® ngá»§, Táº<sup>-</sup>t bá»™ háº<sup>1</sup>n giá»**D, Táº<sup>-</sup>t hÃ**¬nh, Không cÃ<sup>3</sup> tÃn hiệu, tá»± Ä'á»™ng táº<sup>-</sup>t nguồn, Tá»± Ä'á»™ng ngá»§.

## <span id="page-50-0"></span>19.3 **Hệ Ä'iá»u hà nh**

 $H$ á» $\ddagger$  Ä'iá» $\overline{P}$ u h $\tilde{A}$  nh Android:

<span id="page-50-4"></span>Android 10

## <span id="page-50-1"></span>19.4

## **Thu nháºn**

- Ä $\mathbb{B}$ ầu và o Äfng-ten : cÃip Ä'Ã $\hat{\ }$ ΀ng truÌ£c 75 ohm (IEC75)
- $\bullet$  Dải d $\tilde{A}^2$  s $\tilde{A}^3$ ng : Hyperband, S-Channel, UHF, VHF
- DVB : DVB-T2, DVB-C (cÃip) QAM
- PhÃit láºii video analog : SECAM, PAL
- PhÂjt láºji video ká»<sup>1</sup> thuáºt sá»': MPEG2 SD/HD (ISO/IEC
- 13818-2), MPEG4 SD/HD (ISO/IEC 14496-10), HEVC
- PhaÌ laÌ laÌ Á¢m thanh sà Î (ISO/IEC 13818-3)
- $\bullet$  Ä $\overline{2}$ ầu v $\widetilde{A}$  o Äfng-ten vệ tinh : 75 ohm F-type
- Dải tần sá»' Ä'ầu và o : 950 Ä'ến 2150MHz
- Dải mức Ä'ầu và o : 25 Ä'ến 65 dBm
- DVB-S/S2 QPSK, tá»'c Ä'á»™ nháºp ký tá»± 2 Ä'ến 45 triệu ký tá»±, SCPC và MCPC

• LNB : Unicable 1/2, DiSEqC 1.0, há» - trá» $f$  1 Ä'ến 4 LNB, Chá»<sup>n</sup> cá»±c tẤnh 13/18V, Lá»±a chá»<sup>n</sup> bÄfng tần 22kHz, Chế Ä'á»™ tÄfng tÃ'ng, DÃ<sup>2</sup>ng Ä'iện LNB tá»'i Ä'a 300mA

<span id="page-50-5"></span><span id="page-50-2"></span>19.5

# Dá<sup>o</sup>jng mà n hÃ-nh

#### **KÃch thưá»**>c mà n hình theo Ä'ưá»**<b>ang chÃ**©o

- 108 cm / 43 inch
- 126 cm / 50 inch
- 139 cm / 55 inch
- 164 cm / 65 inch
- Ä**<b>⊠á»™ phân giải mà n hÃ**¬nh
- 3840 x 2160

## <span id="page-50-6"></span><span id="page-50-3"></span>19.6

# Ä**<b>⊠á»™ phân giải Ä**'ầu và o mà n hÃ-nh

## Ä**⊠á»™ phân giải Chỉ video Ä'ược** hỗ trợ

Ä**⊠á»™ phân giải - Tần sá»**' Ià m tưÆji

- 480i 60 Hz
- 576i 50 Hz
- 1080i 50 Hz, 60 Hz

## Ä**⊠á»™ phân giải Video/MÃ**iy tÃnh Ä'ược há» trá»**f**

Ä**⊠á»™ phân giải - Tần sá»**' Ià m tưÆji

- 640 x 480 60Hz
- 576p 50Hz
- 720p 50 Hz, 60 Hz
- 1920 x 1080p 24 Hz, 25 Hz, 30 Hz, 50 Hz, 60 Hz
- 2560 x 1440 60 Hz
- 3840 x 2160p 24 Hz, 25 Hz, 30 Hz, 50 Hz, 60 Hz

## 19.7 TÃnh kết ná»'i

#### **Mặt bên TV**

- Khe Giao diện thÃ'ng dụng: CI+/CAM
- USB 1: USB 2.0
- Tai nghe: Ä**⊠âÌ€u cÄ**ḟi mmini stereo 3,5 mm
- · Ä<br />  $\tilde{A}$   $\tilde{B}$ ầu và o HDMI 1: ARC Ultra HD HDR

#### Mặt Ä'Ãiy TV

- Ã.m thanh Ä'ầu ra ká»<sup>1</sup> thuáºt sá»': Quang há» $\mathbb{R}$ c
- USB 2: USB 2.0
- Máºjng LAN: RJ45
- Bá»™ dÃ<sup>2</sup> sÃ<sup>3</sup>ng vệ tinh
- $\bullet$  Ä, ng-ten (75 ohm)
- Ä**⊠ầu và o HDMI 2: Ultra HD HDR**
- Ä**@ầu và o HDMI 3: Ultra HD HDR**
- Ä**@ầu và o HDMI 4: Ultra HD HDR**

## 19.8  $\tilde{A}$ , m thanh

CÃ'ng suất Ä'ầu ra (RMS) : 20W Dolby MS12 V2.5

- Dolby Atmos
- $\bullet$  DTS â $\varepsilon$ " HD (M6)
- Trình ảo hêa vÃ<sup>2</sup>m + Trình ảo hêa Ä'á»™ cao
- TÄfng cưá» $\mathbb{R}$ ng âm trầm Dolby
- Trình cải tiến há»™p thoáºji Dolby
- Ã,m lượng Dolby (AVL/Chế Ä'á»™ ban Ä'êm)
- $\bullet$   $\tilde{A}$ , m thanh AI

## 19.9

## $\ddot{A}$  a phÆ<sup>°</sup>Æing tiện

#### Kết ná»'i

- USB 2.0
- Ethernet LAN RJ-45
- Wi-Fi 802.11n Dải tần sá»' kép (tÃch hợp)
- BT 5.0

#### HêÌ£ thÃ<sup>'</sup>Ì**ang têÌ£p USB Ä'ưÆiÌ£c hÃ**'Ìf trÆiÌ£

• FAT 16, FAT 32, NTFS

#### $\ddot{A}$  ZỠnh dẠing ph**Ãit** lẠii

- Bá»<sup>™</sup> chứa: PS, TS, M2TS, TTS, AVCHD, MP4, M4V, MKV, ASF, AVI, 3GP, Quicktime
- Bá»<sup>™</sup> mã hÃ<sup>3</sup>a video : AVI, MKV, HEVC, H264/MPEG-4 AVC, MPEG-1, MPEG-2, MPEG-4, VP9, HEVC (H.265), AV1
- Bá»™ mã hÃ<sup>3</sup>a âm thanh : MP3, WAV, AAC, WMA (v2 lên Ä'ến v9.2), WMA-PRO (v9 và v10)
- PhụÄ'á»?:
- Ä**<b>ná»**«nh dáºing : SRT, SMI, SSA, SUB, ASS, TXT
- MaÌf hoÌ a kyÌ tưÌ£ : UTF-8 =(Unicode), UTF-16, TiẠ¿ng Trung giản thá»f, Trung Ã,u, Cyrillic, Tây Ã,u, Hy Láºip, Thổ NhÄ© Ká»<sup>3</sup>, Hebrew, Hà n Quá»'c
- Tá»'c Ä'á»<sup>™</sup> dá»<sup>-</sup> liệu Ä'ược há»— trợ tá»'i Ä'a: – MPEG-4 AVC (H.264) Ä'ược hÃ'Ìf trợ tÆ¡Ì।i Máºt Ä'á»<sup>™</sup> Cao @ L5.1. 30Mbps
- H.265 (HEVC) Ä'ược há» trợ lên Ä'ến Main / Main 10 Profile lên Ä'ến Level 5.1 40Mbps
- Bá»™ mã hÃ<sup>3</sup>a hình ảnh : JPEG, GIF, PNG, BMP, HEIF

# <span id="page-52-3"></span><span id="page-52-0"></span>Trợ giúp và há»trợ

## <span id="page-52-1"></span>20.1

# $\ddot{A}$  $\ddot{B}$ **Äfng ký TV cá»§a báºin**

Ä $\mathbb{Z}$ Ăfng ký TV cá»§a báºin Ä'á»f táºn hưởng cÃic lợi Ãch bao gồm há»— trợ toaì€n diêÌ£n (bao gồm cả tải xuà îlang), truy cáºp ƺu tiên thà ng tin vá» a sản pháº $\circ$ m má»), ưu Ä'ãi và giáº $\epsilon$ m giÃj dà nh riêng, cÆj há»™i Ä'oaÌ£t giải thưởng và tháºm chà tham gia caÌ*D***c** cuộc khảo sÃjt Ä'ặc biệt vá»® phiên bản má»»i.

Hãy truy cáºp [www.philips.com/TVsupport](http://www.philips.com/TVsupport)

#### <span id="page-52-2"></span>20.2

# Khá<sup>o-</sup>c phục sá»± cá»'

## Báºt và Ä'iá»**au khiá»fn từ** xa

## KhÃ'ng báºt Ä'ược TV

• Rút cÃjp Ä'iện khá» l໕ cẠm. Chá» la má»™t phút rồi cáº<sup>-</sup>m láºii.

• Ä $\mathbb{D}$ ảm bảo cÃip Ä'ược cáº $\mathbb{D}$ m cháº $\cdot$ t.

## CÃ<sup>3</sup> tiếng cá» lt káº<sup>1</sup>t khi khá» Ÿi Ä'á» ™ng hoặc táº<sup>-</sup>t

Khi chuvá»fn TV sang báºt, táº<sup>-</sup>t hoặc cháºi Ä'á»™ chá»**D**. báºjn nghe má»<sup>™</sup>t tiếng tÃich trong khung TV. Tiếng tÃich Ä'Ã<sup>3</sup> là do sá» $\pm$  co giãn bình thưá» $\overline{a}$ ng cá»§a TV khi nÃ<sup>3</sup>ng lên và láºinh xuá»'ng. Ä**Diá»**Du nà y khÃ'ng ảnh hưởng Ä'ến hiệu nÄfng hoáºit Ä'á»™ng.

## TV khÃ'ng phản ứng vá»›i Ä'iá»**<b>zu khiá»fn từ** xa

TV cần má»™t khoảng thá»**Di gian Ä'á»f khởi Ä'á»**™ng. Trong thá»**Di gian n**à y, TV sẽ khÃ'ng phản hồi tÃn hiệu từ Ä'iá» lu khiá» fn từ xa hoặc Ä'iá» lu khiá» fn TV. Ä@âv là hiện tượng bình thưá»@ng. Nếu TV tiếp tục khÃ'ng phản ứng vá»›i Ä'iá»<br/>
lu khiỠfn từ xa, bẠin cÃ<sup>3</sup> thá» f kiá» fm tra xem Ä'iá» Du khiỠfn từ xa coÌ hoaÌ£t Ä'Ã'Ì£ng hay khÃ'ng bằng cÃich dÃ<sup>1</sup>ng mÃiy ảnh cá»§a Ä'iện thoáºii di Ä'á»™ng. Ä**⊠áº**·t Ä'iện thoáºji ở chế Ä'á»™ chụp ảnh và hưá»>ng Ä'iá»**⊠u khiá»fn từ xa vaÌ€o á»**'ng kÃnh mÃiy ảnh. Nếu báºin nhấn phÃm bất ká»<sup>3</sup> trên Ä'iá»**Du khiá»fn từ xa** và báºjn nháºn thấy Ä'Ã"n LED hồng ngoáºji nhấp nhÃjy thÃ'ng qua mÃjy ảnh thiÌ€ coÌ nghÄ©a là Ä'iá» lu khiỠfn từ xa Ä'ang hoal£t Ä'Ã'l̂£ng. Cần kiá» fm tra láºi i TV.

NêÌ**Du bạn không thâÌDy Ä'eÌ€n nhâÌ**Dp nhaÌDy thiÌ€ coÌD thể Ä'iêÌ€u khiển tưÌ€ xa biÌ£ hư hoÄfÌ£c pin Ä'ang  $E$ i $\%$ <sub>o</sub> m $E$ <sup>o</sup> $\mathbb{R}$ c th $\tilde{A}$ c $\mathbb{R}$ p.

CaÌ ch kiá»fm tra Ä'iá» Du khiá»fn từ xa nà y khà ng aÌ Do dụng cho trưÆjÌ€ng hÆjÌ£p Ä'iá»au khiá»fn từ xa khÃ'ng dây ghép cẠp vá» i TV.

## TV self trở láºii chế Ä'á»™ chá»**®** sau khi hiá»fn thị mà n hình khởi Ä'á»™ng Philips

Khi TV ở chế Ä'á»™ chá»*a***, mà n hÃ**¬nh khởi Ä'á»™ng Philips Ä'ược hiá»fn thá»<, sau Ä'Ã<sup>3</sup> TV trở vá»**<b>a** chế Ä'á»<sup>™</sup> chá»**D. ÄDây là hiện tượng bÃ**¬nh thưá»**Dng**. Khi TV là bá»< ngáº<sup>-</sup>t kết ná»'i và kết ná»'i láºji nguá»"n Ä'iện, mà n hình khởi Ä'á»™ng Ä'ược hiá»fn thị ở lần khởi Ä'á»™ng tiếp theo. Ä a»f báºt TV từ chế Ä'á»™ chá»**¤**, nhấn phÃm nguồn trên Ä'iá»**¤u** khiỠfn từ xa hoặc trên TV.

#### **Ä@èn chế Ä'á»™ chá»@ vẫn tiếp tục nhấp nhÃiy**

Rút cáp Ä'iện khá» li ổ cẠm. Vui loÌ€ng chá» li 5 phút trưá» >c khi báºjn kết ná» 'i láºji dây cÃjp Ä'iện. Nếu Ä'el€n nhấp nhÃjy xuất hiện lal£i, halfy liên hệ vá»>i bà ÎE phà ciện Chặtm sÃ<sup>3</sup>c KhÃich hà ng sai‰n phà cì‰m TV cul‰a Philips.

## **Kênh**

## KhÃ'ng tÃ-m thấy kênh ká»<sup>1</sup> thuáºt sá»' nà o trong quÃi trÃ-nh cà i Ä'ặt

Xem cÃic thà ng sá» 'ká»<sup>1</sup> thuá<sup>o</sup>t Ä 'á»f Ä 'á<sup>o</sup>£m bá<sup>o</sup>£o rá<sup>o</sup>±ng TV cá»§a báºjn há» - trợ kênh ká»<sup>1</sup> thuáºt sá»' táºji quá»'c gia báºjn.Â

Hãy cháº<sup>-</sup>c cháº<sup>-</sup>n rằng tất cả cÃjc cÃjp Ä'ược kết ná»'i Ä'úng và cÃic máºing Ä'ã Ä'ưÆiÌ£c chỤn Ä'úng.

# CÃic kênh Ä'ã cà i Ä'ặt trưá»>c Ä'ây khÃ'ng xuất

#### **hiện trong danh sách kênh**

ÄZảm bảo Ä'ã chá» Zn Ä'úng danh sÃich kênh.

## **Mã PIN**

CÃ<sup>3</sup> thá»f Ä'ặt mã PIN Ä'á»f khÃ<sup>3</sup>a cÃic kênh hoặc bảo vệ khá»**®i cÃic hoáºit Ä'á»**<sup>m</sup>ng trÃii phép, và dụ: cà i Ä'ặt láºji TV và Ä'ặt láºji mẤ£ PIN. Nếu quên mã PIN, báºin c $\tilde{A}^3$  thá»f ghi Ä' $\tilde{A}$ " m $\tilde{A}$ £ hiện táºii bằng c $\tilde{A}$ ich sá» dụng mã 8888 và nháºp mã má»›i.

## **Hình ảnh**

#### Không cÃ<sup>3</sup> hình ảnh / hình ảnh bị bÃ<sup>3</sup>p méo

• Ä $\mathbb{D}$ ảm bảo Äfng-ten Ä'ã Ä'ược kết ná»'i Ä'úng vá»›i TV.

• Äøáº£m bảo Ä'ã chá»@n Ä'úng thiết bị là m nguá»" nhiá» fn thá» ..

• Äøáº£m bảo thiêÌ@t biÌ£ hoÄfÌ£c nguÃ'Ì€n bên ngoaÌ€i Ä'ã Ä'ược kết ná»'i Ä'úng.

#### **CoÌ Ã¢m thanh nhưng khÃ'ng cÃ<sup>3</sup> hình ảnh**

• Chuyá» fn sang nguá» "n video khÃic rá» "i chuyá» fn vá» ?! nguá» "n hiá» ‡n tẠji, sau Ä'ê thá» ±c hiá» ‡n khà i phá» ¥c kiá»fu hình ảnh trong cà i Ä'ặt HiÌ€nh ảnh hoặc

<span id="page-53-0"></span>thực hiện Ĥặt láºii cà i Ä'ặt gá»'c trong tÃ<sup>1</sup>y chá»**¤n** Cà i Ä'ặt chung.

## **Tiếp nháºn tiÌn hiệu ăng-ten keÌm**

• Ä $\mathbb{Z}$ ảm bảo Äfng-ten Ä'ã Ä'ược kết ná»'i Ä'úng vá»›i TV.

• Loa, thiết bị âm thanh khÃ'ng ná»'i Ä'ất, Ä'èn huá»<sup>3</sup>nh quang, nhà cao tầng và cÃic váºt thá»f lá»›n kh $\tilde{A}$ ic c $\tilde{A}^3$  thá» $f$  ảnh hưá» $\gamma$ ng  $\tilde{A}'$ ến chất lưá» $E$ ng thu tÃn hiệu. Nếu cÃ<sup>3</sup> thá»f, hãy cải thiện chất lượng thu tẤn hiệu bằng cÃich Ä'ổi hưá»>ng Äfngten hoá<sup>o</sup>·c di chuyá»fn cÂic thiá<sup>o</sup>¿t bá» ra xa TV.

• Nếu chỉ tẤn hiệu nháºn cá»§a má»™t kênh bị yếu, hãy tinh chỉnh kênh Ä'Ã<sup>3</sup> bằng Cà i Ä'ặt thá»§ cÃ'ng.

## HÃ-nh ảnh kém từ thiết bị

• Ä $\overline{a}$ 2£m bảo thiêÌ $\overline{a}$ t bị Ä'ã Ä'ược kết ná»'i Ä'úng. Ä**zảm bảo cà i Ä'áº**·t video Ä'ầu ra cá»§a thiết bị cÃ<sup>3</sup> Ä'á»™ ph¢n giải cao nhất cÃ<sup>3</sup> thá»f. • KhÃ'i phục kiá»fu hình ảnh hoặc Ä'ổi sang kiá»fu hình ảnh khÃic.

## CÃic cà i Ä'ặt hiì€nh ảnh thay Ä'Ã'̉i sau mÃ'Ì£t

## **khoaì‰ng thÆjì€i gian**

Ä**⊠ảm bảo Chế Ä'á»™ bÃin lẻÂ** Ä'ược Ä'ặt thà nh Táº<sup>-</sup>t. Báºin cÃ<sup>3</sup> thá»f thay Ä'ổi và lưu cà i Ä'ặt trong chế Ä'á»<sup>™</sup> nà y.

## Xuất hiện biá»fu ngá»<sup>-</sup> quảng caÌ**<b>Do**

Ä**⊠ảm bảo Chế Ä'á»™ bÃin lẻÂ** Ä'ược Ä'ặt thà nh **Táº<sup>-</sup>t.** Nhấn **Home > Cà i Ä'ặt >Â TÃ<sup>1</sup>y** chá»**<b>Dn thiết bá»**‹Â > Chế Ä'á»™ bÃin lẻ và nhấn OK

## Hình ảnh không vừa vá»»i mà n hình

• Thay Ä'ổi sang Ä'ịnh dáºing hình ảnh khÃic.

• Thay Ä'ổi Chế Ä'á»™ hiá»fn thị thà nh Tá»±  $\ddot{A}'$ á»™ng.

## Vị tr**à hÃ**¬nh ảnh không Ä'úng

• TÃn hiệu hình ảnh từ má»™t sá»' thiết bị cÃ<sup>3</sup> thá»f khÃ'ng vừa khÃt vá»›i mà n hình. Vui lÃ<sup>2</sup>ng kiá»fm tra nguồn phẫit tẫn hiệu cá»§a thiết bị Ä'ược kết ná»'i.

• Thay Ä'ổi Chế Ä'á»™ hiá»fn thị thà nh Tá»± Ä'á»<sup>™</sup>ng.

## Hình ảnh mÃiy tÃnh kh**Ã**'ng ổn Ä'ịnh

• Ä**zaì‰m baì‰o PC cá»§a báºin sá» dụng Ä**'ộ phân giải và tần sá»' là m tưÆji Ä'ược há»— trợ.

• Ä $\mathbb{B}$ ảm bảo nguồn video HDMI khÃ'ng há»— trợ ná»™i dung HDR.

## $\tilde{A}$ .m thanh

## KhÂ'ng cÃ<sup>3</sup> ¢m thanh hoÄfÌ£c chất lượng ¢m thanh **keÌm**

Nếu không dÃ<sup>2</sup> Ä'ược tÃn hiệu âm thanh, thÃ-TV sẽ tá»± Ä'á»™ng táº<sup>-</sup>t nguồn phÃit âm thanh – Ä'ây khÃ'ng phải là lá»—i ká»<sup>1</sup> thuáºt.

• Ä $\mathbb{Z}$ ảm bảo cÃic cà i Ä'ặt âm thanh ph $\tilde{A}$ <sup>1</sup> hợp.

• ÄZẠ£m bẠ£o tẠ¥t cẠ£ cÃi c cÃi p Ä' ƺ á» £c kẠ¿t ná»'i Ä'úng.

• Ä $\mathbb{D}$ ảm bảo âm lượng khÃ'ng bị táº<sup>-</sup>t tiếng hoặc Ä'ược cal€i Ä'Äfl£t vá»**ø kh**Ã'ng.

• Ä**zảm bảo Ä'ầu ra âm thanh TV Ä'Æ**°á»£c kết ná»'i vá»»i Ä'ầu và o âm thanh trên Hệ thá»'ng ráºip hÃit táºii gia.Â

 $\tilde{A}$ , m thanh phẠfi nghe  $\tilde{A}'$   $\mathcal{A}$ <sup>o</sup> a we cake ta we loa HTS.

• Má»™t sá»' thiết bị cÃ<sup>3</sup> thá»f vêu cầu báºin báºt Ä'ầu ra âm thanh HDMI theo cÃjch thá»§ cÃ'ng. Nếu  $\tilde{A}$ cm thanh HDMI  $\tilde{A}'\tilde{A}E \tilde{A}'\tilde{A}e^{\circ} \tilde{a}$ ȣc báºt, nh $\tilde{A}$ °ng báºin vẫn khÃ'ng nghe Ä'ược, thá» thay Ä'ổi Ä'ịnh dáºing âm thanh ká»<sup>1</sup> thuáºt sá»' cá»§a thiết bị sang PCM (Pulse Code Modulation). Tham khẠfo tà i liá» ‡u kà m theo thiẠ¿t bá»< Ä'á»f biết hưá»>ng dẫn.

## **HDMI và USB**

## **HDMI**

• Lưu ý rằng chức nÄfng há»— trợ HDCP (Bảo vệ Ná»™i dung Ká»<sup>1</sup> thuáºt sá»' BÄfng thÂ'ng Rá»™ng) cÃ<sup>3</sup> thá»f là m trá»... thá» lại gian mà TV cá on Ä'á»f hiá»fn thá» nội dung từ thiết bị HDMI.

• Nếu TV không nháºn Ä'ược thiết bị HDMI vÃ khẫ'ng hiá»fn thị Ä'ược hình ảnh, hãy chuyá»fn qua má»<sup>™</sup>t nguồn phÂjt cá»§a thiết bị khÂjc rồi chuyá» fn trá» Ÿ láºji.

• Nếu hình ảnh và âm thanh cá»§a má»™t thiết bá»< Ä'ược kết ná»'i vá»>i HDMI bá»< biến dáºing, hãy kết ná»'i thiết bị vá»›i cổng HDMI khÃic trên TV và khởi Ä'á»™ng láºii thiáºit bị nguồn.

• Nếu cÃ<sup>3</sup> sá»± ngáº<sup>-</sup>t quãng âm thanh, hãy kiá»fm tra Ä'á»f Ä'ảm bảo cÃic cà i Ä'ặt Ä'ầu ra cá»§a thiết bá»< HDMI chÃnh xÃic.

• Nếu sá» dụng Ä'ầu chuyá»fn HDMI-DVI hoặc cÃip HDMI-DVI, hãy kiá»fm tra Ä'á»f Ä'ảm bảo cÃip âm thanh phụ Ä'ược kết ná»'i và o AUDIO IN (chỉ Ä'ầu cắm mini), nêÌ@u coÌ@.

## EasyLink HDMI kh**Ấ**´ng hoáºit Ä'á»<sup>™</sup>ng

• Ä $\mathbb{Z}$ ảm bảo rằng cÃic thiết bị HDMI cá»§a báºin tưÆjng thÃch HDMI-CEC. CÃic tÃnh nÄfng EasyLink chỉ là m việc vá»›i cÃic thiết bị tưÆing thÃch HDMI-CEC.

## KhÂ'ng cÂ<sup>3</sup> biá»fu tượng ¢m lượng

• Khi thiết bị âm thanh HDMI-CEC Ä'ược kết ná»'i và báºjn sá» dụng Ä**Diá»**Du khiá»fn từ xa cá»§a TV Ä'á»f Ä'iá»au chỉnh mức ¢m lượng từ thiết bị, thÃ- hà nh vi nà y là bÃ-nh thưá»**ang**.

#### KhÂ'ng hi**êÌ£n hÃ**¬nh ảnh, video v**Ã** nháºic từ thiết **bá USB**

• Ä $\mathbb{D}$ ảm bảo thiết bá»< lưu trá»<sup>-</sup> USB Ä'ược Ä'ặt phÃ<sup>1</sup> hợp vá»»i Lá»»p Lưu trá»<sup>-</sup> Khá»'i như Ä'ược mÃ' tả trong tà i liệu cá»§a thiết bị lưu trá»<sup>-</sup>.

• Ä $\mathbb{Z}$ ảm bảo thiết bá»< lưu trá»<sup>-</sup> USB tưÆing thÃch vá»›i TV.

• Ä**zảm bảo cÃjc Ä'iÌ£nh daÌ£ng têÌ£p** âm thanh vÃ hình ảnh Ä'ược TV nà y há»— trợ.

## Chá<sup>o</sup>¥t lượng phÃit kém của caÌ**<b>Dc têÌ£p USB**

<span id="page-54-2"></span>• Hiệu suất truyá»<br>
In cá»sa thiá%sa thiết bị lưu trá»· USB  $c<sup>3</sup>$  thá»f giá»›i háºin tá»' $c$  Ä'á»<sup>™</sup> truyá» $\mathbb{Z}$ n dá» $\overline{c}$  liá» $\overline{t}$ u Ä'ến TV, gây ra chất lượng phÃit kém.

## **Mal**£ng

## KhÃ'ng tìm thấy máºing Wi-Fi hoặc máºing bị biến dáºing

• LÃ<sup>2</sup> vi sÃ<sup>3</sup>ng, Ä'iện thoáºii DECT hoặc cÃic thiết bị Wi-Fi 802.11b/g/n khỗic ở gần vị trỗ cá»§a báºin c $\tilde{A}^3$ thá»f l $\tilde{A}$  m nhiá»...u má $9$ ing kh $\tilde{A}'$ ng d $\tilde{A}$ ¢v.

• Hãy Ä'ảm bảo rằng tưá»**<b>ang lá»a trong máº**ing cá»§a báºjn cho phép truy cáºp kết ná»'i khÃ'ng dây cá»§a TV.

• Nếu mạng không dây không hoạt Ä'á»™ng bình thưá»**<b>ng trong nhÃ**, báºin hãy thá» cà i Ä'ặt máºing cÃ<sup>3</sup> dâv.

## <span id="page-54-0"></span>Internet kh**Ã'ng hoáº**it Ä'á»<sup>™</sup>ng

• Nếu kết ná»'i vá»›i bá»™ Ä'ịnh tuyến OK, hãy kiá»fm tra kết ná»'i cá»§a bá»™ Ä'ịnh tuyến vá»›i Internet.

## **PC và kết nối Internet cháºm**

• Hãy tra cứu hưá»>ng dẫn sá» dụng dà nh cho bá»™ Ä'ịnh tuyến khÃ'ng dây cá»§a báºin Ä'á»f biết thÃ'ng tin vá»<sup>®</sup> pháºjm vi phá»§ sÃ<sup>3</sup>ng trong nhÃ, tá»'c Ä'á»<sup>™</sup> truyá»**<b>In v**à cÃic nhân tá»' khÃic cá»§a chất lượng tÃn hiệu.

• Sá» dụng kết ná»'i Internet (bÄfng thÃ'ng rá»™ng) tá»'c Ä'á»<sup>™</sup> cao cho bá»™ Ä'ịnh tuyến cá»§a báºjn.

## **DHCP**

• Ná $9$ ¿u ká $9$ ¿t ná»'i kh $\tilde{A}$ 'ng th $\tilde{A}$  nh c $\tilde{A}'$ ng, bá $9$ in c $\tilde{A}^3$  thá»f kiỠfm tra cà i Ä'ặt DHCP (Giao thá» ©c cấu hình Ä'á»<sup>™</sup>ng mÃiy chá»§) cá»§a bá»™ Ä'ịnh tuyến. DHCP phải Ä'ược báºt.

## <span id="page-54-1"></span>**Bluetooth**

## Kh**Ã**'ng thá»f ghép ná»'i

• Ä $\mathbb{B}$ ảm bảo thiết bị Ä'ang ở chế Ä'á»™ ghép ná»'i. Hãy Ä'á» Dchưá» > ng dẫn sá» dụng cá»§a thiết bị.

• Nên Ä'Äfl£t loa khÃ'ng dây cà ng gần TV cà ng tá»'t. • Việc cá»' gẠng ghép ná»'i má»™t sá»' thiết bị vá»»i TV cÃ<sup>1</sup>ng má»<sup>™</sup>t lúc cÃ<sup>3</sup> thá»f khÃ'ng thá»±c hiện Ä'ược.

## Bluetooth mất kết ná»'i

• LuÃ'n Ä'ặt loa khÃ'ng dây trong pháºjm vi là 5 meÌ $\mathbb{R}$ t tilୂanh tá w TV

## Ä**⊠ồng bá»™ hoÃi âm thanh v**à video Bluetooth

• Trưá»>c khi báºin mua loa Bluetooth khÃ'ng dây, hãy tìm hiá»fu vá»@ chất lượng cá»§a loa vá»@ khả nÄfng Ä**Dồng bá»™ hoÃi âm thanh vá»**»i video, thưá»**Dng** gá»<sup>n</sup> là 'nhép môi'. Không phải tất cả thiết bá» Bluetooth Ä'á» au hoẠjt Ä'á» ™ng Ä'úng. Hãy tham khẠ£o

ý kiến vá»»i Ä'áºii lý Ä'á»f Ä'ược tư vấn.

## NgÃ'n ngá»<sup>-</sup> menu sai

#### Chuyá» fn ng**Ã** n ngỠlẠji thà nh ngà n ngá» cá» §a bẠjn 1 - Nhấn **Home** Ä'á»f Ä'ến mà n hình Home.

- **2 Nhấn MENU.**
- 3 Nhấn Ph**Ãm Ä'iá»<b>Du hưá»**>ng xuá»'ng 4 lần vÃ nhấn **OK**

4 - Nhấn Ph**Ãm Ä'iá»<b>Du hưá»**>ng - xuá»'ng 4 lần vÃ nhấn **OK**.

**5** - Chá»**<b>Dn ngÃ'n ngá»** cá»§a báºjn và nhấn OK.

**6 - Nhấn Quay láºji hoặc EXIT** nhiá»llu lần Ä'á»f Ä'Ã<sup>3</sup>ng menu.

#### 20.3

# **Trợ giúp trưÌ£c tuyêÌ**an

ÄØá»f giải quyết bất ká»<sup>3</sup> sá»± cá»' nà o liên quan Ä'ến TV Philips, báºin cÃ<sup>3</sup> thá»f tham khảo ý kiến ​​há» — trợ trá»±c tuyến cá»§a chúng tÃ'i. Báºin cÃ<sup>3</sup> thá»f chá»**Dn ngÃ** n ngá»<sup>-</sup> và nháºp mã kiểu sản phẩm cá»§a báºjn.

## Hãy truy cáºp **[www.philips.com/TVsupport](http://www.philips.com/TVsupport)**

Trên trang web há» — trá» $f$ , báºin cÃ<sup>3</sup> thá» $f$  tÃ-m thấy sá»' Ä'iện thoáºji liên hệ của chúng tÃ'i táºji quá»'c gia báºin cÅ©ng như câu trả lá»**Di cho caÌ**Dc câu há»**Di** th $\mathcal{A}^{\circ}$ á» $\mathbb{R}$ ng gá $\circ$ ·p (FAQ). Ở má»™t sá»' quá»'c gia, bá $\circ$ in c $\tilde{A}^{3}$ thá»f trÃ<sup>2</sup> chuyện vá»›i má»™t trong nhá»<sup>-</sup>ng cà l£ng taÌ lzc viên cá»§a chúng tÃ'i và Ä'ÄfÌ£t câu há» li trá»±c tiếp hoặc gá»i c¢u há»**Di qua email.** 

Báºjn cÃ<sup>3</sup> thá»f tải xuà l̂ lang phần má»lam TV má»›i hoặc hưá»>ng dẫn coÌ thể Ä'á» lc trên mÃiy tÃnh cá»§a báºin.

## 20.4

# Há» — trợ v**Ã** sá»a chá»<sup>-</sup>a

Ä $\mathbb{Z}$ á»f Ä'ược há»— trợ và sá»a chá»<sup>-</sup>a, haÌfy gá» $\mathbb{Z}$ i Ä'ưá» $\mathbb{Z}$ ng dây nÃ<sup>3</sup>ng ChÄfm sÃ<sup>3</sup>c KhÃich hà ng táºji quá»'c gia báºin. CÃic ká»<sup>1</sup> sư dịch vụ cá»§a chúng tÃ'i sẽ tiến hà nh sá»a chá» a, nếu cần thiết.

Cola thể tìm thâÌav sá»' Ä'iện thoáºii trong tà i liệu in Ä'i kèm vá»»i TV.

Hoặc tham kháºfo trang web cá»§a chúng tÃ'i táºji [www.philips.com/TVsupport](http://www.philips.com/TVsupport) và chá»**<b>In quá»**'c gia cá»§a báºjn nếu cần.

## Sá»' kiểu và sá»' sê-ri TV

Báºin cÃ<sup>3</sup> thá»f Ä'ược vêu cầu cung cấp sá»' kiểu sản phẩm và sá»' sê-ri TV. CoÌ thể tìm thâÌ y nhá» ng con sá» naì€y Æj̉ trên nhãn bao bì hoẠc trên nhãn kiá»fu sản phẩm ở phÃa sau hoặc phÃa dưá»»i cá»§a TV.

#### Cảnh baÌ**<b>Do**

KhÃ'ng tá»± mÃ-nh cá»' sá»a chá»<sup>-</sup>a TV. Là m như váºy cÃ<sup>3</sup> thá»f gây tổn thưÆing nghiêm trá»<sup>ng</sup>, hư há»<sup>ng</sup>ng khÃ′ng thá»f sá»a Ä'ược hoặc là m mất quyá»⊠n bảo hà nh cho TV.

# <span id="page-56-2"></span><span id="page-56-0"></span>An to**Ã** n và báºfo quá<sup>o</sup>£n

## <span id="page-56-1"></span>21.1

## **An toà n**

## **Quan trá»ng**

ÄØá»@c và hiá»fu tất cả cÃic hưá»>ng dẫn an toÃn trưá» > c khi sá» dụng TV. Má» li hư há» ang do khÂ'ng tuân thá»§ cÃjc hưá»>ng dẫn sẽ khÃ'ng Ä'ược báºfo hà nh.

## Rá»§i ro cháºim Ä'iện hoặc ch**Ãiv**

• Kh $\tilde{A}'$ ng  $\tilde{A}'$ á»f TV tiá $9$ ¿p x $\tilde{A}^{9}$ c vá»»i mÆ $^{\circ}$ a hoá $9$ ·c nÆ $^{\circ}$ á»»c. KhÃ'ng Ä'ặt bình chứa chất lá»**Dng, cháº**<sup>3</sup>ng háºin như bình hoa, gần TV.Â

Nếu chất lá» ang chảy lên trên hoặc và o trong TV, hãy ngáº<sup>-</sup>t TV khá»**Di nguá»**"n Ä'iện ngay láºp tức.Â Hãy liên hệ vá»›i Bá»™ pháºn ChÄfm sÃ<sup>3</sup>c KhÃich hà ng TV của Philips Ä'á»f yêu cầu kiá»fm tra TV trưá»>c khi sỠdụng.

• Không bao giỠđể TV, Ä'iá»u khiển từ xa hoặc pin tiếp xúc vá»>i nhiệt Ä'á»™ quÃi cao. KhÃ'ng Ä'ặt chúng gần ngá»@n nến Ä'ang chÃiy, ngá»@n lá»a hoặc cÃic nguá» "n nhiá» ‡t khÃic, bao gá» "m cá f Ãinh sÃing má <sup>o</sup>·t trá»<sub>21</sub> trá»±c tiếp.

• Kh $\tilde{A}$ 'ng nh $\tilde{A}$ ©t váºt thá»f v $\tilde{A}$  o c $\tilde{A}$ jc khe th $\tilde{A}$ 'ng gi $\tilde{A}^3$  hoặc cÃic lá» - khÃic trên TV.

• KhÃ'ng bao giá» là'ặt váºt nặng trên dây Ä'iện.

• TrÃinh táºio lá»±c kéo cÄfng lên phÃch cáº<sup>-</sup>m Ä'iện. PhÃch cẠm Ä'iện lá» lng cÃ<sup>3</sup> thá» f gây ra há» " quang Ä'iện hoặc chÃjy. Kiểm tra Ä'ể Ä'ảm bảo khi báºjn xoay mà n hình TV, dây Ä'iêÌ£n khÃ'ng biÌ£ keÌ**Do** cÄfng.

• Ä $\mathbb{E}$ á»f ngáº<sup>-</sup>t kết ná»'i TV khá» $\mathbb{E}$ i nguồn Ä'iện, báºin phải ngáº<sup>-</sup>t kết ná»'i phÃch cáº<sup>-</sup>m cá»§a TV. Khi ngáº<sup>-</sup>t kết ná»'i nguá»"n, luÃ'n kéo phÃch cẠm, khÃ'ng Ä'ược kéo dây Ä'iện. Ä**zảm bảo báºjn cÃ**<sup>3</sup> thá»f tiếp cáºn phÃch cẠm, dây cÃip Ä'iện và ổ cẠm Ä'iện bất ká»<sup>3</sup> lúc nà o.

## **Rủi ro tổn thưÆjng cho ngưá»**?i hoá<sup>o</sup>·c hÆ<sup>°</sup> há»**<b>ng TV**

• Cần phải cÃ<sup>3</sup> hai ngưá»**Di Ä'á»f nhấc v**à khiêng TV nặng hÆjn 25 kg hoặc 55 lb.

• Nếu bạn lÄfÌ@p TV lên chân Ä'êÌ@, chỉ sá» dụng chân Ä'ế kèm theo. Siết chặt chân Ä'ế và o TV.Â Ä**⊠ặt TV lên má»**™t bá»**⊠ mặt pháº<sup>3</sup>ng ngang cÃ**<sup>3</sup> khả nÄfng chịu Ä'ược trá»**ang lượng cá»§a cả TV v**Ã

chân Ä'ế.

• Khi treo tưá»<br>
l'ang, Ä'ảm bảo rằng bức tưá»<br>
l'ang Ä'ể treo cÃ<sup>3</sup> thá»f chịu Ä'ược trá»**<b>ang lượng** cá»§a TV má»™t cÃich an toà n. TP Vision khÃ'ng chịu trÃich nhiệm Ä'á»'i vá»›i việc gáºīn giÃi treo tưá» $\mathbb{Z}$ ng sai dẫn Ä'ến tai náºin, thưÆing tÃch hoặc hư há»<br/>
leng. • CÃic bá»™ pháºn cá»§a sản phẩm nà y Ä'ược là m bằng thá»§y tinh. Hãy xá» lý cẩn tháºn Ä'á»f trÃjnh bừ tổn thưÆjng hoặc thiệt háºji.

## Rủi ro gây hư há»**<b>ang TV!**

Trưá» >c khi ná» 'i TV vá» >i á» • cáº<sup>-</sup>m Ä'iện, bảo Ä'ảm Ä'iện Ãip nguồn phÂ<sup>1</sup> hợp vá»»i giÃi trị Ä'ược in trên mặt sau TV. Không ná»'i TV vá»>i ổ cáº<sup>-</sup>m Ä'iện nếu khÃic Ä'iện thế.

## Rá»§i ro c**ân bá**º±ng

TV cÃ<sup>3</sup> thá»f rÆji ngã, gây ra thưÆjng tÃch cho ngưá»<sup>n</sup>i hoặc tá» vong. CÃ<sup>3</sup> thá»f phÃ<sup>2</sup>ng trÃinh nhiá» Du thưÆing tÃch, Ä'ặc biệt là trẻ em, bằng cÃich thá»±c hiện  $c$ Ãi $c$  biá» $\pm$ n phÃip Ä'Æin giá $\Omega$ £n sau Ä'ây:

• LUÃ"N Ä'ảm bảo TV khÃ'ng nhÃ' ra khá»**⊠i mép cá»**§a tá»§Ä'á»±ng.

• LUÃ"N sá» dụng tá»§ Ä'á»±ng hoặc chân Ä'ế hoặc cÃic phưÆing phÃip treo tưá»**ang mà nhà sản xuất** TV khuyến nghị.

• LUÃ"N sá» dụng cÃjc váºt dụng cÃ<sup>3</sup> thá»f Ä'á»j TV má»<sup>™</sup>t cÃich an toà n.

• LUÃ"N cÄfn dặn trẻ em vá» l sá»± nguy hiá» fm cá»§a việc leo trÃ"o trên tá»§ cao Ä'á»f cháºim và o TV hoặc cÃic nút Ä'iá» au khiá» fn cá»§a TV.

• LUÃ"N Ä'i dây Ä'iện và dây cÃip kết ná»'i vá»›i TV cá»§a báºjn sao cho chúng khÃ'ng là m vấp ngã, kéo hoặc vưá» ng chân.

• TUYá»<sup>†</sup>T Ä**⊠á»**2I KHÃ"NG Ä'ặt TV trên bá» amặt khÃ'ng bằng pháº<sup>3</sup>ng.

• TUYá»<sup>†</sup>T Ä**⊠á»M** KHÃ"NG Ä'ặt TV trên tá»§ cao (và dụ nhÆ<sup>°</sup> tá»§ chén hoẠc kệ sÃjch) mà khÃ'ng neo giá» chá $9^{\circ}$ c chá $9^{\circ}$ n cá $9^{\circ}$  tá» $\delta$  và TV và o giÃi Ä'á» $\delta$  phÃ $1$  há» $\epsilon$ p.

• TUYá»<sup>†</sup>T Ä**⊠á»MI KHÃ"NG Ä'ặt TV tr**ên khÄfn vải hoặc cÃic chất liệu khÃic cÃ<sup>3</sup> thá»f nằm giá»<sup>-</sup>a TV và tá»§ Ä'á»±ng.

• TUYá»<sup>†</sup>T Ä**⊠á»** KHÃ"NG Ä'ặt cÃic váºt cháº<sup>3</sup>ng háºin như $\AA$ 'ồ chÆii v $\AA$  bá»™  $\AA$ 'iá» $\Box$ u khiá»fn từ xa c $\AA$ <sup>3</sup> thá»f giúp trẻ trèo lên trên TV hoặc tá»§ cao nÆji Ä'ặt TV.

Nếu TV hiện táºji sẽ Ä'ược giá»<sup>-</sup> láºji Ä'á»f tiếp tục d $\tilde{A}^1$ ng v $\tilde{A}$   $\tilde{A}'$ ược  $\tilde{A}'$ ặt á» $\tilde{Y}$  chá»— kh $\tilde{A}$ ic, c $\tilde{A}$ ©ng phải xem xét Ãip dụng cÃic biện phÃip phÃ<sup>2</sup>ng ngừa ká»f trên.

## <span id="page-57-1"></span>**Rá»§i ro vá» pin**

• Kh $\tilde{A}$ 'ng nuá»'t pin. C $\tilde{A}^3$  nguy c $\mathcal{A}$ i g $\tilde{A}$ cy ra bá» $\mathbb{Z}$ ng h $\tilde{A}^3$ a há» $\mathbb{Z}$ c. • Bá»™ Ä'iỤu khiá»fn từ xa cÃ<sup>3</sup> thá»f chứa pin Ä'ồng xu/pin cúc Ãio. Nếu nuá»'t phải pin Ä'á»"ng xu/pin cúc  $\tilde{A}$ jo, c $\tilde{A}^3$  thá»f g $\tilde{A}$ ¢y ra bá» $\mathbb{Z}$ ng nghi $\tilde{A}$ ªm trá» $\mathbb{Z}$ ng b $\tilde{A}$ ªn trong cÆi thá»f chỉ trong v $\tilde{A}^2$ ng 2 giá» $\mathbb{Z}$  v $\tilde{A}$  nguy cÆi dá $\mathbb{Q}$ «n A'ến tá» vong.

• Giá»<sup>-</sup> cÃic pin má»›i và pin Ä'ã sá» dụng trÃinh xa trẻ em.

• Nếu ngÄfn chứa pin khÃ'ng Ä'ược Ä'Ã<sup>3</sup>ng chặt, hãy ngừng sá» dụng sản phẩm và giá»<sup>-</sup> thiết bá» trÃinh xa trẻ em.

• Nếu bạn nghÄ© rằng cÃ<sup>3</sup> thá»f Ä'ã nuá»'t phải pin hoặc pin nằm bên trong bất ká»<sup>3</sup> bá»™ pháºn nà o cá»§a cÆj thá»f, báºjn cần phải kiá»fm tra y tế ngay láºp tức.

• Rá»§i ro há» la hoẠin hoặc phÂit nổ nếu thay pin khÃ'ng Ä'úng loáºii.

• Thay pin khÃ'ng Ä'úng loáºji cÃ<sup>3</sup> thá»f là m há»**ang bá»**™ pháºn an toà n (và dụ như trưá»**⊠ng hợp sá» dụng** má»<sup>™</sup>t sá»' loáºji pin lithium).

<span id="page-57-0"></span>• Viá» ‡c vá» ©t bá» ø pin và o Ä'á» 'ng lá»a hay và o lÃ<sup>2</sup> nưá» ng Ä'ang nÃ<sup>3</sup>ng hoẠc nghiá»**n Á©p hay cáº** t pin bá $9\pm$ ng m $\tilde{A}$ jy c $\tilde{A}^3$  thá» fl $\tilde{A}$  m ná» $\bullet$  pin.

• Ä**Øá»f pin trong mÃ**´i trưá»**Øng cÃ**<sup>3</sup> nhiệt Ä'á»™ cá»±c cao cÃ<sup>3</sup> thá»f là m nổ pin hoặc là m rá»**<b>n** rỉ chất lá»**<b>ang hoáº**·c khà dá»... chÃiy.

• Pin dưá» i Ãip suất khÃ'ng khà cá»±c thấp cÃ<sup>3</sup> thá»f là m nổ pin hoặc là m rá» rá» ‰ chất lá» ang hoặc khà dá»... chÃiv.

## Rá»§i ro quÃi nhiệt

KhÃ'ng lẠp TV trong khÃ'ng gian cháºt háº<sup>1</sup>p. LuÃ'n chừa khoẠ£ng trá» 'ng tá» 'i thiá» fu 10 cm hoẠ· c 4 inch quanh TV Ä'á»f thÃ'ng giÃ<sup>3</sup>. Bảo Ä'ảm rèm hoặc cÃic váºt dụng khÃic khÃ'ng che phá»§ cÃic khe thÃ'ng giÃ<sup>3</sup> cá»§a TV.

## Sấm sét

Rút phÃch cẠm Ä'iện và thÃio cÃip Äfng-ten khá» lī TV trưá»>c khi cÃ<sup>3</sup> sấm sét.Â

Khi trá» li cÃ<sup>3</sup> sá ¥m sét, khà 'ng chá <sup>2</sup>im và o bá <sup>2</sup>¥t ká»<sup>3</sup> bá»™ pháºn nà o cá»§a TV, dây cÃip Ä'iện hoặc cÃip Äfng-ten.

## **Rá»§i ro cho thÃnh lá»±c**

TrÃinh sá» dụng tai nghe nhét tai hoặc chụp Ä'ầu với âm lượng lá»›n hoặc trong thá»**Di gian d**à i.

## **Nhiệt Ä'á»™ thấp**

Nếu váºn chuyá»fn TV trong Ä'iá» au kiện nhiệt Ä'á»<sup>™</sup> dưá» i 5°C hoặc 41°F, hãy thÃio bao bì cá»§a TV vÃ chá»**<b>z** cho Ä'ến khi nhiệt Ä'á»™ TV bằng nhiệt Ä'á»™ trong phÂ<sup>2</sup>ng má» i cẠm Ä'iá» ‡n và o TV.

## ้A๋®ล์»™ ล์º©m

Trong nhá» ng dá» (p hiá $9\text{cm}$  hoi, t $\text{A}^1$ y thuá»  $\text{m}$ c v $\text{A}$  o nhiá» ‡t Ä'á»™ và Ä'á»™ ẩm, ngưng tụ nhá»**⊠ cÃ**<sup>3</sup> thá»f xảy ra ở bên trong cá»§a kÃnh phÃa trưá»>c TV (trên má»™t sá»' kiểu). Ä lá»f ngÄfn chặn Ä'iá» lu nà y, khÃ'ng Ä'á»f TV tiếp xúc vá»»i Ãinh nẠng trá»±c tiếp, nhiệt hoặc Ä'á»™ ẩm cao. Nếu ngưng tụ xảy ra, nÃ<sup>3</sup> sẽ biến mất má»™t cÃich tá»± nhiên trong khi TV hoal£t Ä'Ã'Ì£ng Ä'ược má»™t và i giá»**<b>D.Â** 

Ä**⊠á»™ ẩm ngưng tụ sáº**½ khÃ'ng là m hư TV hoặc gây ra sá»± cá»'.

## 21.2 ChÄfm sÃ<sup>3</sup>c mà n hÃ-nh

• Kh $\tilde{A}$ 'ng chá $9$ im, á $9$ ¥n, ch $\tilde{A}$  hoá $9$ ·c g $\tilde{A}$ µ v $\tilde{A}$  o m $\tilde{A}$  n h $\tilde{A}$ ¬nh bằng bất ká»<sup>3</sup> váºt gì.

• Rút phÃch cẠm Ä'iện cá»§a TV tr $\mathcal{A}^{\circ}$ á»>c khi lau chÃ $^{\circ}$ i.

• Nhá<sup>o1</sup> nhà ng lau chÃ<sup>1</sup>i TV và khung bằng khÄfn má»**Mm** và ẩm. TrÃinh cháºim và o Ä'Ã"n LED Ambilight\* ở má<sup>o</sup>·t sau cá»§a TV. KhÃ'ng sá» dụng cÃic chất như cồn, hÃ<sup>3</sup>a chất hoặc chất tẩy rá»a gia dụng cho TV.

• Ä $\mathbb{D}$ á»f tr $\tilde{A}$ inh biá $\mathbb{P}$ ¿n dá $\mathbb{P}$ ing v $\tilde{A}$  phai m $\tilde{A}$  u, h $\tilde{A}$ £y lau kh $\tilde{A}'$  $n\mathcal{L}^{\circ}$ á» c $\ddot{A}'$ á» $\mathbb{Z}$ ng c $\ddot{A}$  ng nhanh c $\ddot{A}$  ng tá»'t.

• TrÃinh Ä'á»f hình ảnh tÄ©nh cà ng nhiá»⊠u cà ng tá»'t. HÃ-nh ảnh tÄ©nh là hÃ-nh ảnh Ä'ược giá»<sup>-</sup> nguyên trên mà n hình trong thá» lị gian dà i. Hình ảnh tÄ©nh bao gồm menu trên mà n hình, thanh mà u Ä'en, hiá»fn thừ thá» l gian, v.v.. NẠ¿u bẠin phẠ£i sá» dụng hÃ-nh ảnh tÄ©nh, hãy giảm Ä'á»™ tưÆjng phản và Ä'á»™ sÃing cá»§a mà n hình Ä'á»f trÃinh hư há»**Dng mà n** hÃ-nh.

\* Ä<br />
Ambilight chá »‰ dà nh cho cÃic kiá »fu sản phẠ© m há» - trá» £ chá» © c nÄfng Ambilight.

# <span id="page-58-1"></span><span id="page-58-0"></span> $22$  $\ddot{A}$ **liá»**<br> **khoáº**<br>
fin sá» dụng

2021 © TP Vision Europe B.V. Bảo lưu má»**Di quyá»**Dn.Â

Sản phẩm nà y Ä'ã Ä'ược Ä'ưa ra thị trưá»<br/>
lng bởi TP Vision Europe B.V. hoặc má»™t trong cÃic chi nhÃinh cá»§a TP Vision Europe B.V, sau Ä'ây gá»**Di l**à TP Vision, là nhà sản xuất cá»§a sản phẩm. TP Vision là nhaÌ€ bảo haÌ€nh TV mà táºp sÃich nà y Ä'ược  $\ddot{A}$ ' $\ddot{A}$ <sup>3</sup>ng g $\ddot{A}$ <sup>3</sup>i kel $\epsilon$ m theo. Philips v $\ddot{A}$  Philips Shield Emblem l $\ddot{A}$ cÃic thưÆing hiệu Ä'aÌf Ä'Äfng kyÌ cá»§a Koninklijke Philips N.V.

CÃic Ä'ặc tẤnh ká»<sup>1</sup> thuáºt cẤ<sup>3</sup> thá»f Ä'ược thay Ä'ổi mà khÃ'ng thÃ'ng bÃio trưá»>c. CÃic thưÆing hiệu lÃ tà i sản cá»§a Koninklijke Philips N.V hoặc cÃjc chá»§ sở hỠu tưÆjng ứng. TP Vision c $\tilde{A}^3$  guyá» $\mathbb{R}$ n thay Ä'á» $\bullet$ i c $\tilde{A}$ ic sản phẩm bất cứ lúc nà o mà không báº<sup>-</sup>t buộc phải Ä'iá» Du chỉnh caÌ Dc sản phẩm tr $\mathcal{A}^{\circ}$ á» c $\ddot{\mathcal{A}}$  cho ph $\tilde{\mathcal{A}}^1$  há» £p.

Tà i liệu Ä'ược cung cấp keÌ€m vá»»i TV và hưá»>ng dẫn sử duÌ£ng Ä'ưÆjÌ£c lưu trong bá»™ nhá» cá»§a TV hoặc Ä'ưÆjÌ£c tải xuà llang từ trang web cá»§a Philips tá<sup>o</sup>ji [www.philips.com/TVsupport](http://www.philips.com/tvsupport) Ä'ược cho lÃ thÃch hợp cho mục Ä'Ãch sá» dụng cá»§a hệ thá»'ng.

Ná»<sup>™</sup>i dung cá»§a tà i liệu nà y Ä'ược coi là Ä'ầy Ä'á»§ cho mục Ä'Ãch sá» dụng dá»± kiến cá»§a hệ thá»'ng. Nếu sản phẩm, cÃic bá»™ pháºn rá»**®i hoáº**·c cÃich sá» dụng khÃic vá»»i quy Ä'ừnh trong tà i liệu  $n\tilde{A}$  v, th $\tilde{A}$  ng $\mathcal{A}^e$ á» $\mathbb{Z}$ i d $\tilde{A}^1$ ng phá $\mathcal{E}$ Ei kiá»fm tra t $\tilde{A}$ nh khá $\mathcal{E}$ E dụng và hiệu lá»±c cá»§a nÃ<sup>3</sup>. TP Vision Ä'ảm bảo rằng tà i liệu nà y khÃ'ng vi pháºjm bất ká»<sup>3</sup> bằng sÃing chế nà o cá»§a Hoa Ká»<sup>3</sup>. KhÃ'ng cÃ<sup>3</sup> sá»± bảo hà nh nà o khÃic Ä'ược cÃ'ng bá»' hay mặc nhiên. TP Vision khÃ'ng chá» vu trÃich nhiá» ‡m Ä'á»'i vá» vi bất ká»<sup>3</sup> lỗi nà o trong ná»™i dung cá»§a tà i liệu nà y, cÅ©ng khẫ´ng chá» u trẫich nhiá» ‡m Ä´á» 'i vá» » i bất ká»<sup>3</sup> sá» ± cá»' nà o phÃit sinh từ ná»<sup>™</sup>i dung trong tà i liệu nà y.  $C$ Ãic lá $\rightarrow$   $i \rightarrow$   $A'$  $E^{\circ}$ á $\rightarrow$ £ $C$  b $A$ io c $\tilde{A}$ io cho Philips sá $\frac{9}{2}$  $A'$  $E^{\circ}$ á $\rightarrow$ £ $C$ sá»a láºji cho hÆjÌ£p và Ä'ược xuất bản trên trang web há» - trá» £ cá» §a Philips ngay khi cÃ<sup>3</sup> thá» f.

Ä diá» du khoá º £n bá º £o hà nh - Â Rá»§i ro tá» • n há º ji, hÆ º há»**<b>ng cho TV hoáº**·c khà ng Ä'ược bảo hà nh! KhÃ'ng bao giá» l cá»' gẠng tá» ± sá»a chá» a TV. Chá» ‰ sỠdụng TV và cÃic phụ kiện Ä'úng vá»›i mục Ä'Ãch của nhà sản xuất. Dấu hiệu cảnh bÃjo in trên mặt sau cá»§a TV cho biết rá»§i ro Ä'iện giáºt. Tuyệt Ä'á»'i khÃ'ng thÃio vá»<br/> $\mathbb T$ V ra. LuÃ'n li $\tilde A$ ªn hệ vá»»i BÃ'ÎE phâÌ£n ChÄfm sÃ<sup>3</sup>c khÃich hà ng TV của Philips vá» liá» ‡c bẠ£o trà - hoặ c sá»a chá» a. Col lithể tìm thâÌ®y sá»' Ä'iện thoáºji trong tà i liệu in Ä'i kèm vỻ TV. Hoặc tham kháºfo trang web cá»§a chúng tÃ'i táºji www.philips.com/TVsupport và chá»<sup>n</sup> quá»'c gia

cá»§a báºin nếu cần. Má»**®i thao tÃic bá»**‹ nghiêm cấm rÃu rà ng trong tà i liệu nà y hoặc má»**⊠i Ä'iá»**@u chỉnh v $\tilde{A}$  quy tr $\tilde{A}$ ¬nh lẠp r $\tilde{A}$ jp kh $\tilde{A}'$ ng  $\tilde{A}'$  $\tilde{A}$ ºng hưá» $\tilde{A}$ ng dẫn hoặc khÃ'ng Ä'ược phép trong tà i liệu nà y Ä'á» Du sá % là m má li quyá» Dn bá fo hà nh.

#### TÃnh nÄfng Pixel

Sản phẩm TV nà y cÃ<sup>3</sup> sá»' lượng pixel mà u cao. Mặc dÃ<sup>1</sup> mà n hình nà y cÃ<sup>3</sup> tá»· lệ pixel hiệu quả là 99,999% trở lên, nhưng cÃic Ä'iá»fm Ä'en hoặc Ä'iá»fm sÃing (Ä'á»<br />
a>
xanh dangle and lÃi cây hoặc xanh d $A^e$ Eing) vẫn cÃ<sup>3</sup> thá»f xuất hiện liên tục trên mà n hình. Ä $\mathbb{Z}$ Ã<sup>3</sup> là Ä'ặc tÃnh cấu trúc cá»§a loáºji mà n hình nà y (theo c $\tilde{A}$ jc ti $\tilde{A}$ <sup>a</sup>u chuá $\Omega$ <sup>o</sup>n chung cá» $\delta$ a ngà nh), kh $\tilde{A}'$ ng phá $\Omega$ Ei  $l$  lá» — i ká»<sup>1</sup> thuá<sup>o</sup>t.

#### Tuân theo CE

Qua tà i liệu nà y, TP Vision Europe B.V. tuyên bá»' rằng TV nà y tuân thá»§ cÃic yêu cầu cần thiết và cÃic Ä'iá»**Du khoản cÃ<sup>3</sup> liên quan kh**Ãic cá»§a cÃic Chỉ thá»< 2014/53/EU (RED), 2009/125/EC (Eco Design) vÃ 2011/65/EC (RoHS).

#### Tuân theo FMF

TP Vision sá ºEn xuá º¥t và bÃin nhiá» Du sá ºEn phá º©m hưá»>ng Ä'ến ngưá»**Di tiêu dÃ<sup>1</sup>ng, giá»**'ng như bất ká»<sup>3</sup> thiết bị Ä'iện tá» naì€o, nÃ<sup>3</sup>i chung cÃ<sup>3</sup> khả nÄfng phÃit và nháºn tÃn hiệu Ä'iện từ. Má»™t trong nhá»<sup>-</sup>ng nguyªn táº<sup>-</sup>c kinh doanh hà ng Ä'ầu cá»§a TP Vision là thá»±c hiện tất cả cÃic biện phÃip an toà n và sức khá» De cần thiẠ¿t cho cÃic sẠ£n phẩm của chúng tôi, tuân thá»§ má»**Di yêu cầu phÃ**jp lý hiện hà nh và phÃ<sup>1</sup> hợp vá»›i cÃic tiêu chuẩn vá» Trưá»<br />
Trưá»<br />
Infa>‡n từ (EMF) Ãip dụng táºii thá»<br />
Infa> Ä'iá»fm sản xuất sản phẩm.

TP Vision cam kết phÂjt triá»fn, sản xuất và tiếp thá»< cÃic sản phẩm khÃ'ng gây háºii cho sức khá» De. TP Vision xÃic nhá n rá sho ná sau cÃic sá sfin phẩm Ä'ược sá» dụng Ä'úng như mục Ä'Ãch sá» dụng ban Ä'ầu, cÃic sản phẩm Ä'Ã<sup>3</sup> Ä'á»**Du an to**à n Ä'á»f sá» dụng theo bằng chứng khoa há»®c ngà y nay. TP Vision Ä'Â<sup>3</sup>ng vai trÃ<sup>2</sup> tÃch cá»±c trong việc soáºin thẠfo cÃic tiêu chuẠ©n quá» 'c tẠ¿ vá» @ Ä 'iá» ‡n tá» « (EMF) và an toà n, Ä'iá» lu nà y cho phép tiên liệu trưá» > c sá» ± phẫit triá» fn cá» § a cÃic tiªu chuẩn Ä'á» f sá» m Ä'ưa và o cÃic sản phẩm cá»§a mình.Â

# **Bản quyá»n**

## <span id="page-59-1"></span>23.1 **HDMI**

## <span id="page-59-4"></span>**HDMI**

<span id="page-59-0"></span> $23$ 

CÃic thuáºt ngá»<sup>-</sup> HDMI, HDMI High-Definition Multimedia Interface v $\tilde{A}$  l $\tilde{A}'$ -g $\tilde{A}'$  HDMI l $\tilde{A}$  c $\tilde{A}$ ic nh $\tilde{A}$ £n hiệu th $\tilde{A}$ °Æjng máºii hoặc cÃic nhãn hiệu thưÆing máºii Ä'ã Ä'Äfng ký cá»§a cÃ'ng ty HDMI Licensing Administrator, Inc.

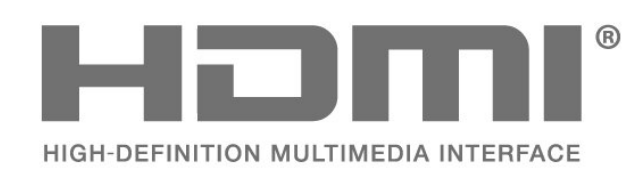

# <span id="page-59-2"></span>23.2

# <span id="page-59-5"></span>**Dolby Vision và Dolby Atmos**

## **Dolby Vision và Dolby Atmos**

Dolby, Dolby Vision, Dolby Atmos, Dolby Audio và biá»fu tượng chá»<sup>-</sup> D kép là cÃic nhãn hiệu Ä'ã Ä'Äfng ký cá»§a Dolby Laboratories Licensing Corporation. Sản xuất theo giấy phép cá»§a Dolby Laboratories. Sản phẩm bảo máºt không Ä'ược công bá»'. Copyright © 2012–2021 Dolby Laboratories. Báºfo lưu má» li quyá» ln.

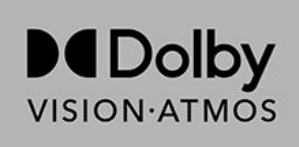

## <span id="page-59-6"></span><span id="page-59-3"></span>23.3 **DTS-HD**

## **DTS-HD**

ÄØá»f xem bằng sÃjng chế DTS, hãy xem http://patents.dts.com. Sản xuất theo giấy phép cá»§a DTS Licensing Limited. DTS, Biá»fu tượng, DTS vÃ Biá»fu tượng Ä'i kÃ"m, DTS-HD, cÅ©ng như logo DTS-HD  $\Delta$  cÃic th $\mathcal{L}^{\circ}$  Eing hiá» ‡u Ä'ã Ä'Äfng ký hoá $\circ$ c th $\mathcal{L}^{\circ}$ Eing hiệu cá»§a DTS, Inc. táºji Hoa Ká»<sup>3</sup> và /hoặc cÃic quá»′c gia khÃic. © DTS, Inc. BẢO LÆ~U MỌI QUYỀN.

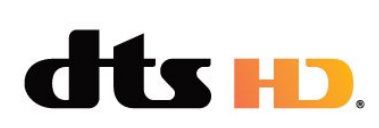

## $23.4$ **Liên minh Wi-Fi**

## **Wi-Fi**

Logo Wi-Fi CERTIFIEDâ"¢ là thưÆing hiệu Ä'ã Ä'Äfng ký cá»§a Wi-Fi Alliance®.

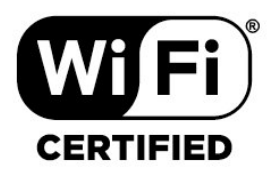

## 23.5

# **Kensington**

## **(Nếu có)**

Kensington và Micro Saver là cÃic thæ°Æing hiệu Ä'ã Ä'Äfng ký táºji Hoa Ká»<sup>3</sup> cá»§a ACCO World Corporation cÃ<sup>1</sup>ng vá»›i cÃjc Ä'Äfng ký Ä'ã Ä'ược chấp thuáºn vÃ Ä'ang chá» chấp thuáºn táºji cÃic nưá» > ckhÃic trên thá<sup>o</sup> i giá»»i.

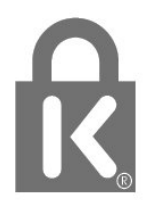

## $23.6$

# **ThưÆing hiêÌ£u khaÌ**@c

Tất cả cÃic thưÆing hiệu Ä'ã Ä'Äfng ký và chưa Ä'Äfng ký là tà i sản cá»§a cÃic chá»§ sở há»<sup>-</sup>u tưÆjng ứng.

# Tuyên bá»<sup>'</sup> miá»...n trừ tr**Ã**jch nhiệm Ä'á»'i vá»»i cÃic dừch vụ và /hoặc phần má»**<b>am** do **b** $\tilde{A}$ <sup>a</sup>n thứ ba cung cá<sup>o</sup>¥p

<span id="page-60-0"></span> $\overline{24}$ 

CÃic dá» <ch vụ và /hoặc phần má»<br>
<sup>2</sup>m do bên thá»
© ba cung cá <sup>o</sup>¥p cÃ<sup>3</sup> thá» fÄ'ưá» £c thay Ä'ổi, bá» tá <sup>o</sup>im hoãn hoặc chấm dứt mà khÃ'ng cần thÃ'ng bÃjo trưá»>c. TP Vision khÃ'ng chá»<u trÃich nhiệm trong nhỠng tình huá» ng nà y.

# <span id="page-61-0"></span>**Mục lục**

## **Ã**

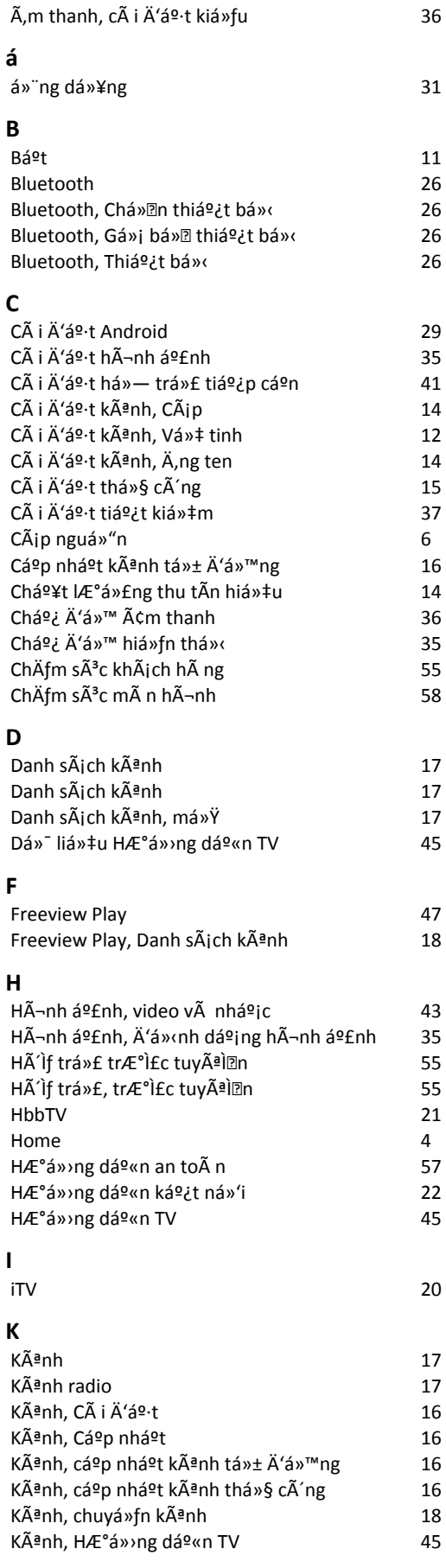

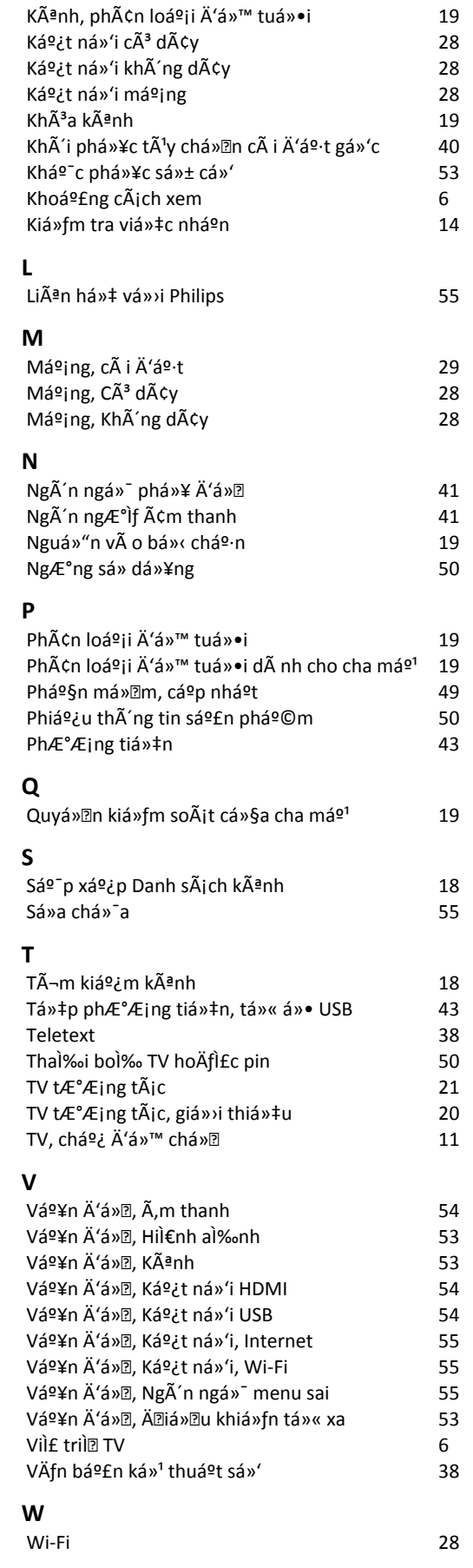

**X**

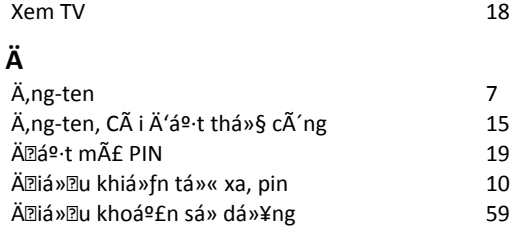

Ä⊠ăng ký sản phẩm cá»§a bạn 53

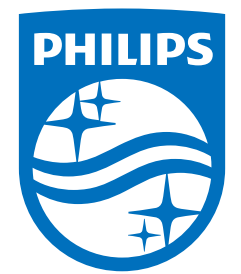

All registered and unregistered trademarks are property of their respective owners.<br>Specifications are subject to change without notice.<br>Philips and the Philips' shield emblem are trademarks of Koninklijke Philips N.V. and This product has been manufactured by and is sold under the responsibility of TP Vision Europe B.V., and TP Vision Europe B.V. is the warrantor in relation to this product. 2021© TP Vision Europe B.V. All rights reserved.

www.philips.com/welcome